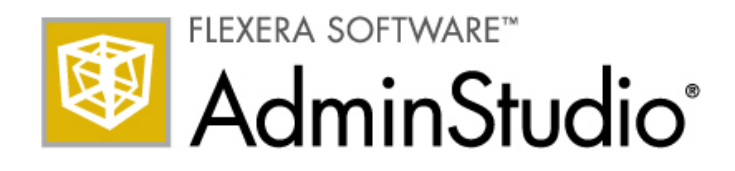

# **AdminStudio 2013 R2 Release Notes**

22 November 2013

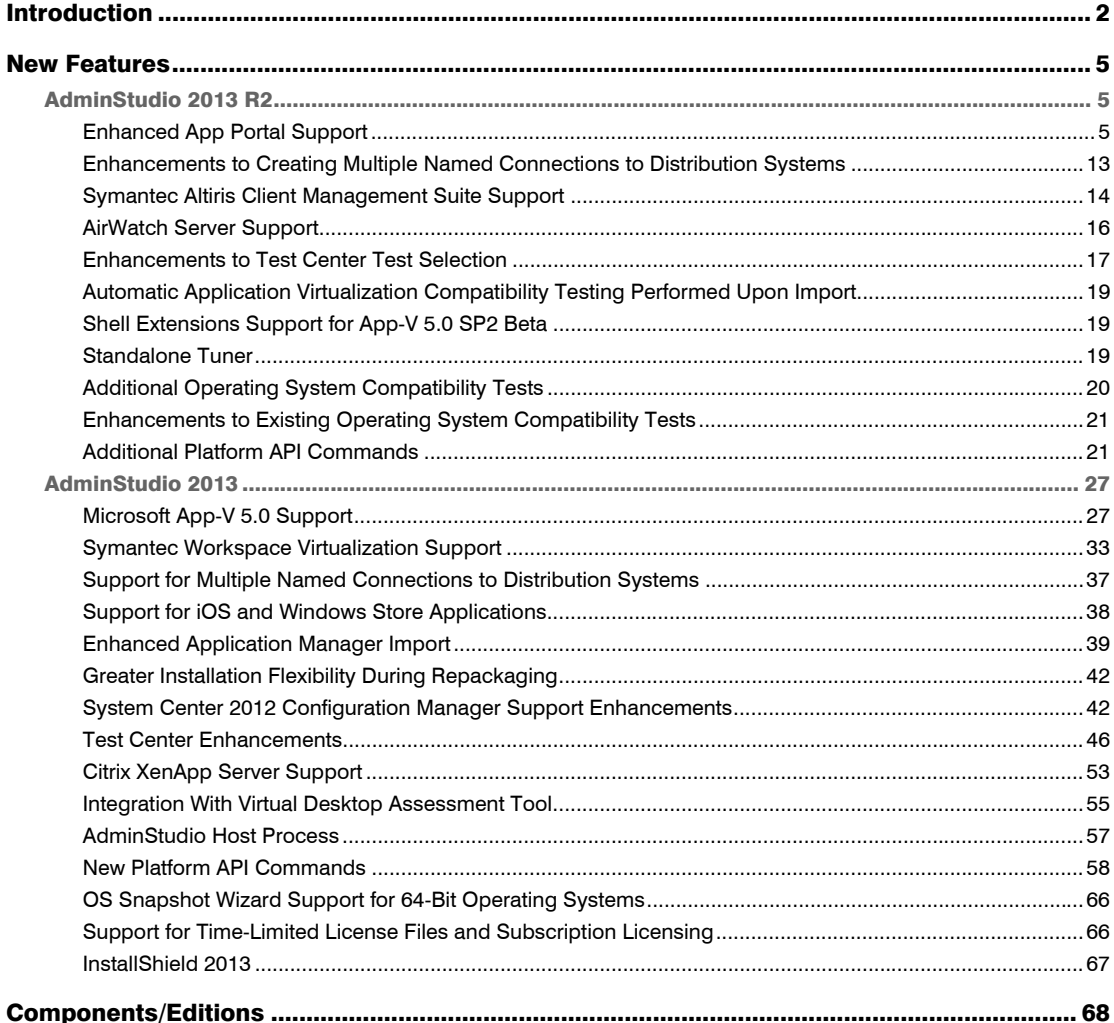

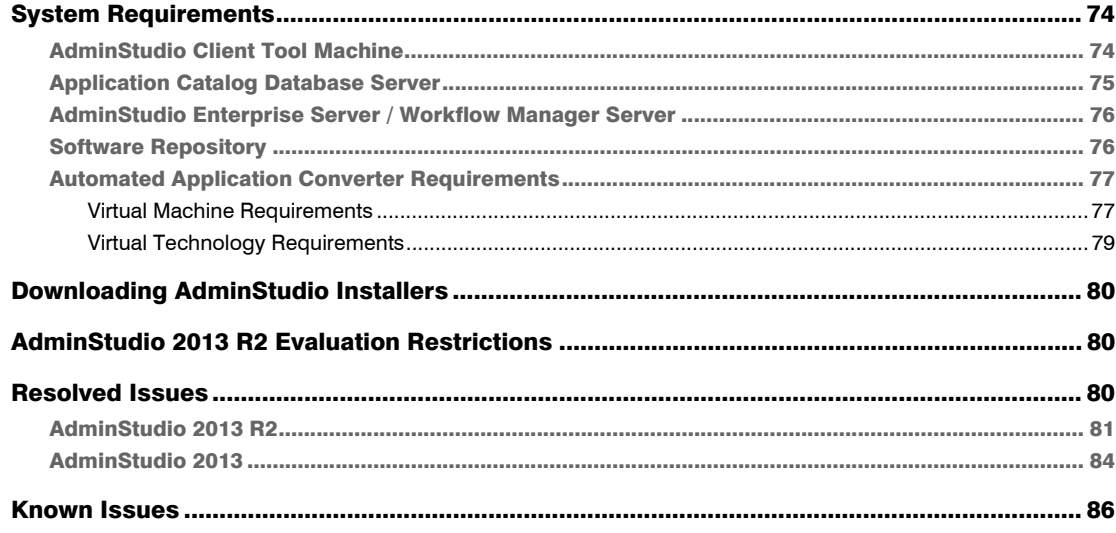

## <span id="page-1-0"></span>Introduction

AdminStudio Suite 2013 is the latest version of Flexera Software's industry-leading solution that powers an enterprise's application readiness process for pivotal migration projects, including virtualization, cloud computing, Windows 7 and 8 migration, and management of mobile applications as well as dayto-day packaging operations.

- **•** The new AdminStudio 2013 Mobile Pack lets you centrally manage Apple iOS and Windows Store applications with the same tools and processes as Windows applications.
- **•** To help you wrap up your Windows 7 migration before the Windows XP end-of-support date, AdminStudio 2013 includes new APIs that automate compatibility testing and remediation of autofixable packages, and new App-V-related operating system tests.
- **•** AdminStudio 2013 Virtualization Pack significantly expands support for Microsoft App-V with compatibility testing, automatic conversion of MSI and .EXE to App-V 5.0 SP2, automatic upgrade of App-V 4.5 and 4.6 to App-V 5.0 SP2, and direct editing of App-V packages.
- **•** Finally, capabilities such as support for Symantec Workspace Virtualization and the ability to publish App-V packages directly to XenApp servers as well as Symantec Altiris Client Management Suite servers bring greater efficiency to client virtualization tasks

AdminStudio Suite 2013 R2 includes the following new features:

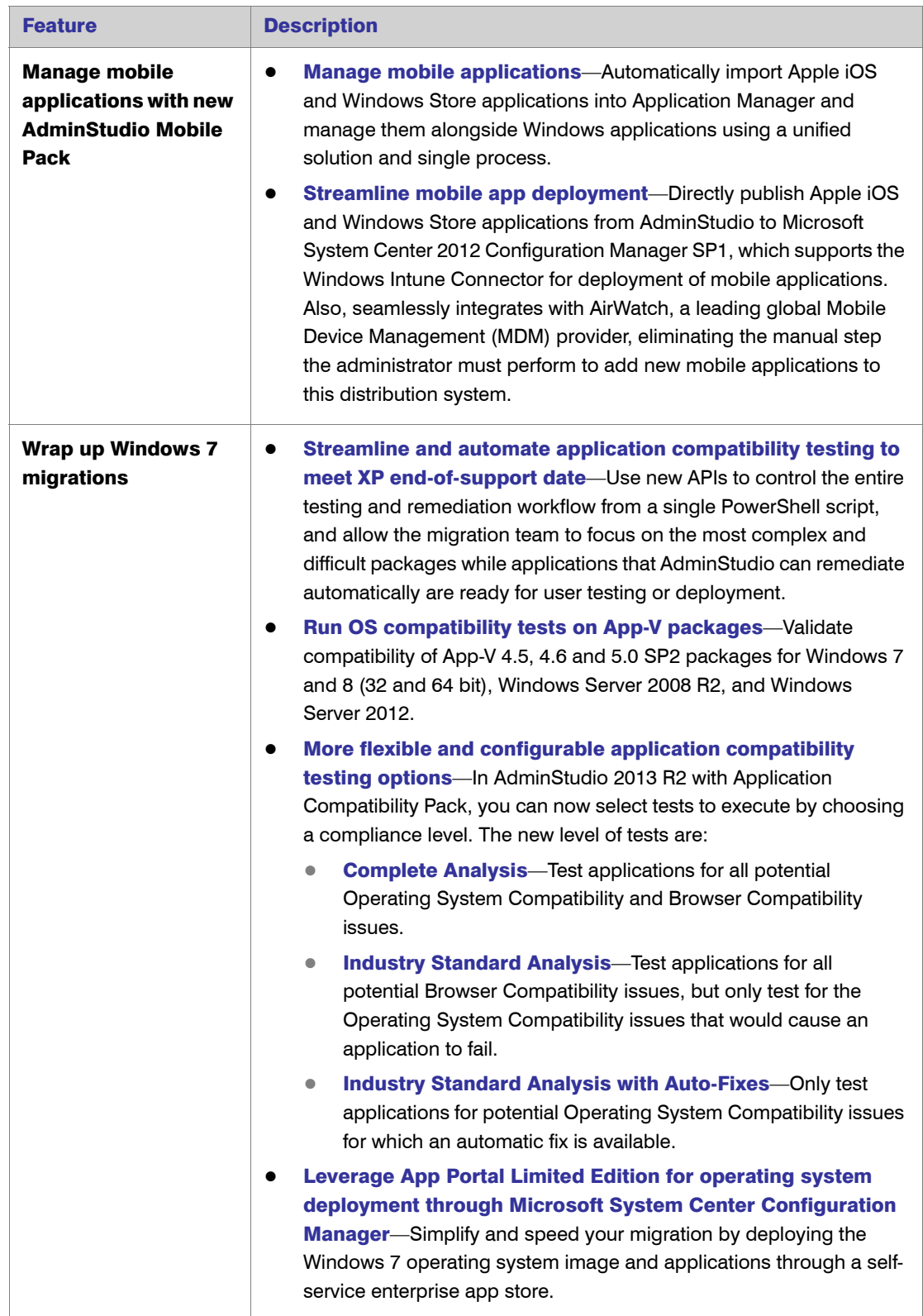

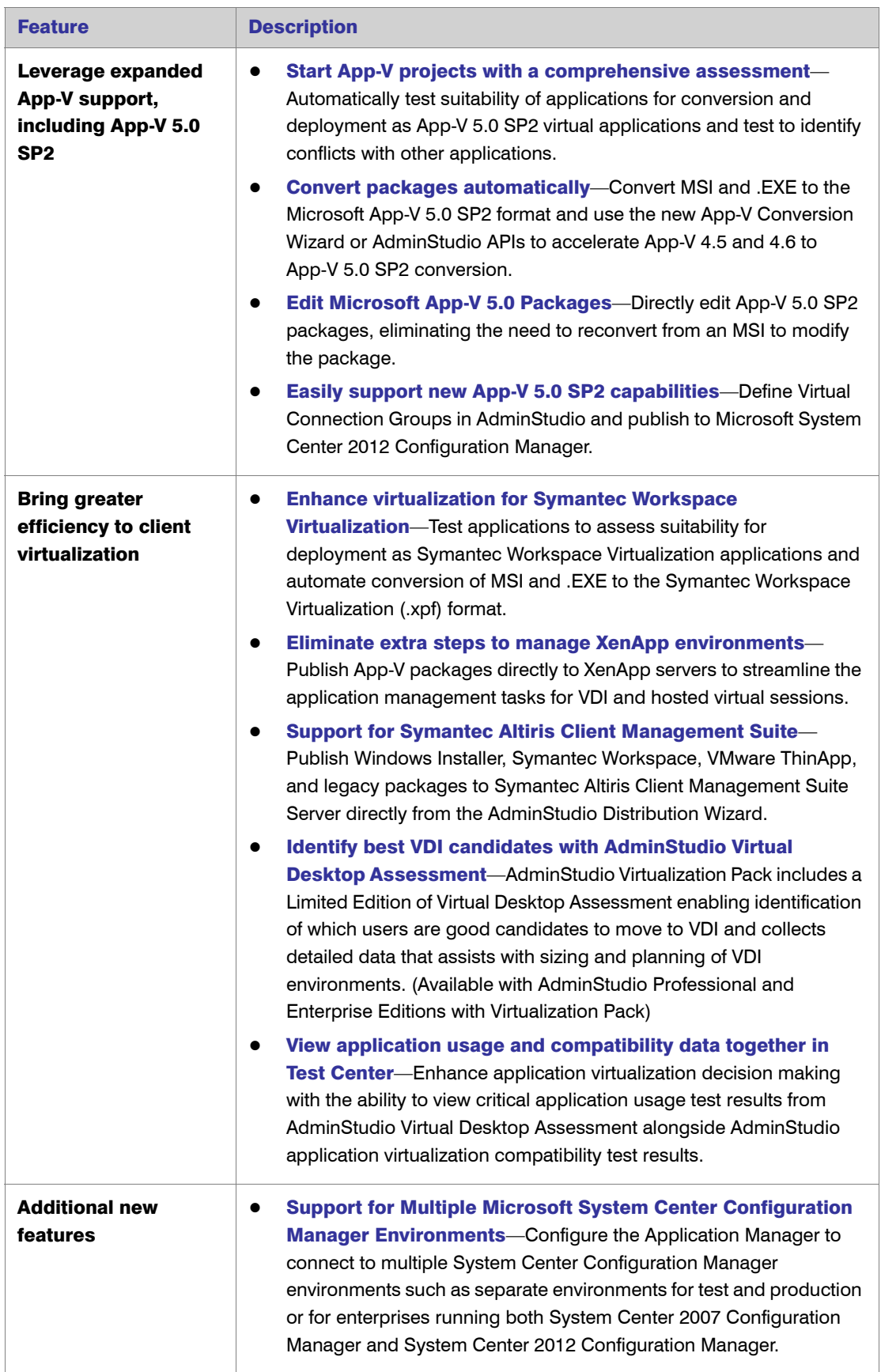

 $\mathbf{r}$ 

## <span id="page-4-0"></span>New Features

This section lists the new features that were included in the following versions of AdminStudio:

- **•** [AdminStudio 2013 R2](#page-4-1)
- **•** [AdminStudio 2013](#page-26-0)

## <span id="page-4-1"></span>AdminStudio 2013 R2

AdminStudio 2013 R2 includes the following new features:

- **•** [Enhanced App Portal Support](#page-4-2)
- **•** [Enhancements to Creating Multiple Named Connections to Distribution Systems](#page-12-0)
- **•** [Symantec Altiris Client Management Suite Support](#page-13-0)
- **•** [AirWatch Server Support](#page-15-0)
- **•** [Enhancements to Test Center Test Selection](#page-16-0)
- **•** [Automatic Application Virtualization Compatibility Testing Performed Upon Import](#page-18-0)
- **•** [Shell Extensions Support for App-V 5.0 SP2 Beta](#page-18-1)
- **•** [Standalone Tuner](#page-18-2)
- **•** [Additional Operating System Compatibility Tests](#page-19-0)
- **•** [Enhancements to Existing Operating System Compatibility Tests](#page-20-0)
- **•** [Additional Platform API Commands](#page-20-1)

### <span id="page-4-2"></span>Enhanced App Portal Support

AdminStudio can communicate with App Portal and the FlexNet Manager Platform via the Flexera Service Gateway. When AdminStudio is integrated with App Portal, when you publish an application from AdminStudio to System Center 2012 Configuration Manager or Symantec Altiris Client Management Suite Server, you can choose to have a catalog item for that application automatically created in App Portal. And, if you are integrated with FlexNet Manager Platform, automatic license management can also be performed.

AdminStudio 2013 R2 includes the following enhancements to its App Portal support:

- **•** [Ability to Search for Flexera Identifier From Application Manager](#page-5-0)
- **•** [Ability to Control the Automatic Creation of an App Portal Catalog Item](#page-7-0)
- **•** [Ability to Specify an Application's Catalog Item Brief Description and Long Description](#page-8-0)
- **•** [Ability to Specify an Application's Catalog Item Categories](#page-8-1)
- **•** [Ability to Specify an Application's Catalog Item Template](#page-10-0)
- **•** [Ability to Specify an Application's Catalog Item Keywords](#page-11-0)
- **•** [Support for App Portal 2013's Symantec Altiris Client Management Suite Server Deployment](#page-11-1)  [Technology Support](#page-11-1)

#### <span id="page-5-0"></span>Ability to Search for Flexera Identifier From Application Manager

A Flexera Identifier is a unique code assigned to applications by FlexNet Manager Platform that is used to link application information from Application Manager with application information in App Portal and FlexNet Manager Platform.

If both Application Manager and FlexNet Manager Platform are connected to the same Flexera Service Gateway, each time you import an application into the Application Catalog, a search for the application's Flexera Identifier is performed, and if it is found, it is listed on the General Information tab of the Application View.

Sometimes, an application's Flexera Identifier is not found, such as when the value of the information in the application's Product Name, Version, Edition, or Publisher fields is either incorrect or too specific.

In previous releases, if a Flexera Identifier was not found during the search automatically performed at import, you had no way of searching FlexNet Manager Platform to obtain it. In AdminStudio 2013 R2, you can now perform a search of the FlexNet Manager Platform's Application Resource Library directly from Application Manager.

To perform a search, click the browse button next to the Flexera Identifier field on the General Information tab of the Application View. The Flexera Identifier dialog box opens:

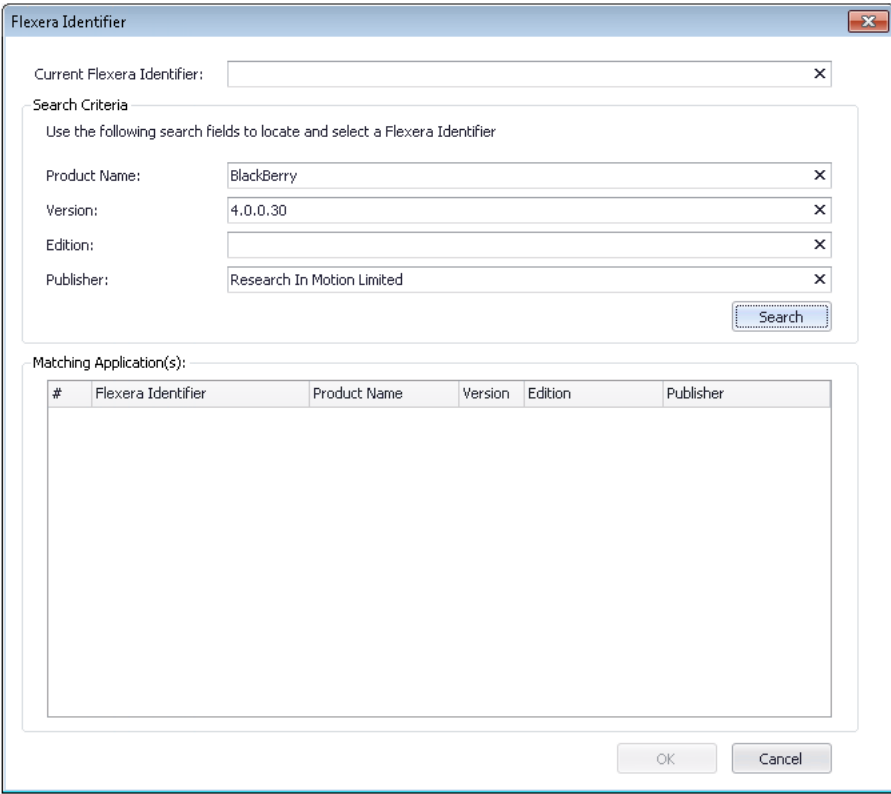

Figure 1: Flexera Identifier Dialog Box / Prior to Search

You would then edit the text in the Search Criteria fields and perform a search to generate a list of possible matching applications.

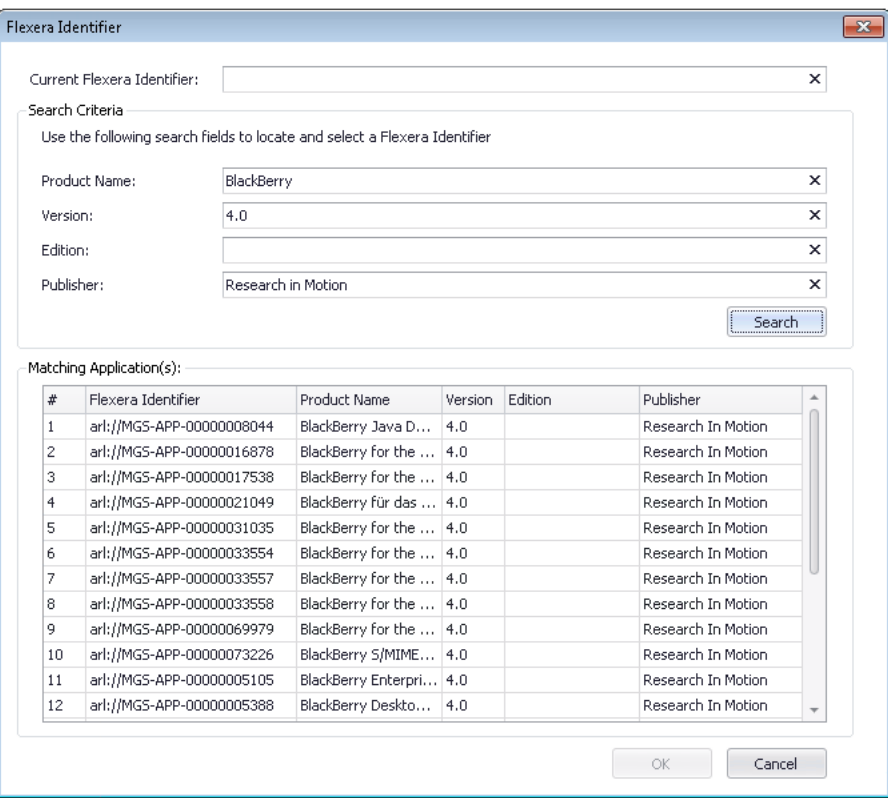

Figure 2: Flexera Identifier Dialog Box / Possible Matching Applications Listed

When you select the correct application from the list and click OK, the selected Flexera Identifier will be saved in the Application Catalog and will be listed on the General Information tab of the Application View for that application.

#### <span id="page-7-0"></span>Ability to Control the Automatic Creation of an App Portal Catalog Item

In AdminStudio 2013, if both AdminStudio and App Portal were connected to the same Flexera Service Gateway, each time you published an application to System Center 2012 Configuration Manager, an App Portal catalog item for that application would be created in the default category.

In AdminStudio 2013 R2, you can now control whether or not to create a catalog item upon application publication by selecting an option on the new **Categories** dialog box, which is opened by clicking the browse button in the Categories field on the App Portal Information tab of the Application View.

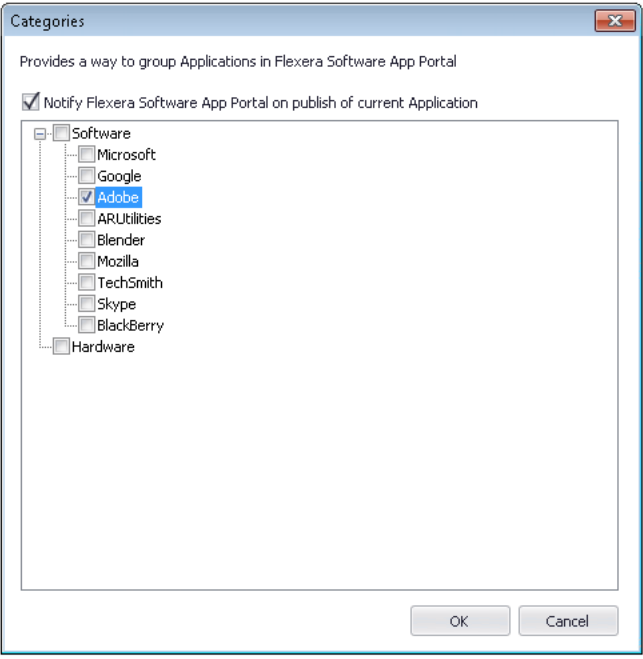

Figure 3: Categories Dialog Box

If you want a new catalog item to be created in App Portal when an application is published to System Center 2012 Configuration Manager or Symantec Altiris Client Management Suite Server, you need to select the Notify Flexera Software App Portal on publish of current Application option on the Categories dialog box and select one or more categories.

#### <span id="page-8-0"></span>Ability to Specify an Application's Catalog Item Brief Description and Long **Description**

When you view an App Portal catalog item on the **Browse Catalog** tab, the catalog item's Title, Brief Description, and Full Description properties are displayed, as shown below:

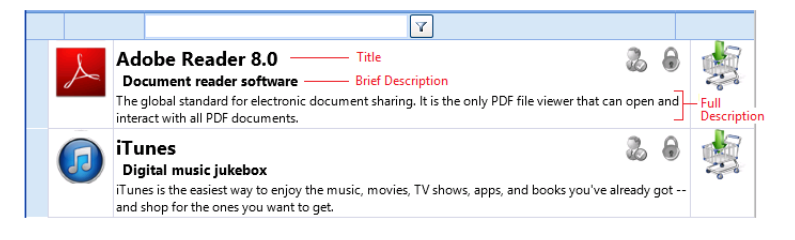

**Figure 4:** Catalog Items Displayed on App Portal Browse Catalog Tab

In AdminStudio 2013 R2, you can now specify the Brief Description and Long Description properties for an application on the App Portal Information tab of an application's Application View. This enables you to customize the text that is displayed on the App Portal **Browse Catalog** tab for that application without having to open App Portal. On the **App Portal Information** tab, you can also preview the Title that App Portal will assign to this application's catalog item.

#### <span id="page-8-1"></span>Ability to Specify an Application's Catalog Item Categories

When an end user browses the App Portal catalog on the **Browse Catalog** tab, catalog items are organized into categories. In the image below, the **Software**  $>$  **Google** category contains two catalog items.

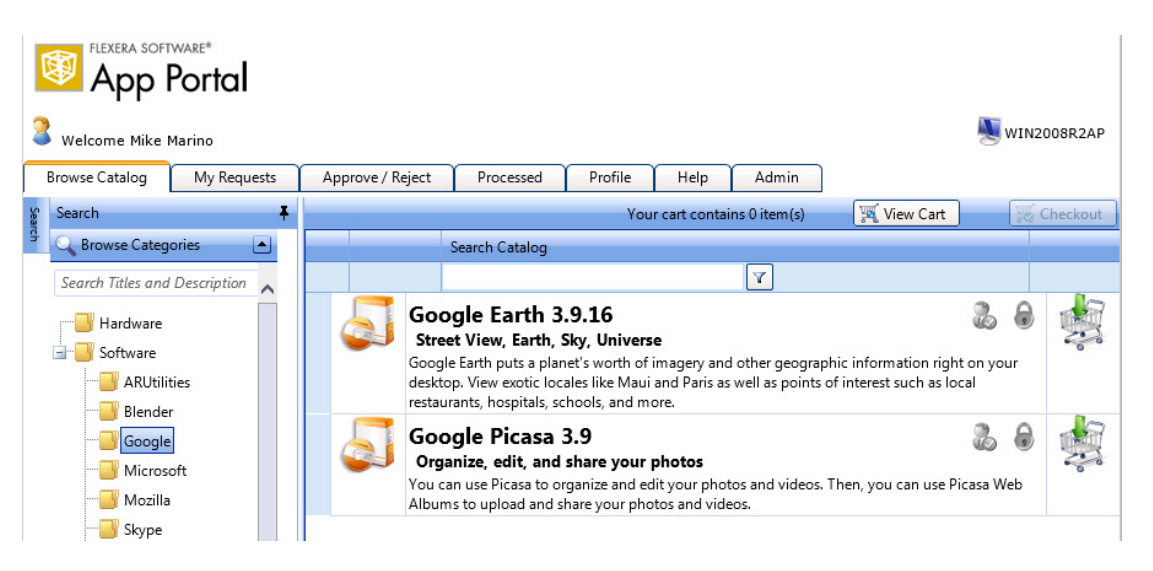

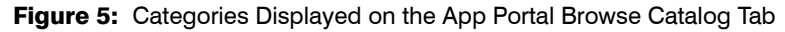

When a catalog item is created in App Portal, a category must be specified. In AdminStudio 2013, catalog items that were automatically created when you published an application from AdminStudio to System Center 2012 Configuration Manager were placed into App Portal's default category.

In AdminStudio 2013 R2, you can now select the category or categories that you want the application's catalog item to be placed in. You select a category on the **Categories** dialog box, which is opened by clicking the browse button in the Categories field on the App Portal Information tab of the Application View.

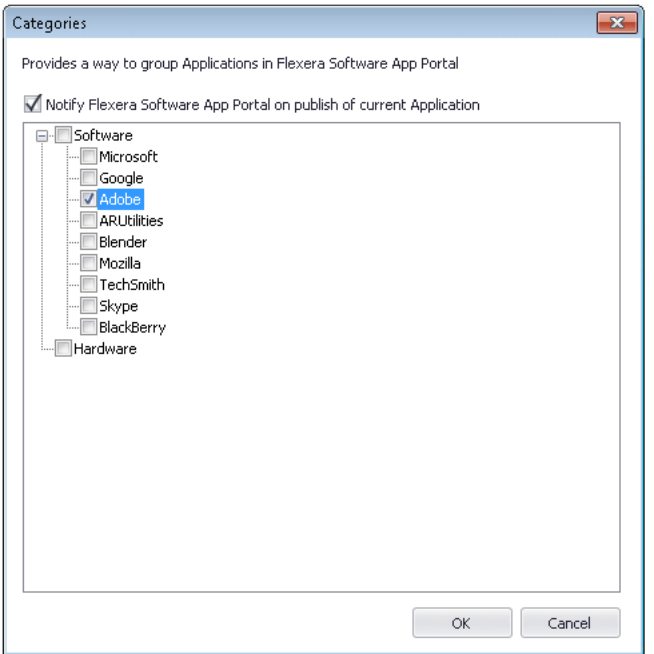

Figure 6: Categories Dialog Box

The Categories dialog box lists of all of the categories that have been defined in App Portal.

#### <span id="page-10-0"></span>Ability to Specify an Application's Catalog Item Template

On the App Portal Catalog Item Properties dialog box, it is possible to set hundreds of different properties on a catalog item.

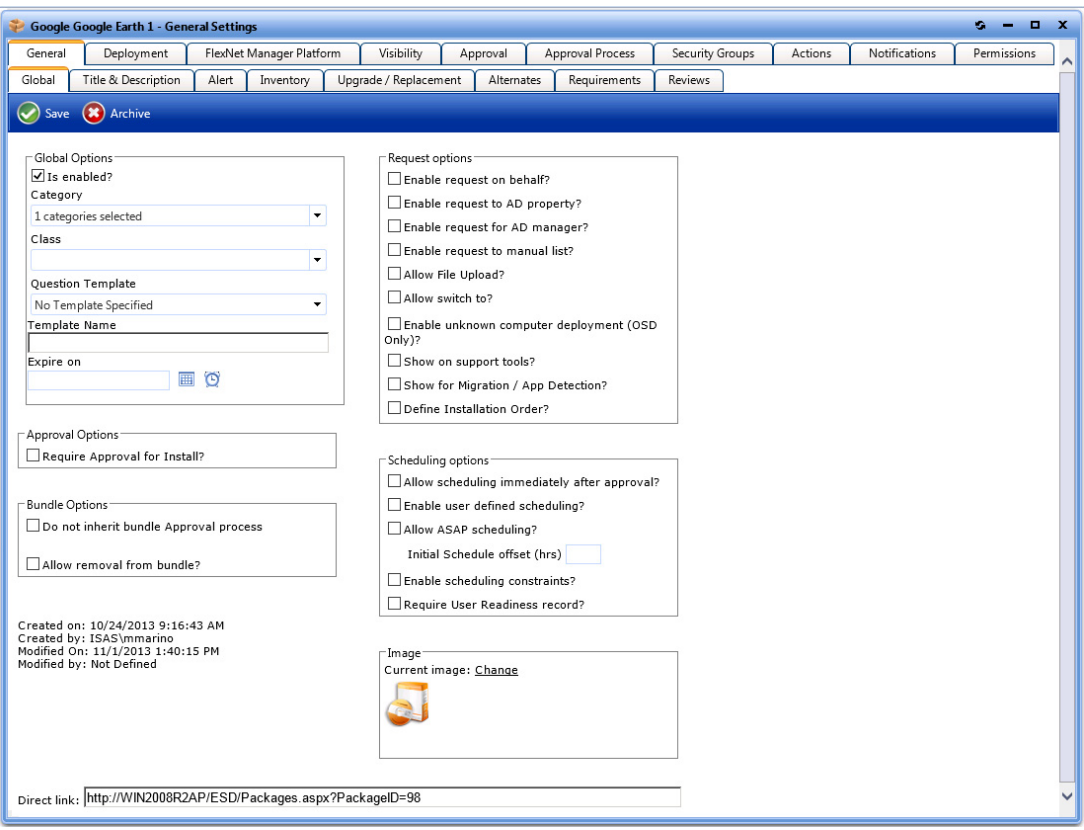

Figure 7: App Portal Catalog Item Properties Dialog Box

For catalog items that require a complex set of properties, it would be beneficial to create an App Portal template that contains all of those settings and properties. Then, whenever a new catalog item is created, properties and settings can be automatically loaded by selecting that template.

AdminStudio 2013 R2 includes support for App Portal templates. If templates have been created in App Portal, you can assign one of those templates to an application by selecting it from the Template list on the App Portal Information tab of the Application View.

If a template is selected, when this application is published to System Center 2012 Configuration Manager or Symantec Altiris Client Management Suite Server, an App Portal catalog item will be automatically created and all of the properties and settings defined in the selected template will be assigned.

#### <span id="page-11-0"></span>Ability to Specify an Application's Catalog Item Keywords

In App Portal, end users can perform a search for a catalog item on the **Browse Catalog** tab. To assist in that search, you can assign single-word keywords to a catalog item on the App Portal Catalog Item Properties dialog box.

In AdminStudio 2013 R2, you can now also assign App Portal keywords to an application in Application Manager. After you add a consistent set of keywords to the Application Catalog, you can then assign those defined keywords to an application by selecting them from a list on the **Keywords** dialog box, which is opened by clicking the browse button in the Keywords field on the App Portal Information tab of the Application View.

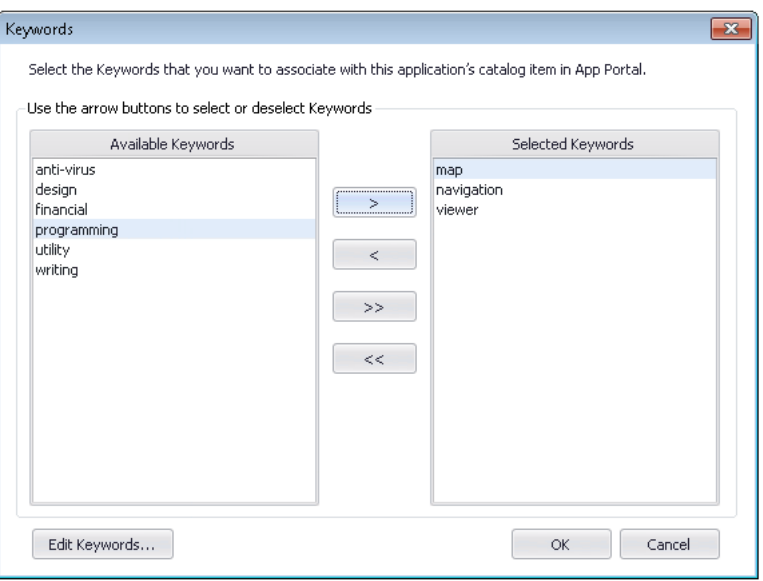

Figure 8: Keywords Dialog Box

#### <span id="page-11-1"></span>Support for App Portal 2013's Symantec Altiris Client Management Suite Server Deployment Technology Support

App Portal 2013 introduced support for connecting to multiple deployment technologies simultaneously, including System Center 2007 Configuration Manager, System Center 2012 Configuration Manager, and Symantec Altiris Client Management Suite.

AdminStudio 2013 R2 supports that enhancement by also adding support for the publication of applications to Symantec Altiris Client Management Suite Server, as described in [Symantec Altiris Client](#page-13-0)  [Management Suite Support](#page-13-0).

## <span id="page-12-0"></span>Enhancements to Creating Multiple Named Connections to Distribution **Systems**

In AdminStudio 2013 R2, you now have support for creating named connections to additional distribution systems: Symantec Altiris Client Management Suite Server 7.5 and AirWatch Server.

The following table lists all of the supported distribution systems along with the tasks Application Manager can perform with each:

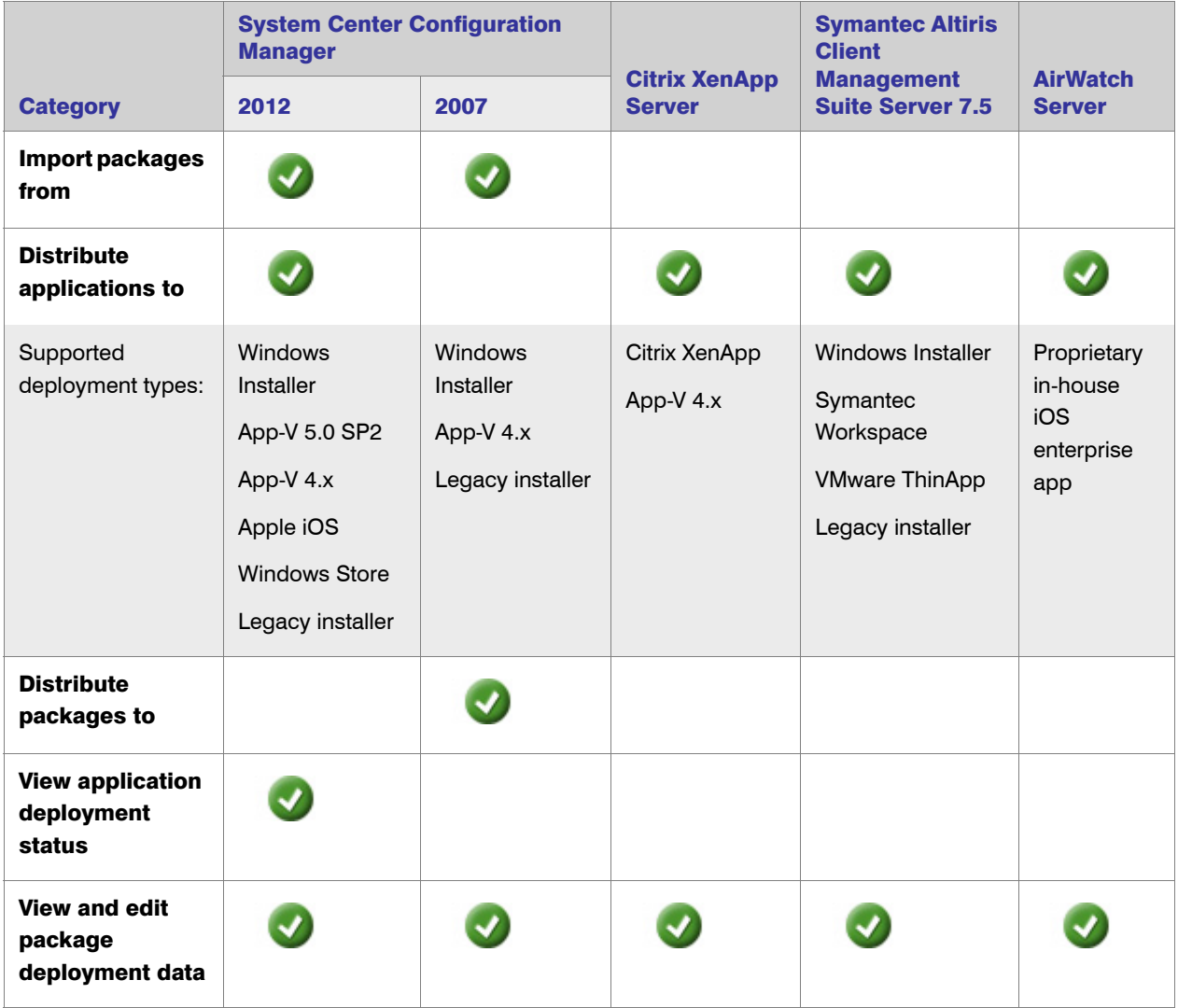

## <span id="page-13-0"></span>Symantec Altiris Client Management Suite Support

AdminStudio 2013 R2 introduces support for an additional distribution system: Symantec Altiris Client Management Suite. On the Application Manager **Options** dialog box, you can now set up a named connection to a Symantec Altiris Client Management Suite Server.

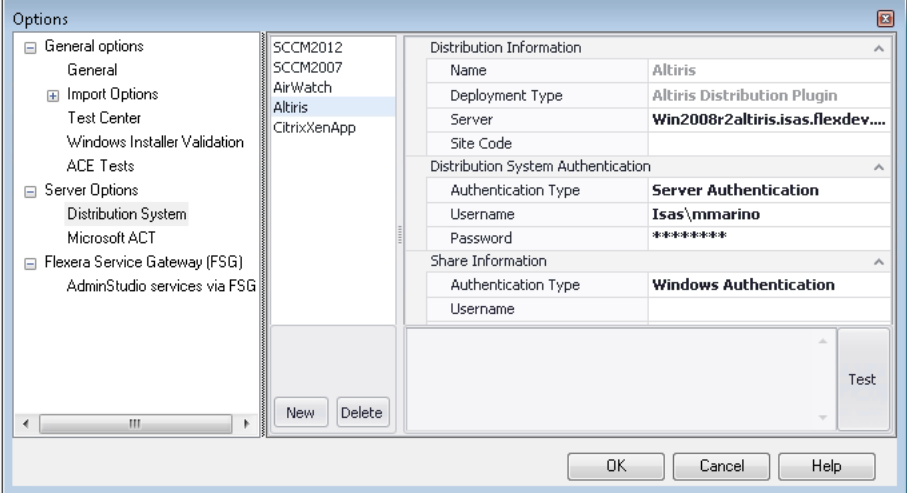

Figure 9: Connection to a Symantec Altiris Client Management Suite Server

After Application Manager is connected to a Symantec Altiris Client Management Suite Server, the following additional support is available:

- **•** [Support for Publishing Applications to Symantec Altiris Client Management Suite Server](#page-13-1)
- **•** [Support for Viewing and Editing a Package's Altiris Deployment Data](#page-14-0)

#### <span id="page-13-1"></span>Support for Publishing Applications to Symantec Altiris Client Management Suite Server

Using the AdminStudio Distribution Wizard, you can now publish applications containing the following package types to Symantec Altiris Client Management Suite Server:

- **•** Windows Installer
- **•** Symantec Workspace
- **•** VMware ThinApp
- **•** Legacy installer

#### <span id="page-14-0"></span>Support for Viewing and Editing a Package's Altiris Deployment Data

In Application Manager, you can view and edit a package's Symantec Altiris Client Management Suite Server deployment data on the Altiris Deployment Data tab of the Catalog Deployment Type View. The **Altiris Deployment Data** tab's properties are grouped into two subtabs:

- **•** [Package Information Tab](#page-14-1)
- **•** [Command Lines Tab](#page-14-2)

#### <span id="page-14-1"></span>Package Information Tab

On the Package Information tab, you can customize the name that will identify this package on the Symantec Altiris Client Management Suite Server, and the description that will be associated with the package.

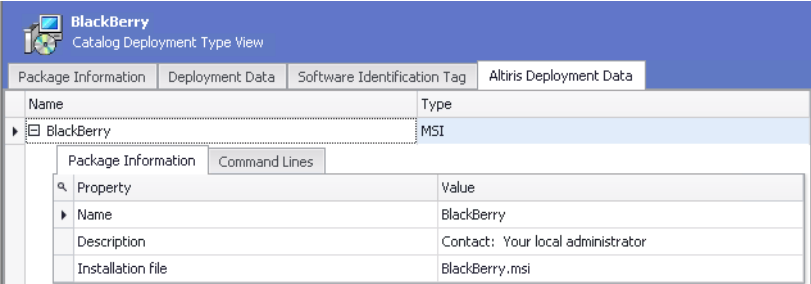

Figure 10: Altiris Deployment Data Tab / Package Information Tab

#### <span id="page-14-2"></span>Command Lines Tab

On the Command Lines subtab, you can configure a package's Altiris-related command line settings.

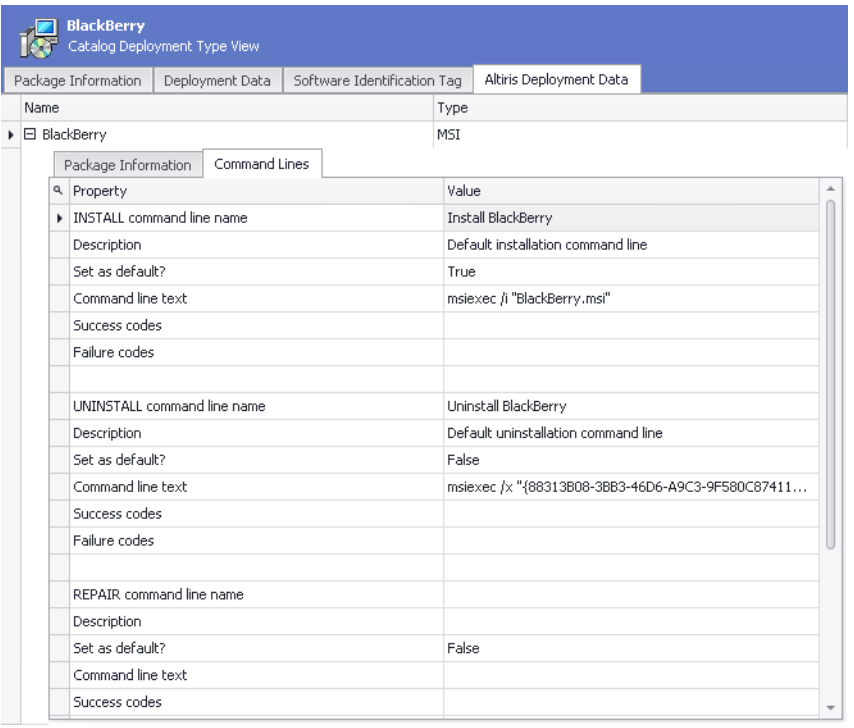

Figure 11: Altiris Deployment Data Tab / Command Lines Tab

## <span id="page-15-0"></span>AirWatch Server Support

AdminStudio 2013 R2 introduces support for an additional distribution system: AirWatch Server. On the Application Manager Options dialog box, you can now set up a named connection to an AirWatch Server.

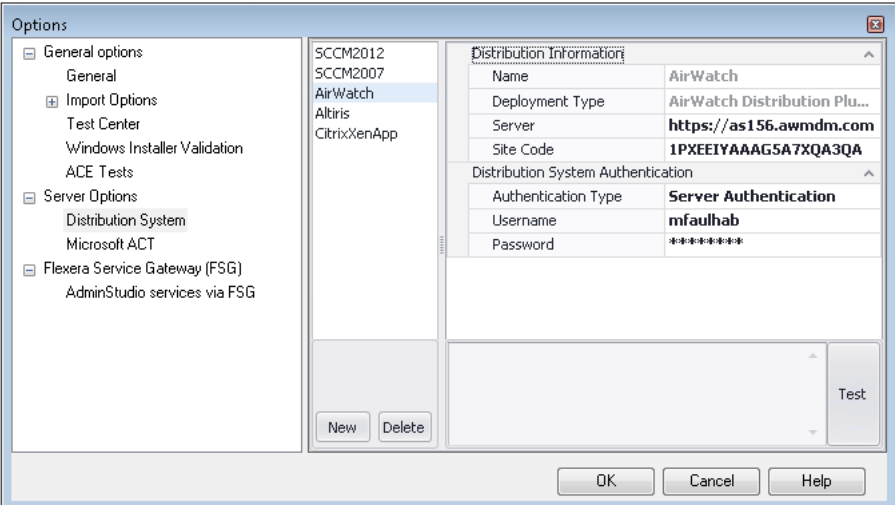

#### Figure 12: Connection to an AirWatch Server

After Application Manager is connected to an AirWatch Server, the following additional support is available:

- **•** [Support for Publishing Applications to AirWatch Server](#page-15-1)
- **•** [Support for Viewing and Editing a Package's AirWatch Deployment Data](#page-16-1)

#### <span id="page-15-1"></span>Support for Publishing Applications to AirWatch Server

Using the AdminStudio Distribution Wizard, you can now publish applications containing internal Apple iOS applications to AirWatch Server.

#### <span id="page-16-1"></span>Support for Viewing and Editing a Package's AirWatch Deployment Data

On the AirWatch Deployment Data tab, you can specify AirWatch-specific deployment settings including the push mode, and auto update setting, as well as support information.

|      |  | inTime Test App                                                    | Catalog Deployment Type View        |                          |                 |
|------|--|--------------------------------------------------------------------|-------------------------------------|--------------------------|-----------------|
|      |  | Package Information                                                | Deployment Data                     | AirWatch Deployment Data |                 |
| Name |  |                                                                    |                                     |                          | Type            |
|      |  | $\blacktriangleright$ $\boxdot$ in Time Test App                   |                                     |                          | iOS Application |
|      |  |                                                                    | AirWatch Enterprise App Information |                          |                 |
|      |  | a Property                                                         |                                     |                          | Value           |
|      |  | Push Mode                                                          |                                     |                          | Auto            |
|      |  | Auto Update Version<br>Support Email<br>Support Phone<br>Developer |                                     |                          | <b>True</b>     |
|      |  |                                                                    |                                     |                          |                 |
|      |  |                                                                    |                                     |                          |                 |
|      |  |                                                                    |                                     |                          |                 |
|      |  | Developer Email                                                    |                                     |                          |                 |
|      |  | Developer Phone                                                    |                                     |                          |                 |
|      |  | Location Group Id                                                  |                                     |                          |                 |

Figure 13: AirWatch Deployment Data Tab

## <span id="page-16-0"></span>Enhancements to Test Center Test Selection

In AdminStudio 2013 R2, you can now select Test Center tests to execute by choosing a compliance level. You can also integrate OS Snapshot data into test selection.

- **•** [Ability to Select Test Center Tests by Choosing a Compliance Level](#page-16-2)
- **•** [Ability to Integrate OS Snapshot Data into Test Selection](#page-18-3)

#### <span id="page-16-2"></span>Ability to Select Test Center Tests by Choosing a Compliance Level

Instead of selecting individual Operating System Compatibility and Browser Compatibility tests to run on the Select Tests to Execute dialog box, you have the option of using the Test Configuration Wizard to select a compliance level of tests to run:

- **•** Complete Analysis—Test applications for all potential Operating System Compatibility and Browser Compatibility issues.
- **•** Industry Standard Analysis—Test applications for all potential Browser Compatibility issues, but only test for the Operating System Compatibility issues that would cause an application to fail.
- **•** Industry Standard Analysis With Auto-Fixes—Only test applications for potential Operating System Compatibility issues for which an automatic fix is available.

The Test Configuration Wizard is opened by clicking Test Configuration Wizard on the Select Tests to Execute dialog box.

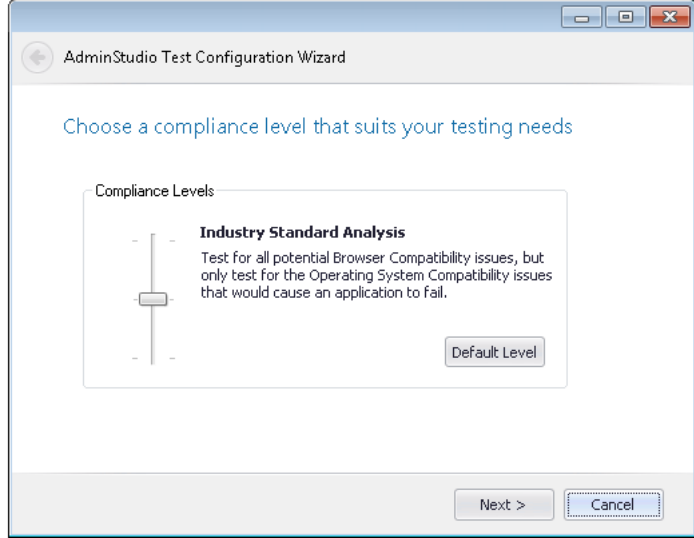

Figure 14: Test Configuration Wizard

The Compliance Level that you select will determine which tests are selected to execute, overriding any previous selections you have made.

T

*Important • The Compliance Level selection you make on this panel does not affect the selection of tests in the Application Conflicts, Application Virtualization Compatibility, Installer Best Practices, or Remote Application Publishing Compatibility test categories.*

#### <span id="page-18-3"></span>Ability to Integrate OS Snapshot Data into Test Selection

You can also further refine the tests that are run by specifying an OS Snapshot to test against in the Test Configuration Wizard.

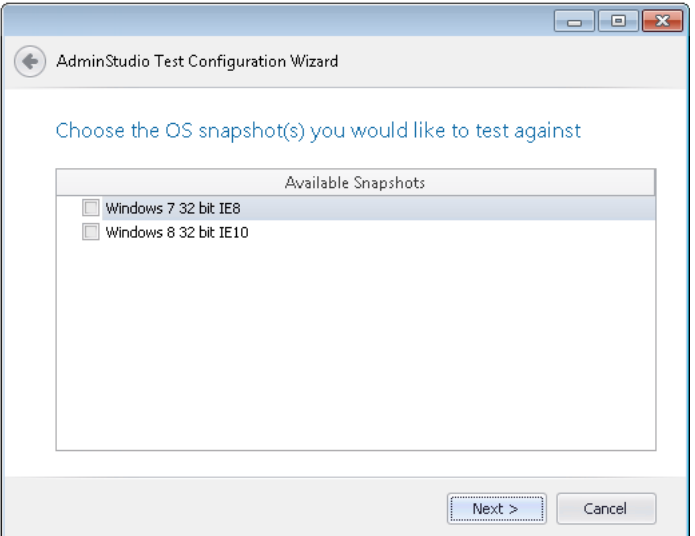

Figure 15: OS Snapshots Panel of Test Configuration Wizard

For example, if you select a Windows 7 32-bit OS Snapshot, only Windows 7 32-bit Operating System Compatibility tests will be selected, and only Internet Explorer 8 Browser Compatibility tests will be selected.

## <span id="page-18-0"></span>Automatic Application Virtualization Compatibility Testing Performed Upon Import

In AdminStudio 2013 R2, application virtualization compatibility tests are automatically performed on non-virtual packages when they are imported into the Application Catalog.

### <span id="page-18-1"></span>Shell Extensions Support for App-V 5.0 SP2 Beta

AdminStudio 2013 R2 supports the conversion of applications that register shell extensions to App-V 5.0 packages when deployed to machines running the App-V 5.0 SP2 Beta client.

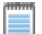

*Note • At the time of the AdminStudio 2013 R2 release, only the beta version of Microsoft App-V 5.0 SP2 was available.*

## <span id="page-18-2"></span>Standalone Tuner

Starting with AdminStudio 2013 R2, Tuner is no longer installed by the AdminStudio installer. Instead, Tuner is now available as a standalone download, which can be obtained from the Flexera Software Product & License Center. Tuner is included with all editions of AdminStudio.

### <span id="page-19-0"></span>Additional Operating System Compatibility Tests

In AdminStudio 2013 R2, the following additional OS compatibility tests have been added to support the latest Microsoft releases of Windows 8.1 and Windows 2012 R2.

- **•** [Obsolete File Associations \(0055, 0155, 0255, 0355, 0455, 0555\)](#page-19-1)
- **•** [Unsupported 16-Bit Files \(0617\)](#page-19-2)
- **•** [Deprecated Windows Library Feature \(0656, 0756, 0856\)](#page-19-3)
- **•** [Deprecated Distributed File System Tool \(0857\)](#page-20-2)

#### <span id="page-19-1"></span>Obsolete File Associations (0055, 0155, 0255, 0355, 0455, 0555)

During this test, the package is scanned for the presence of obsolete file associations.

Tests are included for the following test categories:

- **•** Windows 7 32-bit
- **•** Windows 7 64-bit
- **•** Windows Server 2008 R2
- **•** Windows 8 32-bit
- **•** Windows 8 64-bit
- **•** Windows Server 2012

#### <span id="page-19-2"></span>Unsupported 16-Bit Files (0617)

During this test, the package is scanned for the presence of components containing 16-bit files. Scanned file extensions are: exe, d11, sys, drv, ocx, cp1, src. Starting with Windows 8.1, 16-bit code is not supported.

Tests are included for the following test categories:

**•** Windows 8 32-bit

#### <span id="page-19-3"></span>Deprecated Windows Library Feature (0656, 0756, 0856)

During this test, the package is scanned for the presence of Windows Library files. Libraries were introduced with the release of Windows 7 to organize files across the PC or network. Starting with Windows 8.1, the Windows Library feature has been replaced with the Skydrive.

Tests are included for the following test categories:

- **•** Windows 8 32-bit
- **•** Windows 8 64-bit
- **•** Windows Server 2012

#### <span id="page-20-2"></span>Deprecated Distributed File System Tool (0857)

During this test, the package is scanned for the presence of references to dfscmd.exe inside shortcuts, custom actions, and script files. Scanned file extensions are: cmd, vbs. Starting with Windows Server 2012 R2, Microsoft has deprecated the command line tool that configures DFS folders and folder targets in a DFS namespace.

Tests are included for the following test categories:

**•** Windows Server 2012

## <span id="page-20-0"></span>Enhancements to Existing Operating System Compatibility Tests

The following enhancements have been made to existing Operating System Compatibility tests:

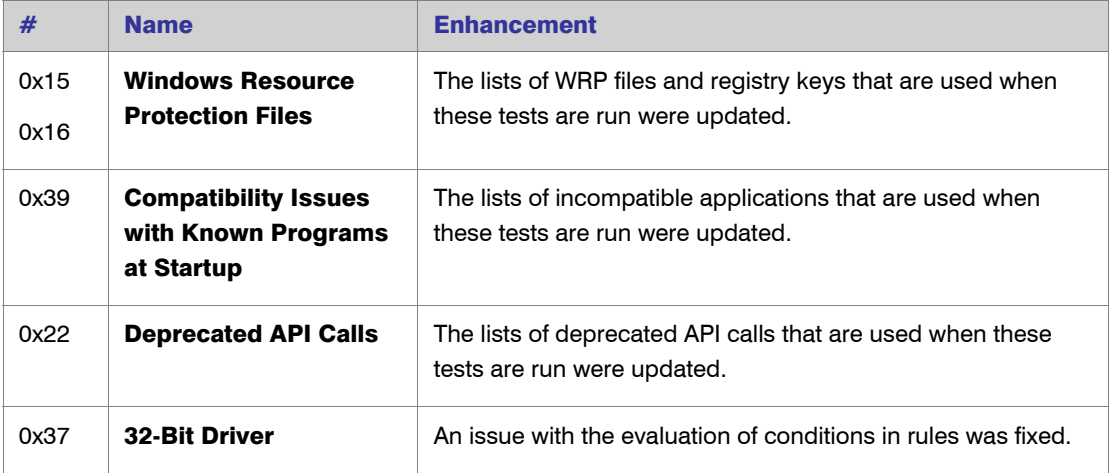

## <span id="page-20-1"></span>Additional Platform API Commands

AdminStudio 2013 R2 includes the following new Platform API commands to address new functionality introduced in this release:

- **•** [Add-ASKeywords](#page-21-0)
- **•** [Get-ASCatalogItem](#page-21-1)
- **•** [Get-ASConfigPlatform](#page-22-0)
- **•** [Get-ASKeywords](#page-21-2)
- **•** [Get-ASPackageTestSummary](#page-23-0)
- **•** [Get-ASProperty](#page-24-0)
- **•** [New-ASDistributionConnection](#page-24-1)

#### <span id="page-21-0"></span>Add-ASKeywords

You can use the Add-ASKeywords command to add a comma-delimited list of App Portal catalog item keywords to the Application Catalog (as individual records in the **ASKeywords** table).

The following is an example of the Add-ASKeywords command:

Add-ASKeywords accounting,spreadsheet,project management,graphs

After creating the keywords, you can use the Set-ASProperty command to assign keywords to an application using the -PropertyName and -PropertyValue parameters.

Set-ASProperty -PackageID 35 -PropertyName "Keywords" -PropertyValue "Admin"

Set-ASProperty -PackageID 43 -PropertyName "Keywords" -PropertyValue "Admin,IT,HR"

#### <span id="page-21-2"></span>Get-ASKeywords

You can use the Get-ASKeywords command to return a comma-delimited list of App Portal catalog item keywords in the Application Catalog's **ASKeywords** table.

The following is an example of the Add-ASKeywords command:

Get-ASKeywords

After creating the keywords, you can use the Set-ASProperty command to assign keywords to an application, as described in [Add-ASKeywords](#page-21-0) above.

#### <span id="page-21-1"></span>Get-ASCatalogItem

The Get-ASCatalogItem command returns a list of the root items of the specified type: Group, Application, or Package. For example, if you use this command with the ItemType of Group, the applications in the specified group will be listed, along with each application's Catalog ID. If you use an ItemType of Application, that application's packages will be listed, along with each package's Catalog ID.

The following is an example of the Get-ASCatalogItem command:

Get-ASCatalogItem -ItemType 'Group' -ItemId 1

The Get-ASCatalogItem command has the following parameters:

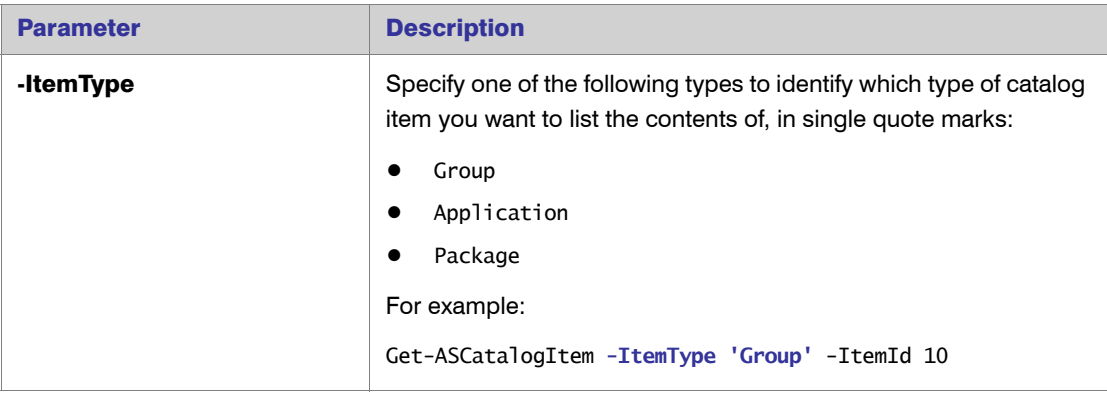

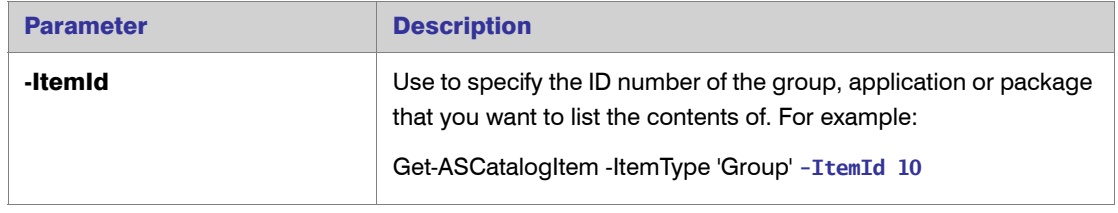

#### <span id="page-22-0"></span>Get-ASConfigPlatform

You can use the Get-ASConfigPlatform command to retrieve configuration information, such as to retrieve the database connection string to which the current PowerShell session was configured.

The following is an example of a Get-ASConfigPlatform command:

Get-ASConfigPlatform -ConnectionString

For example, if the Get-ASConfigPlatform command is used with the -ConnectionString parameter, the database connection string to which the current PowerShell session was configured using Set-ASConfigPlatform command will be returned, such as:

#### PROVIDER=SQLOLEDB.1;Data Source=ADMIN-PC;Initial catalog=TesCatalog;Integrated Security=SSPI

The Get-ASConfigPlatform command has the following parameters:

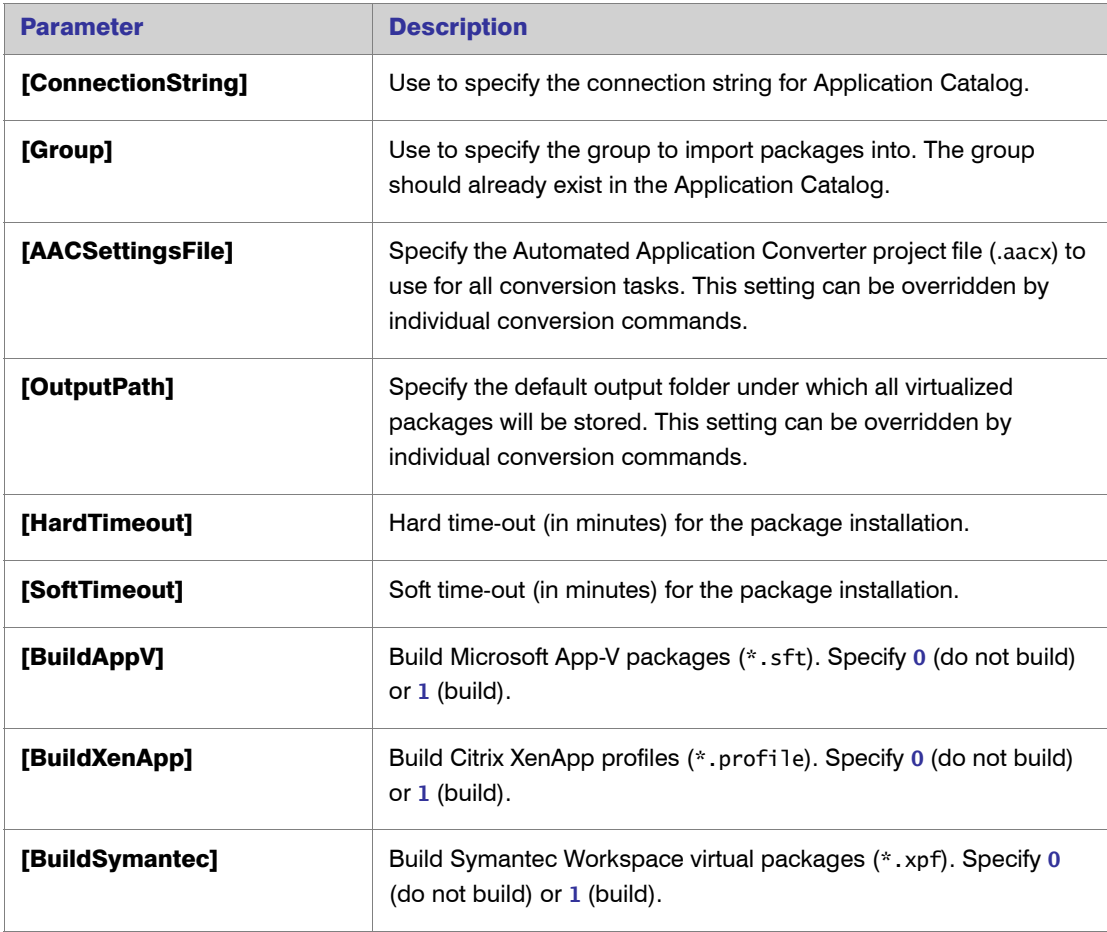

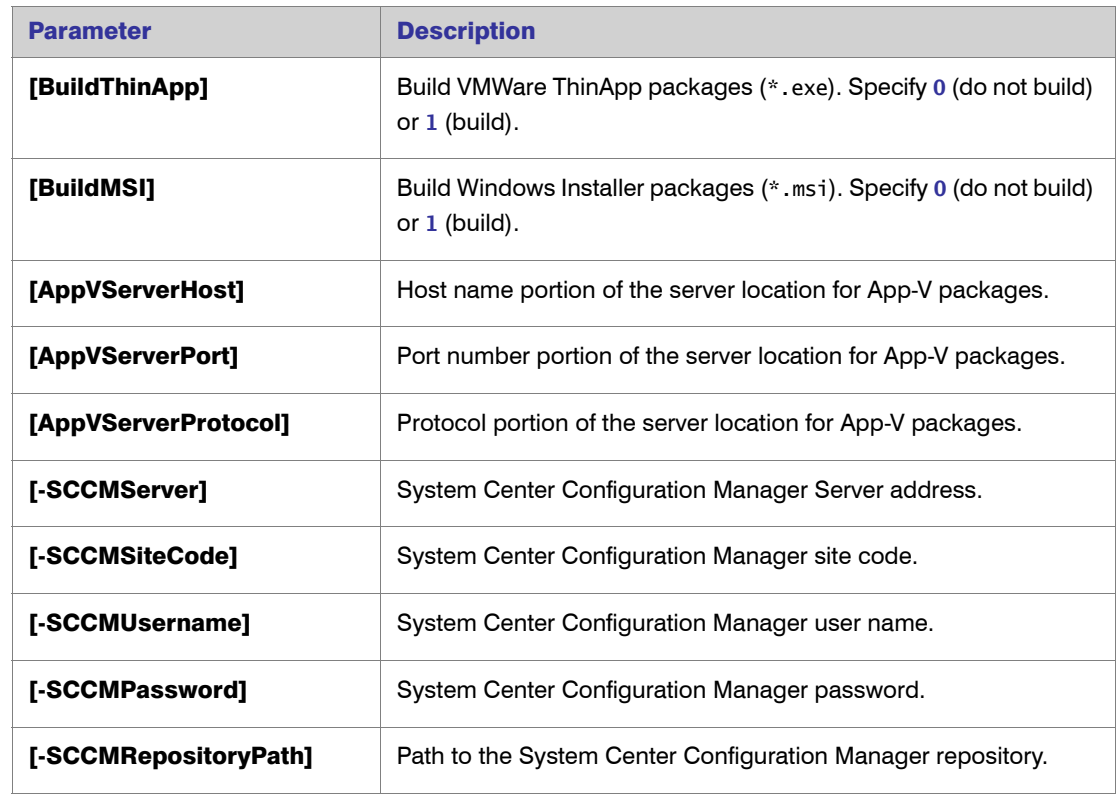

### <span id="page-23-0"></span>Get-ASPackageTestSummary

You can use the Get-ASPackageTestSummary command to return a summary of various tests performed for the package that is specified using the -PackageId parameter.

The following is an example of the et-ASPackageTestSummary command.

Get-ASPackageTestSummary -PackageId 35

The Get-ASPackageTestSummary command has the following parameters:

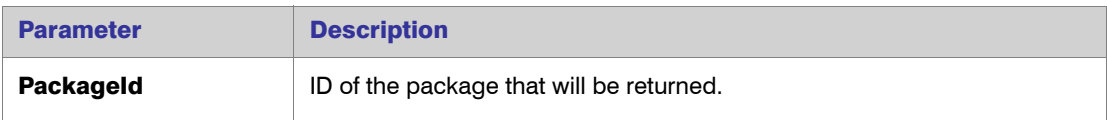

#### <span id="page-24-0"></span>Get-ASProperty

You can use the Get-ASProperty command to return the value for a property specified using the -PropertyName parameter associated to a specified package specified using -PackageId parameter.

The following is an example of the ASProperty command:

Get-ASProperty -PackageId 35 -PropertyName "AutoInstall"

The Get-ASProperty command has the following parameters:

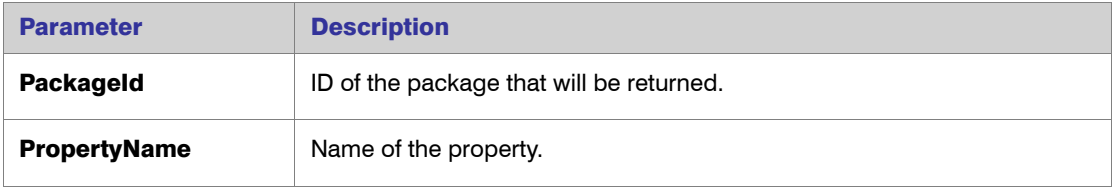

#### <span id="page-24-1"></span>New-ASDistributionConnection

You can use the New-ASDistributionConnection command to define named connections to System Center Configuration Manager and Citrix XenApp distribution systems. This enables you to refer to those connection settings by name in Platform API commands.

The following is an example of the New-ASDistributionConnection command.

New-ASDistributionConnection

- -Name SCCM2012
- -PluginID 0
- -ServerAddress 172.01.02.03
- -SiteCode ABC
- -DistributionWindowsAuthentication 0
- -DistributionUser MyDomain\UserName
- -DistributionPassword Password123
- -ShareWindowsAuthentication 0
- -SharePath \\172.01.02.03\SharedLocation
- -ShareUserName MyDomain\UserName
- -SharePassword Passw0rd123

The New-ASDistributionConnection command has the following parameters:

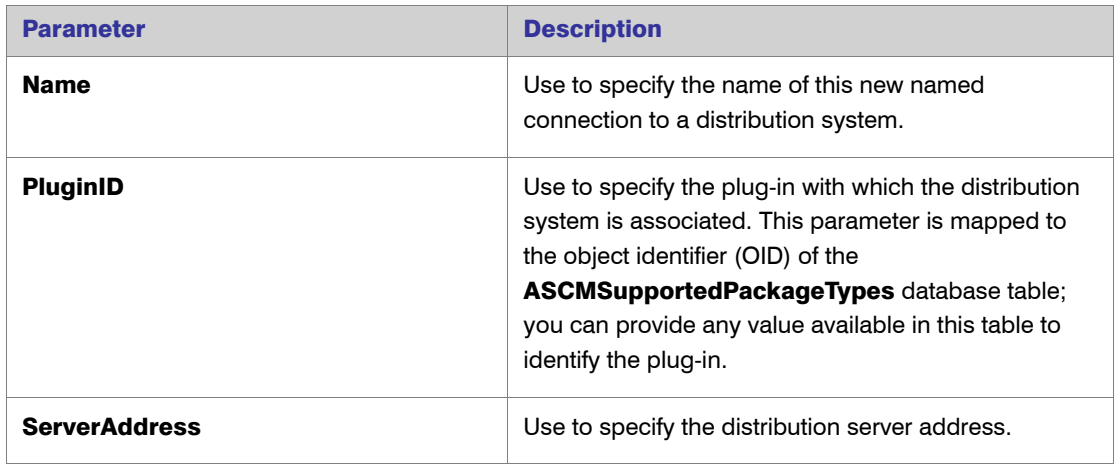

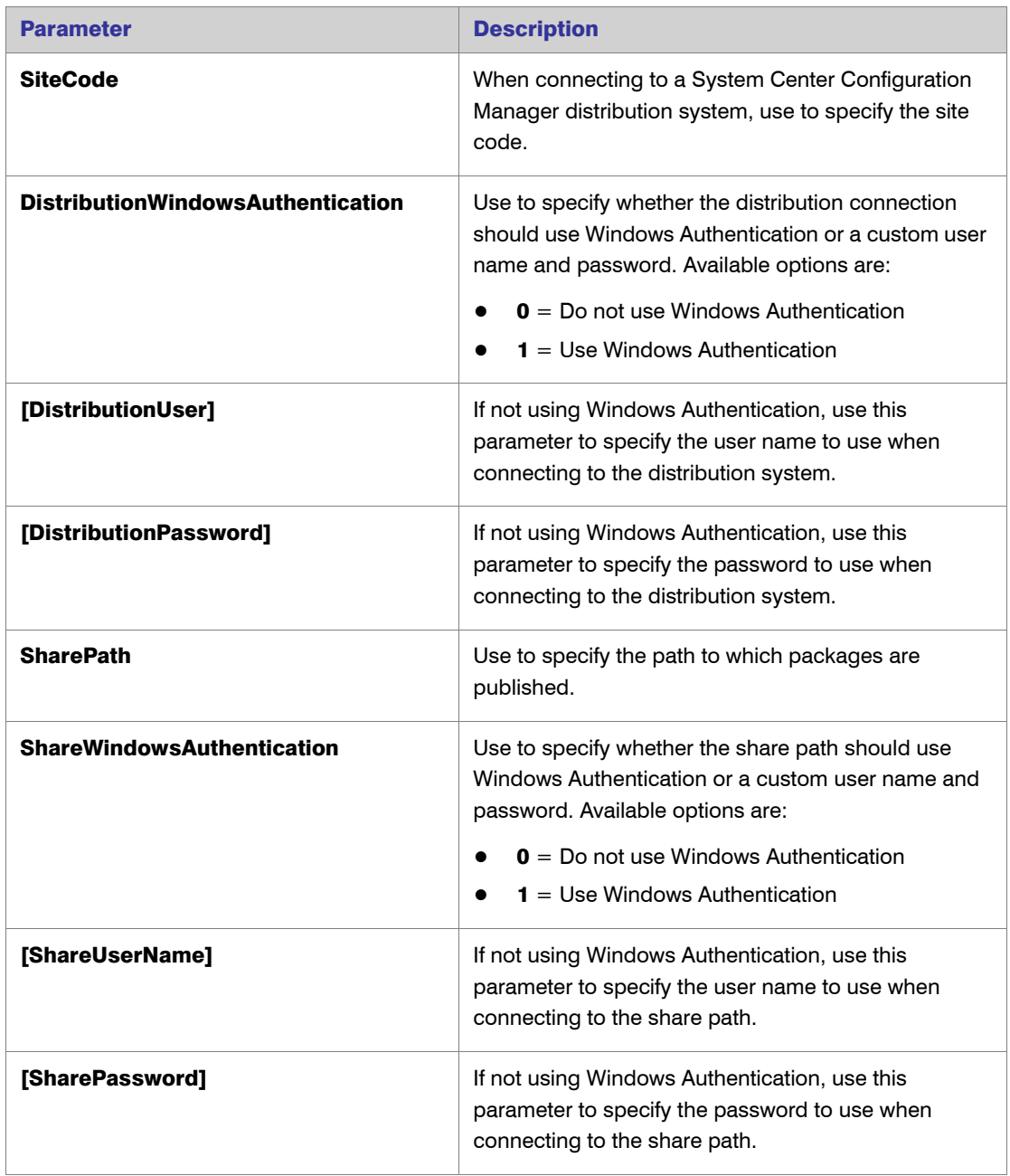

## <span id="page-26-0"></span>AdminStudio 2013

AdminStudio 2013 includes the following new features:

- **•** [Microsoft App-V 5.0 Support](#page-26-1)
- **•** [Symantec Workspace Virtualization Support](#page-32-0)
- **•** [Support for Multiple Named Connections to Distribution Systems](#page-36-0)
- **•** [Support for iOS and Windows Store Applications](#page-37-0)
- **•** [Enhanced Application Manager Import](#page-38-0)
- **•** [Greater Installation Flexibility During Repackaging](#page-41-0)
- **•** [System Center 2012 Configuration Manager Support Enhancements](#page-41-1)
- **•** [Test Center Enhancements](#page-45-0)
- **•** [Citrix XenApp Server Support](#page-52-0)
- **•** [Integration With Virtual Desktop Assessment Tool](#page-54-0)
- **•** [AdminStudio Host Process](#page-56-0)
- **•** [New Platform API Commands](#page-57-0)
- **•** [OS Snapshot Wizard Support for 64-Bit Operating Systems](#page-65-0)
- **•** [Support for Time-Limited License Files and Subscription Licensing](#page-65-1)
- **•** [InstallShield 2013](#page-66-0)

## <span id="page-26-1"></span>Microsoft App-V 5.0 Support

AdminStudio 2013 fully supports the App-V 5.0 virtual package format. The following new features have been added:

- **•** [Support for Conversion to App-V 5.0 Virtual Packages](#page-27-0)
- **•** [Support for Converting App-V 4.5 and 4.6 Packages to App-V 5.0 Format](#page-30-0)
- **•** [Test Center Support for App-V 5.0 Packages](#page-31-0)
- **•** [App-V 5.0 Launcher Enables Easy Publishing and Testing](#page-31-1)
- **•** [Ability to Edit App-V 5.0 Packages Using Virtual Package Editor](#page-32-1)

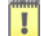

*Important • Currently, when using AdminStudio 2013 to create App-V 5.0 packages, the final build step must be done on a Windows 8 or Windows Server 2012 machine when using AdminStudio native tools. This limitation does not apply if the Microsoft Application Virtualization Sequencer option is used in Automated Application Converter. We are working on this issue with Microsoft and will resolve it as soon as possible.*

#### <span id="page-27-0"></span>Support for Conversion to App-V 5.0 Virtual Packages

In AdminStudio 2013, the following tools now support conversion to App-V 5.0 virtual packages:

- **•** [Automated Application Converter Support for App-V 5.0](#page-27-1)
- **•** [Repackager Support for App-V 5.0](#page-29-0)
- **•** [InstallShield Editor App-V Assistant Support for App-V 5.0](#page-30-1)

#### <span id="page-27-1"></span>Automated Application Converter Support for App-V 5.0

In AdminStudio 2013, you can now use Automated Application Converter to automatically convert a single Windows Installer package or a group of packages to Microsoft App-V 5.0 virtual package format. Previously, only App-V 4.x format was supported.

- **•** Ability to Set App-V Package Creation Method
- **•** Additional App-V 4.x and 5.0 Package Properties
- **•** Additional App-V 5.0 Machine Properties

#### Ability to Set App-V Package Creation Method

When using Automated Application Converter to convert packages to App-V 5.0 format, you can choose to use either AdminStudio's native virtual conversion functionality or the Microsoft App-V 5.0 Sequencer (on a virtual machine) to perform the conversion.

This Package Creation preference can be set at a global level (on the Application Manager Options dialog box) or on a per-package basis (on the **Properties** window of the **Packages** tab).

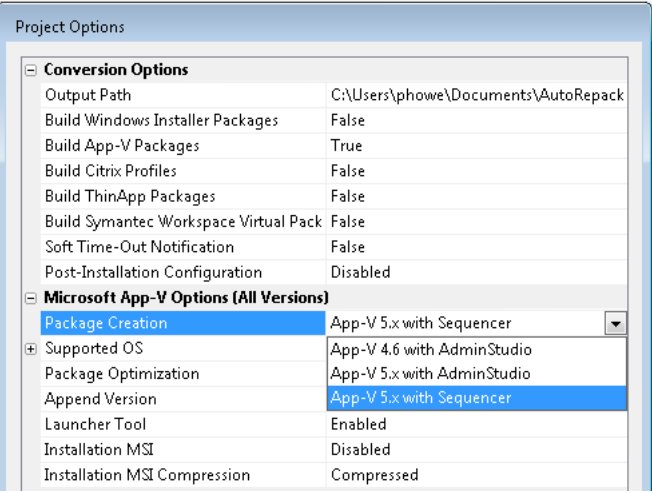

Figure 16: Package Creation Option on Application Manager Options Dialog Box

*Note • In AdminStudio 2013, the App-V 5.x with AdminStudio conversion method is only available when AdminStudio is installed on a Windows 8 or Windows Server 2012 operating system.* 

#### Additional App-V 4.x and 5.0 Package Properties

Automated Application Converter has added additional package properties that are specific to the App-V format, including:

- **•** Primary Application Directory Property
- **•** Expand App-V Package Property

#### *Primary Application Directory Property*

You can use the **Primary Application Directory** property to specify the installation location for App-V 4.x or 5.x packages. Enter one of the following:

**•** App-V 5.x conversions using the Sequencer—Specify the absolute folder path to the expected main installation location of the package to be converted. If no value is specified, then the App-V 5.0 package will be created with all files in the virtual file system (VFS) folder.

#### Ţ

*Important • When you use the App-V 5.x with Sequencer option, it is highly recommended that you enter a value for the Primary Application Directory property. If you do not, then all of the converted files will end up in the virtual file system (VFS) folder.*

**•** App-V 4.x or 5.x conversions using AdminStudio—Specify the main installation directory which will be used to set up the root/mount folder mapping.

For example, for Yahoo Messenger, AdminStudio automatically detects C:\Program Files\Yahoo! as the primary installation directory. However, you may prefer that the primary installation directory be C:\Program Files\Yahoo!\Messenger, because this directory is more correct for Messenger.

In this case, you can enter this new path in the **Primary Application Directory** property field, and it will be honored by the AdminStudio converter as long as this path exists in the Windows Installer package. If it does not exist, then AdminStudio will fall back to use the directory it found during automatic detection.

T

*Important • When using the App-V 4.x/5.x with AdminStudio package creation options, this field is optional.*

#### *Expand App-V Package Property*

You can use the **Expand App-V Package** property to expand an existing App-V 5.x package on the system before performing the sequencing. This is useful for specifying middleware and dependency App-V packages such as Java runtime.

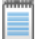

**Note • The Expand App-V Package** option is only available when **App-V 5.x with Sequencer** is *chosen as the Package Creation method.*

#### Additional App-V 5.0 Machine Properties

Automated Application Converter has added additional machine properties that are specific to the App-V 5.0 format, including:

- **•** App-V 5.x Sequencer Snapshot—Enter the name of the snapshot to revert to before starting conversion using the App-V 5.x Sequencer. The Microsoft App-V 5.x Sequencer needs to be installed on this snapshot.
- **•** App-V 5.x Client Snapshot—Name of the snapshot to revert to before testing an App-V 5.x package. The Microsoft App-V 5.x client needs to be installed on this snapshot.

#### <span id="page-29-0"></span>Repackager Support for App-V 5.0

In AdminStudio 2013, you can choose to build an App-V 5.0 package (.appv) package when building a Repackager project by selecting the Create Microsoft App-V Package / Create Version 5.x option on the Repackaged Output view of the Repackager interface.

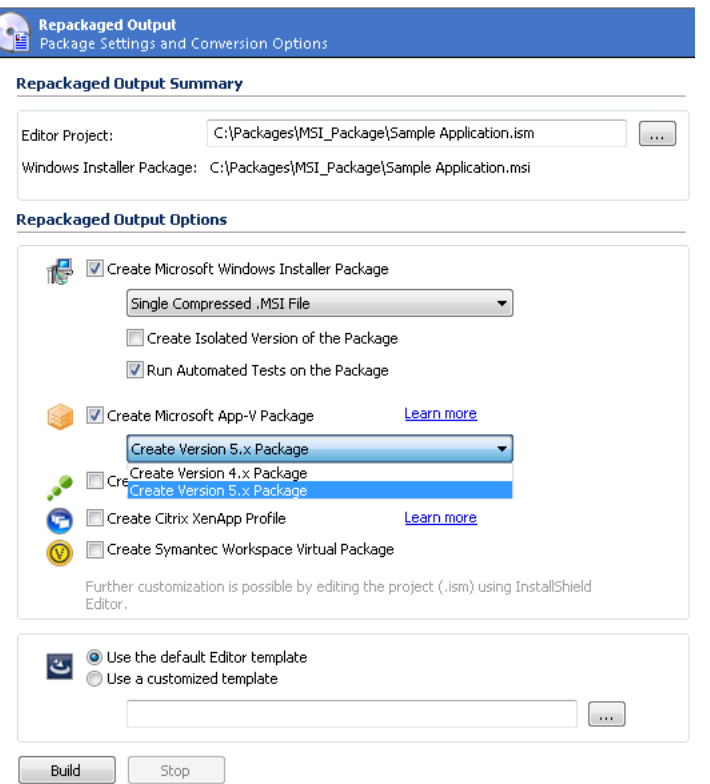

Figure 17: App-V 4.x and 5.x Options on Repackager Repackaged Output View

Previously, you could only build App-V 4.x packages using Repackager.

*Note • In AdminStudio 2013, the Create Version 5.x Package option is only available when AdminStudio is installed on a Windows 8 or Windows Server 2012 operating system.* 

#### <span id="page-30-1"></span>InstallShield Editor App-V Assistant Support for App-V 5.0

In AdminStudio 2013, you can use the InstallShield Editor App-V Assistant to build customized App-V 5.0 packages. Previously, you could only build App-V 4.x packages using the App-V Assistant.

*Note • In AdminStudio 2013, you can only use the App-V Assistant to build an App-V 5.0 package when AdminStudio and InstallShield Editor are installed on a Windows 8 or Windows Server 2012 operating system.* 

#### <span id="page-30-0"></span>Support for Converting App-V 4.5 and 4.6 Packages to App-V 5.0 Format

In AdminStudio 2013, you can easily convert an imported App-V 4.5 or 4.6 package to App-V 5.0 format. To do this, just select the App-V 4.5 or 4.6 package in the Application Manager tree and select Launch Upgrade Wizard from the context menu.

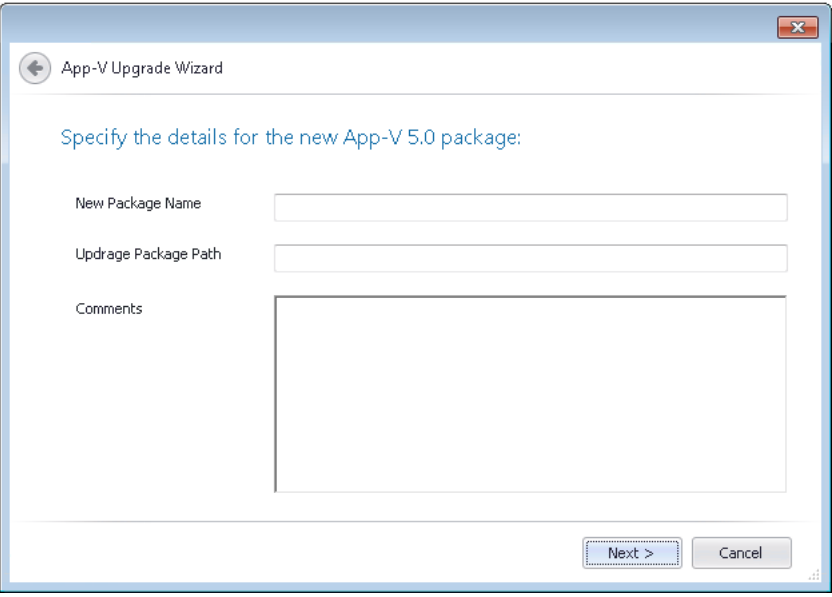

Figure 18: App-V Upgrade Wizard

Prior to conversion, you are prompted to enter a new package name, a location for the upgraded package, and some comments.

*Note • This functionality requires that the Microsoft Application Virtualization 5.0 Sequencer is installed on the same machine as AdminStudio 2013.*

П

*Important • If AdminStudio is installed on a Windows 7 (x64) machine, you will need to first set the PowerShell execution policy to "unrestricted" before attempting to use the App-V Upgrade Wizard. To do this, execute the following command on an elevated Windows PowerShell (x86) utility:*

*Set-ExecutionPolicy Unrestricted*

#### <span id="page-31-0"></span>Test Center Support for App-V 5.0 Packages

In AdminStudio 2013, you can perform both operating system compatibility and best practices testing of App-V 5.0 packages. You can also perform application virtualization compatibility testing specifically for App-V 5.0 format. For more information, see:

- **•** [Ability to Perform Operating System Compatibility Testing on App-V 4.x and 5.0 Packages](#page-46-0)
- **•** [Enhanced Application Virtualization Compatibility Testing](#page-46-1)

#### <span id="page-31-1"></span>App-V 5.0 Launcher Enables Easy Publishing and Testing

In AdminStudio 2013, a new App-V 5.0 Launcher can be included with App-V 5.0 packages. You can use the App-V 5.0 Application Launcher to quickly publish an App-V 5.0 package so that the package can be launched and tested.

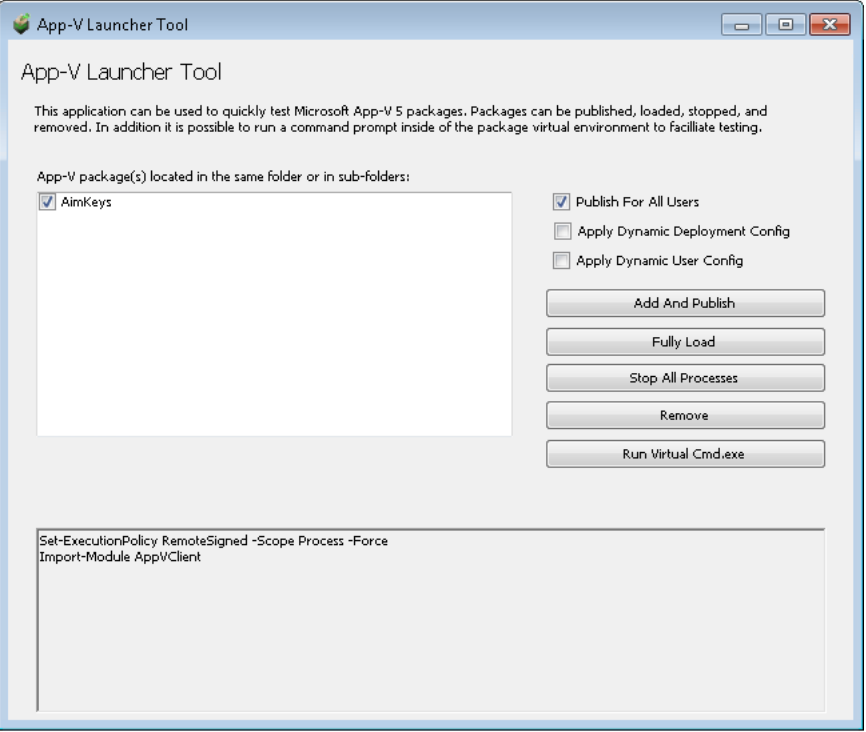

Figure 19: App-V 5.0 Launcher

In addition, the App-V 5.0 Launcher supports applying a deployment configuration file and also launching a command prompt within the virtual environment.

#### <span id="page-32-1"></span>Ability to Edit App-V 5.0 Packages Using Virtual Package Editor

In AdminStudio 2013, you can use Virtual Package Editor to edit App-V 5.0 packages to perform tasks such as customizing the App-V 5.0 package, resolving issues or conflicts, or fixing runtime problems.

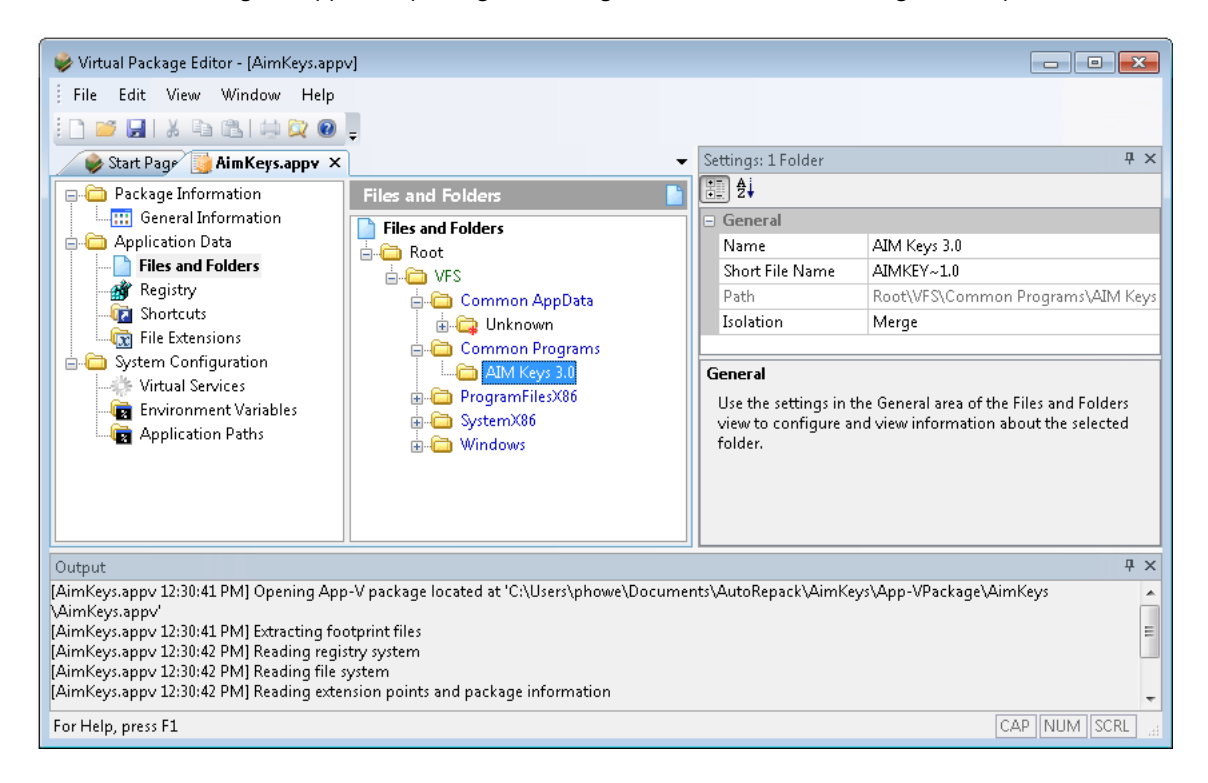

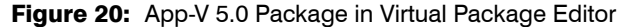

Previously, you could use Virtual Package Editor to view the contents of App-V 5.0 packages but could not make any edits.

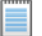

*Note • In AdminStudio 2013, you can only use the Virtual Package Editor to edit an App-V 5.0 package when AdminStudio is installed on a Windows 8 or Windows Server 2012 operating system.* 

## <span id="page-32-0"></span>Symantec Workspace Virtualization Support

AdminStudio 2013 now supports the Symantec Workspace virtual package format. The following new features have been added:

- **•** [Package Conversion to Symantec Workspace Format](#page-33-0)
- **•** [Import of Symantec Workspace Virtual Packages into Application Catalog](#page-35-0)
- **•** [Symantec Application Virtualization Compatibility Testing](#page-35-1)

#### <span id="page-33-0"></span>Package Conversion to Symantec Workspace Format

In AdminStudio 2013, the following tools support conversion to Symantec Workspace virtual packages:

- **•** Automated Application Converter
- **•** Repackager

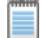

*Note • In order to convert a Windows Installer package to a Symantec Workspace virtual package, you need to have installed the Symantec Workspace Virtualization Agent on the same machine where AdminStudio is installed.* 

#### Automated Application Converter

In AdminStudio 2013, you can now use Automated Application Converter to automatically convert a single Windows Installer package or a group of packages to Symantec Workspace virtual package format.

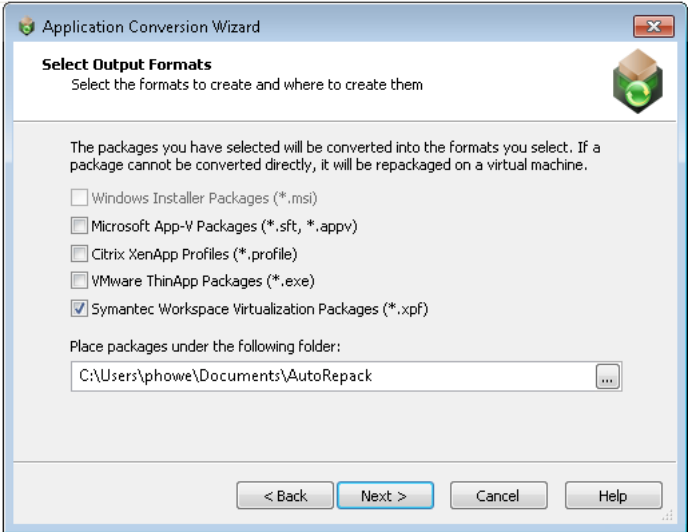

Figure 21: Symantec Workspace Virtualization Packages Selected on the Select Output Panel

To create a Symantec Workspace virtual package, do one of the following:

- **•** If using the Application Conversion Wizard—Select Symantec Workspace Virtualization Packages (\*.xpf) on the Select Output panel of the wizard.
- **•** If using the Application Conversion Project Wizard—Set the Build Symantec Workspace Virtual Packages property on the Project Options dialog box to True.

#### Repackager

In AdminStudio 2013, you can choose to build a Symantec Workspace virtual package (.xpf) when building a Repackager project by selecting the Symantec Workspace Virtual Package option on the Repackaged Output view of the Repackager interface.

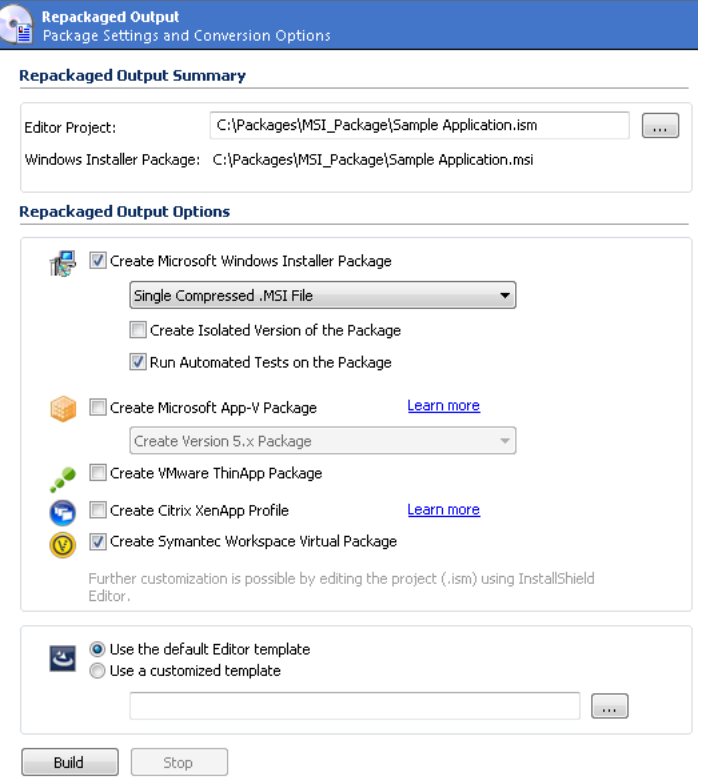

Figure 22: Create Symantec Workspace Virtual Package Option on Repackaged Output View

#### <span id="page-35-0"></span>Import of Symantec Workspace Virtual Packages into Application Catalog

In AdminStudio 2013, you can import Symantec Workspace virtual packages into the Application Catalog. You can import them one at a time, or you can import a directory of packages (containing multiple deployment types, if desired).

| 69.<br><b>IQUE</b>                                                                  |                                                                          | Application Manager - Win7PatHowe-PC\SQLEXPRESS (AdminStudio Evaluation Catalog 3) - Phowe<br>$\mathbf{x}$<br>$\Box$ |  |  |  |
|-------------------------------------------------------------------------------------|--------------------------------------------------------------------------|----------------------------------------------------------------------------------------------------|--|--|--|
| <b>Application Manager</b><br><b>Test Center</b><br><b>Report Center</b><br>Catalog | Support                                                                  |                                                                                                    |  |  |  |
| Import Dependency Distribute Find<br>MSI<br>New<br>Wizard<br>Group<br>Application   | Global<br>App-V App-V Virtual<br><b>Environment Condition</b><br>Editing | ?<br>Help<br>Contents<br>Support                                                                                     |  |  |  |
| Products                                                                            | <b>Firefox</b>                                                           |                                                                                                    |  |  |  |
| <b>Applications</b>                                                                 | ۷<br>Catalog Deployment Type View                                        |                                                                                                    |  |  |  |
| Engineering                                                                         | Package Information                                                      | Deployment Data                                                                                                    |  |  |  |
| Engineering                                                                         | Property                                                                 | Value                                                                                                    |  |  |  |
| Adobe Photoshop Elements<br><b>Le</b>                                               | $\triangleright$ Type                                                    | Symantec Workspace Virtualization                                                                                    |  |  |  |
| Adobe Photoshop Elements (v2.0)                                                     | Manufacturer                                                             | Mozilla                                                                                                    |  |  |  |
| Adobe Photoshop Elements (v2.0)                                                     | <b>Administrator Co</b>                                                  |                                                                                                    |  |  |  |
| (big)<br>Firefox                                                                    | <b>Software Version</b>                                                  | 4.42                                                                                                    |  |  |  |
| Firefox (v4.42)                                                                     | Language                                                                 | English (United States)                                                                                              |  |  |  |
| Firefox (v4.42)                                                                     | File                                                                     | C:\Users\phowe\Documents\AutoRepack\Firefox\SymantecPackage\Firefox                                                  |  |  |  |
| Marketing                                                                           | <b>Date Imported</b>                                                     | Wednesday, July 10, 2013                                                                                             |  |  |  |
|                                                                                     | <b>Package Code</b>                                                      | {A31F63D7-CC1F-410D-A913-4C53AAA143E8}                                                                               |  |  |  |
|                                                                                     | <b>Product Code</b>                                                      | {08B3DBBC-ED8E-4D30-BE76-F97DCA69F89F}                                                                               |  |  |  |
|                                                                                     | <b>Applications</b>                                                      | Only the current application references this product                                                                 |  |  |  |
|                                                                                     | <b>Associations</b>                                                      | This package does not have any associations.                                                                         |  |  |  |
|                                                                                     |                                                                          |                                                                                                    |  |  |  |
| Merge Modules   1 Environment<br>Products                                           |                                                                          |                                                                                                    |  |  |  |
| Ready                                                                               |                                                                          |                                                                                                    |  |  |  |

Figure 23: Symantec Packages in the Application Manager Tree

#### <span id="page-35-1"></span>Symantec Application Virtualization Compatibility Testing

New application virtualization compatibility tests have been added to the Test Center test suite to determine whether a Windows Installer package is a suitable candidate for conversion to Symantec Workspace virtual package format. In the following example, eight Symantec tests were executed on the package and no errors or warnings were found.

| $-$ Application Virtualization Compatibility | 111 | 20 | $\overline{\phantom{a}}$ |                          |             |
|----------------------------------------------|-----|----|--------------------------|--------------------------|-------------|
| Microsoft App-V 4.x                          | 27  |    | $\sim$                   |                          | Œ           |
| Microsoft App-V 5.x                          | 24  |    | $\overline{\phantom{a}}$ | $\overline{\phantom{a}}$ | $\mathbf x$ |
| VMware ThinApp                               | 24  |    | $\overline{\phantom{a}}$ |                          | Œ           |
| Citrix XenApp Profile                        | 28  |    | $\overline{\phantom{a}}$ |                          | ×           |
| Symantec Workspace Virtualization            |     |    | $\overline{\phantom{a}}$ |                          |             |

Figure 24: Application Virtualization Compatibility Status for Symantec Workspace
### <span id="page-36-0"></span>Support for Multiple Named Connections to Distribution Systems

In AdminStudio 2013, you can define multiple named connections to System Center Configuration Manager and Citrix XenApp distribution systems. This enables you to both have multiple connections easily available during import and distribution, and to refer to those connection settings by name in Platform API commands.

You specify System Center Configuration Manager and Citrix XenApp Server connection settings on the **Distribution System** tab of the Application Manager Options dialog box.

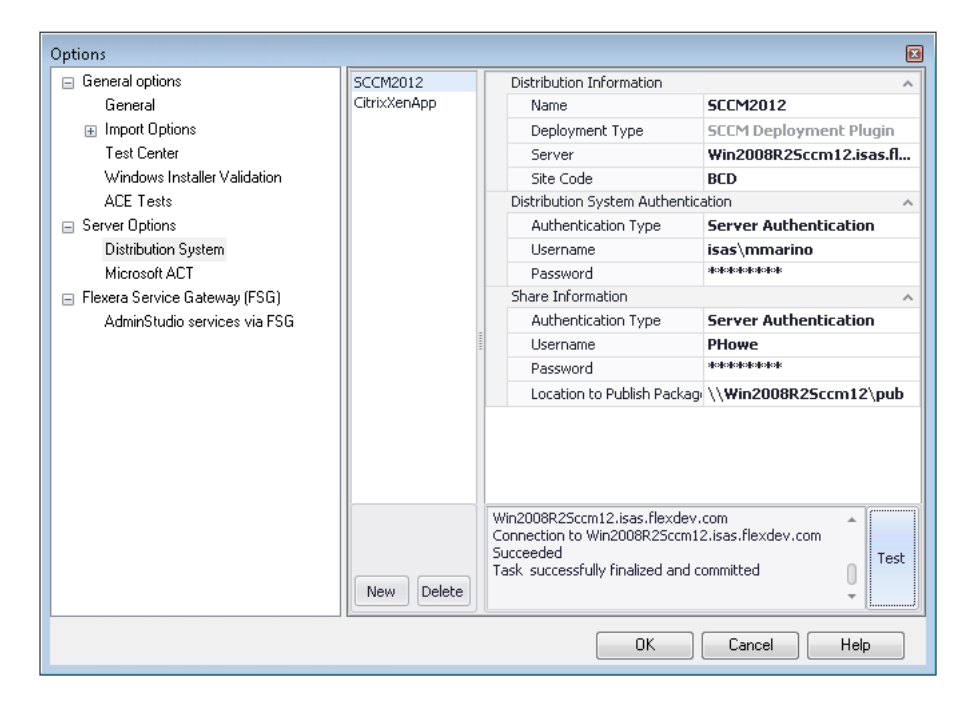

Figure 25: Distribution System Tab of Application Manager Options Dialog Box

After you enter these connection settings, those distribution systems will be available to you when importing and distributing applications and packages. Also, information from those distribution systems will be displayed:

- **•** System Center Configuration Manager—The Deployment Status tab of the Application View will list data from System Center Configuration Manager that is specific to the selected application.
- **•** Citrix XenApp—For App-V 4.x and Citrix XenApp packages, the XenApp Deployment Data tab of the Catalog Deployment Type View will be displayed, listing data from Citrix XenApp that is specific to the selected package.

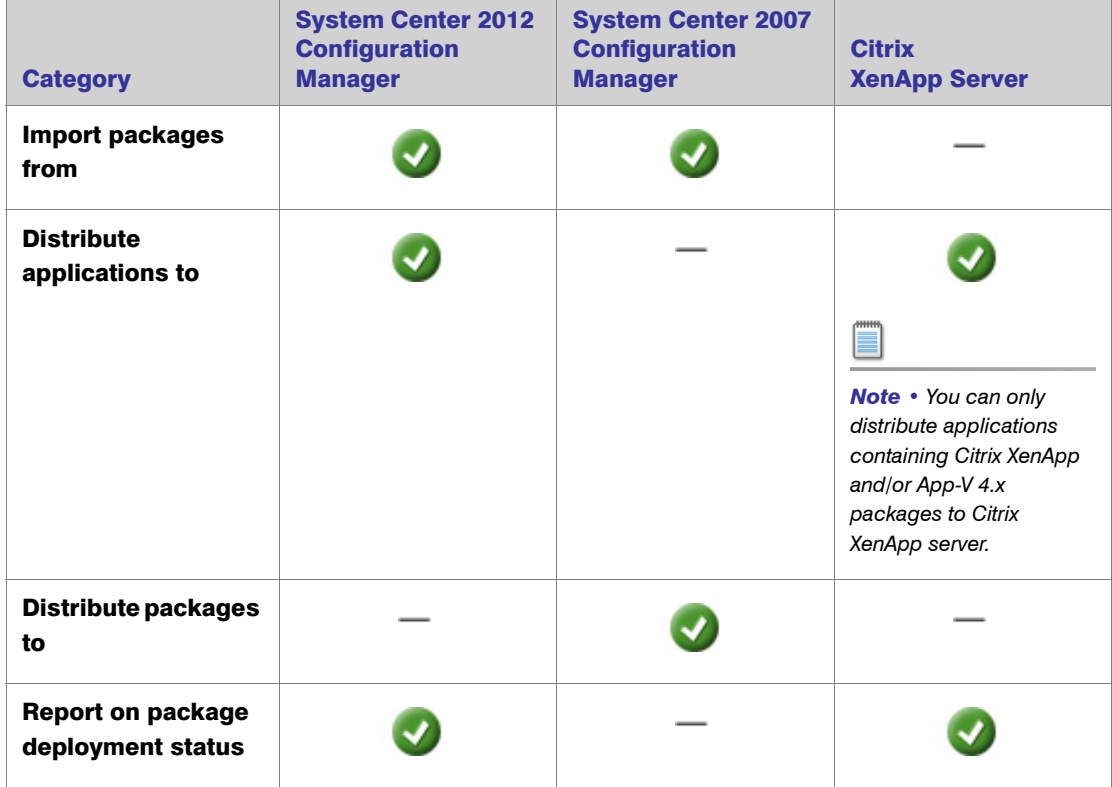

After you specify a named connection to a distribution system, Application Manager will be able to perform the following tasks:

# <span id="page-37-1"></span>Support for iOS and Windows Store Applications

AdminStudio 2013's new Mobile App Pack provides support for iOS and Windows Store applications:

- **•** [Import of iOS and Windows Store Applications into Application Catalog](#page-37-0)
- **•** [Viewing Deployment Data for Windows Store Applications](#page-38-0)
- **•** [Publication of Mobile Applications to System Center 2012 Configuration Manager R2](#page-38-1)

### <span id="page-37-0"></span>Import of iOS and Windows Store Applications into Application Catalog

In AdminStudio 2013, you can now import the following types of mobile applications into the Application Catalog:

- **•** Apple iOS applications (.ipa)
- **•** Apple firmware packages (.ipsw)
- **•** Microsoft Windows Store applications (.appx)

### <span id="page-38-0"></span>Viewing Deployment Data for Windows Store Applications

You can view a Windows Store application's detection methods on the Deployment Data > Detection Method AppX subtab of the Catalog Deployment Type View.

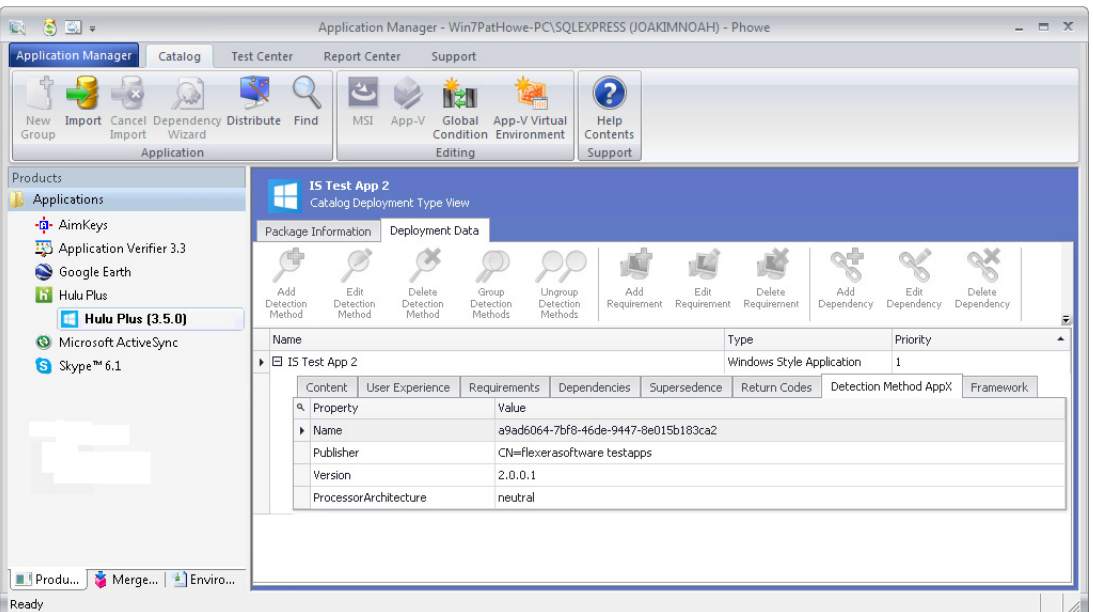

**Figure 26:** Deployment Data > Detection Method AppX Subtab for a Windows Store Application

Also, you can view a Windows Store application's framework customizations on the Deployment Data > Framework subtab of the Catalog Deployment Type View.

### <span id="page-38-1"></span>Publication of Mobile Applications to System Center 2012 Configuration Manager R2

In AdminStudio 2013, you can publish Apple iOS applications and Microsoft Windows Store applications to System Center 2012 Configuration Manager R2.

# Enhanced Application Manager Import

AdminStudio 2013 includes both additional supported package types and enhanced methods of performing bulk import.

- **•** [Ability to Import Additional Deployment Types into Application Catalog](#page-39-0)
- **•** [Enhanced Import of Multiple Packages from a Directory](#page-39-1)
- **•** [Enhanced Package Auto Import](#page-40-0)

### <span id="page-39-0"></span>Ability to Import Additional Deployment Types into Application Catalog

In AdminStudio 2013, you can now import the following additional deployment types into the Application Catalog:

- **•** Symantec Workspace virtual packages, as described in [Package Conversion to Symantec](#page-33-0)  [Workspace Format.](#page-33-0)
- **•** Apple iOS mobile applications (.ipa) and Apple firmware packages (.ipsw), as described in [Support](#page-37-1)  [for iOS and Windows Store Applications.](#page-37-1)
- **•** Microsoft Windows Store application, as described in [Support for iOS and Windows Store](#page-37-1)  [Applications](#page-37-1).

### <span id="page-39-1"></span>Enhanced Import of Multiple Packages from a Directory

In AdminStudio 2013, there are several enhancements to how the Import Wizard performs an import of multiple packages in a selected directory:

- **•** All supported package types are imported—In previous releases, when importing packages from a specified directory, you could only import the Windows Installer and App-V packages in that directory. In AdminStudio 2013, when using the Folder of multiple packages option of the Import Wizard, all supported package types are imported, including Windows Installer, App-V, XenApp, ThinApp, Symantec Workspace, legacy applications, mobile applications, and web applications.
- **•** Packages in all subdirectories of the selected directory are imported—In previous releases, when importing a directory of packages, the Import Wizard would import the packages in the root directory and its first-level subdirectories. If a first-level subdirectory did not contain a package, the Import Wizard would continue scanning its child subdirectories, but as soon as a package was found, the Import Wizard would stop exploring that subdirectory's tree. In AdminStudio 2013, all packages in the selected directory and *all of its subdirectories* are imported.
- **•** Option to create subgroups based on source folder structure—In AdminStudio 2013, you have the option of importing the packages in the selected directory into new subgroups—that are automatically created in the Application Manager tree—that match the directory structure of the selected directory. If you do not choose this option, all packages in the selected directory (and its subdirectories) will be imported into the root of the selected group.

### <span id="page-40-0"></span>Enhanced Package Auto Import

The Package Auto Import feature enables you to automatically import or re-import packages in a specified network directory into your Application Catalog.

In previous releases, the Package Auto Import feature only imported Windows Installer and App-V packages. In AdminStudio 2013, the Package Auto Import feature can now be used to import all supported package types, including:

- **•** Windows Installer
- Microsoft App-V 4.x and 5.0
- **•** VMware ThinApp
- **•** Citrix XenApp
- **•** Symantec Workspace
- **•** Windows Store
- **•** Apple iOS
- **•** Legacy

After you have specified a shared directory to monitor using the Package Auto Import feature, packages in that directory are automatically imported into Application Manager. A group structure that mimics the directory structure of the selected network directory is created in the Application Manager tree:

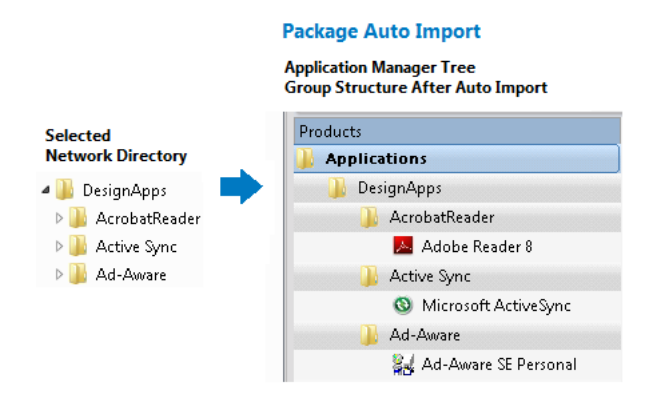

Figure 27: Group Structure Created by Package Auto Import

After the initial auto-import operation, packages will be imported or reimported into the Application Catalog whenever:

- **•** A new package is added to the monitored directory.
- **•** An existing package in the monitored directory is updated.

## Greater Installation Flexibility During Repackaging

The following new package properties have been added to Automated Application Converter to give you greater flexibility when performing installation during repackaging:

- **•** [Pre-Installation Configuration Property](#page-41-0)
- **•** [Manual Install Property](#page-41-1)

### <span id="page-41-0"></span>Pre-Installation Configuration Property

When converting some packages, you may want to perform some manual configuration steps prior to installing that package during the repackaging process. This could be useful when a particular dependency, such as Java runtime, needs to be installed and should not be captured as part of the application capture process.

If you want to perform some manual configuration steps before beginning the capture process, open the Automated Application Converter Packages tab and set the package's Pre-Installation Configuration property to Enabled.

### <span id="page-41-1"></span>Manual Install Property

Rather than have Automated Application Converter automatically perform silent package installation on the virtual machine during repackaging, you can choose to perform an installation manually. Manual installation can be used for more complex installations such as installations that require user input or installations which consist of more than one executable file.

To enable manual installation of a package, open the Automated Application Converter Packages tab and set the package's Manual Install property to Enabled.

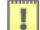

*Important • The Manual Install property is ignored during App-V 5.0 conversion using the Microsoft App-V Sequencer.*

### System Center 2012 Configuration Manager Support Enhancements

AdminStudio 2013 includes the following enhancements to Application Manager's integration with System Center 2012 Configuration Manager:

- **•** [Quick and Easy Connection Using Named Connections](#page-42-0)
- **•** [Support for Publication of Additional Deployment Types](#page-42-1)
- **•** [Ability to Import Device Requirements from System Center 2012 Configuration Manager](#page-43-0)
- **•** [Additional Operating Systems Available When Defining OS-Based Device Requirements](#page-44-0)
- **•** [Support for App-V Virtual Environments in System Center Configuration Manager](#page-44-1)
- **•** [Support for Retiring or Reinstating an Application](#page-45-0)

### <span id="page-42-0"></span>Quick and Easy Connection Using Named Connections

Because in AdminStudio 2013 you now define named connections to distribution systems (as described in [Support for Multiple Named Connections to Distribution Systems](#page-36-0)), connecting to a System Center Configuration Manager during import or distribution is now very simple. Instead of having to enter the server name, site code, user name, and password, you simply need to select the connection name from a list.

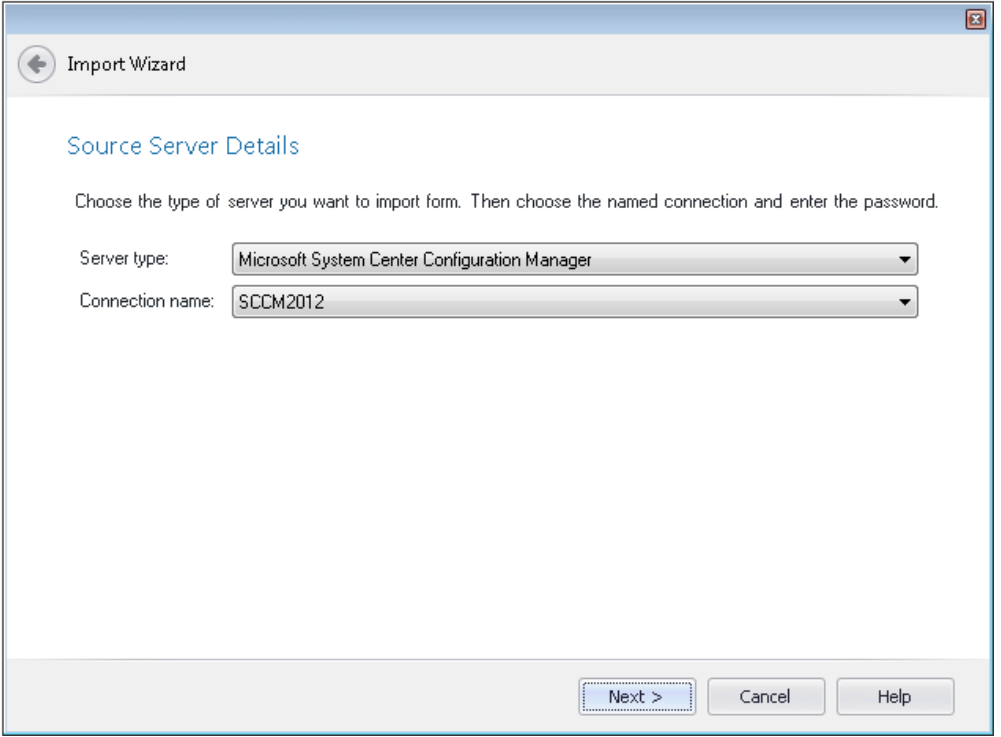

Figure 28: Selecting a Named Connection on the Source Server Details Panel of Import Wizard

Not only is this method simpler, you can also refer to those connection settings by name in Platform API commands.

### <span id="page-42-1"></span>Support for Publication of Additional Deployment Types

In previous releases, AdminStudio only supported the distribution of Windows Installer and App-V (4.x and 5.0) packages to System Center 2012 Configuration Manager. In AdminStudio 2013, the distribution of the following additional deployment types to System Center 2012 Configuration Manager R2 is supported:

- **•** iOS mobile applications
- **•** Microsoft Windows Store applications
- **•** Legacy installer packages

### <span id="page-43-0"></span>Ability to Import Device Requirements from System Center 2012 Configuration Manager

In AdminStudio 2013, you can choose to import device requirements from Microsoft System Center 2012 Configuration Manager. In the Requirement Wizard, after you choose to create a device requirement, you can now choose the Device requirement from Configuration Manager option.

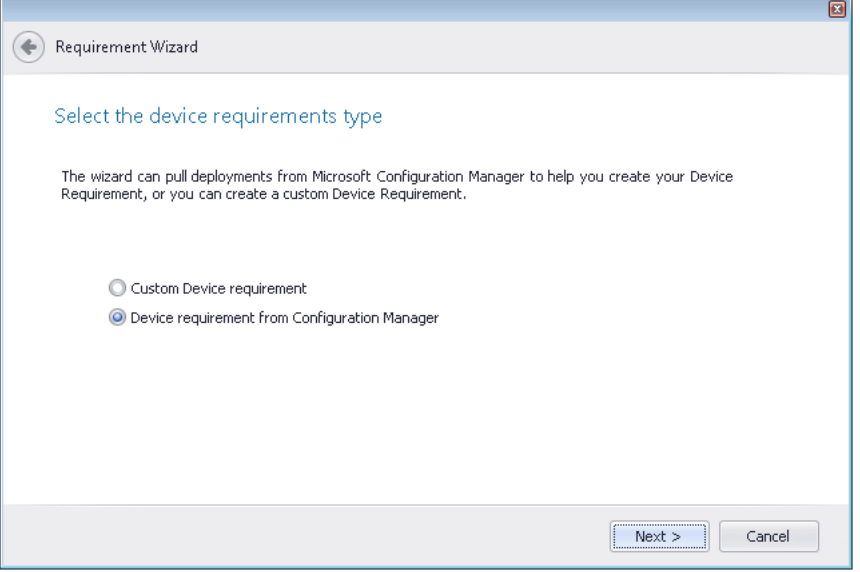

Figure 29: Select the Device Requirements Type Panel of Requirement Wizard

The Device Requirements from Configuration Manager panel opens and lists those applications in the System Center 2012 Configuration Manager server that have defined device requirements. You then just select the application in the list that matches the one that you are editing.

### <span id="page-44-0"></span>Additional Operating Systems Available When Defining OS-Based Device **Requirements**

When using the Requirement Wizard to create a custom device requirement based on operating system, additional operating systems are now available:

- **•** Windows Server 2012
- **•** Windows Embedded

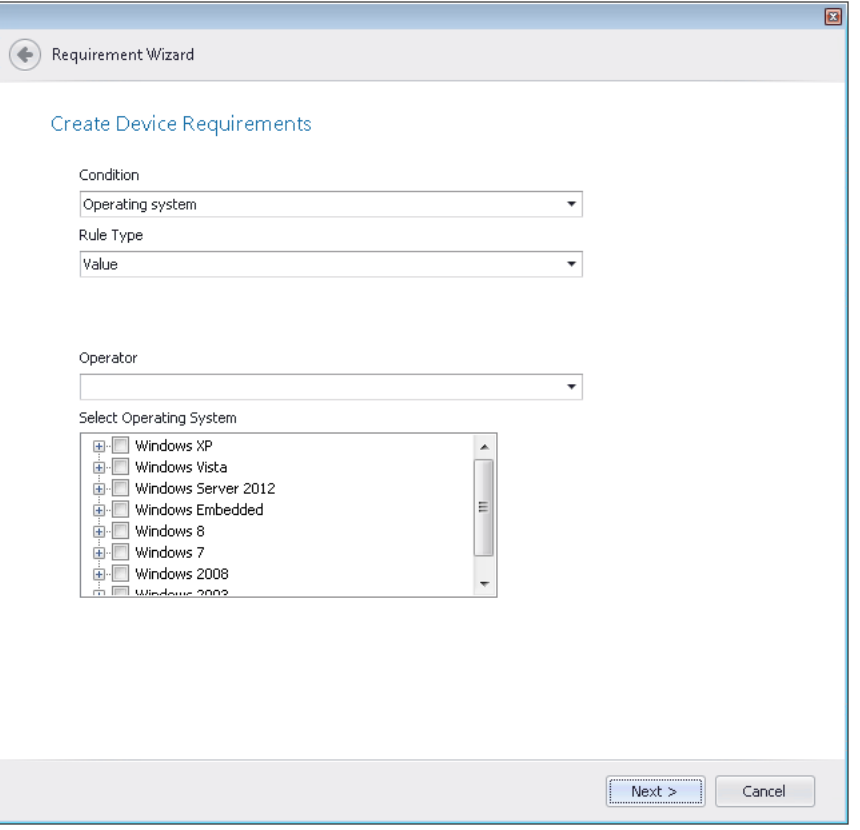

Figure 30: Create Device Requirements Panel of Requirement Wizard

### <span id="page-44-1"></span>Support for App-V Virtual Environments in System Center Configuration Manager

In AdminStudio 2013, you can create App-V virtual environments for App-V 5.0 packages. App-V virtual environments in Microsoft System Center 2012 Configuration Manager enable deployed virtual applications to share the same file system and registry on client computers. This means that, unlike standard virtual applications, these applications can share data with each other.

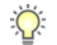

*Tip • Using virtual environments to group dependent packages together in App-V 5.0 is similar to the Dynamic Suite Composition feature used with App-V 4.x packages.*

In AdminStudio 2013, you can create an App-V virtual environment by clicking the App-V Virtual **Environment** button in the **Catalog** tab ribbon:

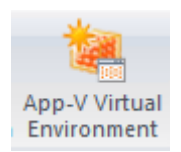

Figure 31: App-V Virtual Environment Button

The App-V Virtual Environments dialog box opens, listing all existing App-V virtual environments. You are then prompted to specify a name for the virtual environment and then to add a group (or groups) of App-V 5.0 packages in the Application Catalog to include in the virtual environment. You can also specify the priority order of the App-V 5.0 packages in the group when they are installed in the same virtual environment. When multiple virtual applications modify the same file system or registry values on a client computer, the application with the highest order will take precedence.

### <span id="page-45-0"></span>Support for Retiring or Reinstating an Application

You can retire or reinstate an application in System Center 2012 Configuration Manager by changing its Status property on the Deployment Status tab of the Application Manager Application View, without even being required to republish the application. The Status property has two values:

- **Retire**—Select this option to make this application unavailable for distribution by System Center 2012 Configuration Manager.
- **Active**—Select this option to reinstate this application, making a formerly retired application once again available for distribution by System Center 2012 Configuration Manager.

When you retire an application, it is no longer available for deployment but the application and any deployments of the application are not deleted. Existing copies of this application that have been installed on client computers will not be removed. If an application that has no deployments is retired, it will be deleted from the Configuration Manager console after 60 days. However, any installed copies of the application are not removed.

# Test Center Enhancements

In AdminStudio 2013, the following enhancements have been made to Test Center:

- **•** [Ability to Perform Operating System Compatibility Testing on App-V 4.x and 5.0 Packages](#page-46-0)
- **•** [Enhanced Application Virtualization Compatibility Testing](#page-46-1)
- **•** [Virtual Desktop Analysis Application Virtualization Compatibility Testing](#page-48-0)
- **•** [Operating System and Browser Compatibility Tests Updated for the Microsoft RTM Releases](#page-48-1)
- **•** [Separation of Operating System Compatibility and Browser Compatibility Tests Results](#page-49-0)
- **•** [Reorganization and Renaming of Best Practices Tests](#page-50-0)
- **•** [Separation of Remote Desktop Services Test Results](#page-50-1)
- **•** [Additional Operating System Compatibility Tests](#page-51-0)

### <span id="page-46-0"></span>Ability to Perform Operating System Compatibility Testing on App-V 4.x and 5.0 Packages

In AdminStudio 2013, you can now perform Operating System Compatibility testing on App-V 4.x and 5.0 packages. Operating systems include: Windows 8 (32- and 64-bit), Windows 7 (32- and 64-bit), Windows Server 2012, and Windows Server 2008 R2.

| 6 Q +<br>D.                                                                                                    | Application Manager - Win7PatHowe-PC\SQLEXPRESS (JOAKIMNOAH) - Phowe |                                                                       |           |             |              |                |                       |                      |                       | $ \Box$ $X$ |
|----------------------------------------------------------------------------------------------------|----------------------------------------------------------------------|-----------------------------------------------------------------------|-----------|-------------|--------------|----------------|-----------------------|----------------------|-----------------------|-------------|
| <b>Application Manager</b><br>Catalog                                                                                                  | <b>Test Center</b><br><b>Report Center</b><br>Support                |                                                                       |           |             |              |                |                       |                      |                       |             |
| $\circledcirc$<br><b>Execute Launch Conflict</b><br>Resolve<br>Launch<br>Web Test Issues<br>Tests<br>Wizard<br><b>Test and Resolve</b> | Stop                                                                 | 2<br><b>Select Tests</b><br>Help<br>to Execute<br>Contents<br>Support |           |             |              |                |                       |                      |                       |             |
| Products                                                                                                    |                                                                      | <b>Ad-Aware SE Personal</b>                                           |           |             |              |                |                       |                      |                       |             |
| <b>Applications</b>                                                                                                    |                                                                      | Test Center Deployment Type View                                      |           |             |              |                |                       |                      |                       |             |
| Ad-Aware SE Personal                                                                                                    |                                                                      | Operating System                                                      | Installer | Application |              |                |                       |                      |                       |             |
| <b>Ad-Aware SE Personal</b>                                                                                                    | Summary                                                              | <b>Best Practices</b>                                                 | Conflicts |             |              |                |                       |                      |                       |             |
| AimKeys<br>彩<br>Application Verifier 3.3                                                                                               | Test Category                                                        |                                                                       |           | Executed    | Errors       | Warnings       | Auto Fix<br>Available | Issues<br>Suppressed | Overall<br>Assessment |             |
| Google Earth                                                                                                    | <b>Operating System Compatibility</b><br>Windows 7 32-bit            |                                                                       |           | 148         | $\mathbf{0}$ | 24             |                       | 0                    | Δ                     |             |
| Microsoft Active Sync<br>S Skype™ 6.1                                                                                                  |                                                                      |                                                                       |           | 20          | 0            | $\overline{4}$ | ٠                     | 0                    | Δ                     |             |
|                                                                                                    |                                                                      | Windows 7 64-bit                                                      |           | 23          | 0            | 4              | ٠                     | 0                    | Δ                     |             |
|                                                                                                    |                                                                      | Windows Server 2008 R2                                                |           | 24          | 0            | $\overline{4}$ | ٠                     | 0                    | Δ                     |             |
|                                                                                                    |                                                                      | Windows 8 32-bit<br>Windows 8 64-bit                                  |           | 26          | 0            | $\overline{4}$ | ٠                     | 0                    | Δ                     |             |
|                                                                                                    |                                                                      |                                                                       |           | 27          | 0            | 4              | ٠                     | 0                    | Δ                     |             |
|                                                                                                    |                                                                      | Windows Server 2012                                                   |           | 28          | 0            | $\overline{4}$ | ä,                    | 0                    | Δ                     |             |
|                                                                                                    | - Installer Best Practices                                           |                                                                       |           | 15          | $\circ$      | $\circ$        | $\circ$               | $\mathbf{0}$         | $\bullet$             |             |
|                                                                                                    | Microsoft App-V Best Practices                                       |                                                                       |           | 15          | 0            | $\Omega$       | $\Omega$              | 0                    | $\bullet$             |             |
|                                                                                                    | <b>E</b> Application Conflicts                                       |                                                                       |           | 6           | $\circ$      | $\Omega$       | $\Omega$              | $\Omega$             | $\bullet$             |             |
|                                                                                                    | Microsoft App-V Conflicts                                            |                                                                       |           | 6           | 0            | 0              | 0                     | 0                    | $\bullet$             |             |
|                                                                                                    |                                                                      |                                                                       |           |             |              |                |                       |                      |                       |             |
| Output                                                                                                    |                                                                      |                                                                       |           |             |              |                |                       |                      |                       | F X         |
|                                                                                                    |                                                                      |                                                                       |           |             |              |                |                       |                      |                       | //,         |

Figure 32: Operating System Compatibility Test Results for an App-V Package

Previously, only best practices and application conflict testing could be performed on App-V packages.

### <span id="page-46-1"></span>Enhanced Application Virtualization Compatibility Testing

AdminStudio 2013 includes not only additional application virtualization compatibility tests, but also a more flexible way to perform testing:

- **•** New App-V 5.0 and Symantec Application Virtualization Compatibility Tests
- **•** Ability to Perform Application Virtualization Compatibility Testing on a Per-Virtual-Package-Format **Basis**

#### New App-V 5.0 and Symantec Application Virtualization Compatibility Tests

New application virtualization compatibility tests have been added to the Test Center test suite to determine whether a Windows Installer package is a suitable candidate for conversion to Microsoft App-V 5.0 or Symantec format.

### Ability to Perform Application Virtualization Compatibility Testing on a Per-Virtual-Package-Format Basis

In AdminStudio 2013, you can now perform application virtualization compatibility testing on a pervirtual-package-format basis. Instead of being required to run tests for all virtual package formats, you can now choose to run only those tests that check for compatibility for the formats you desire; only tests for the selected virtual formats on the Select Tests to Execute dialog box will run.

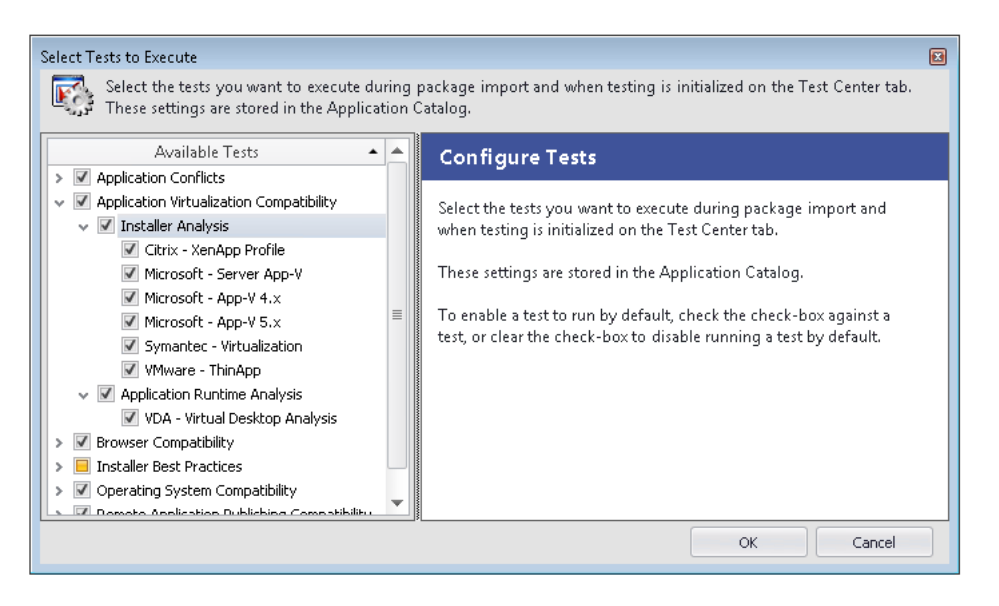

Figure 33: Select Tests to Execute Dialog Box

# <span id="page-48-0"></span>Virtual Desktop Analysis Application Virtualization Compatibility Testing

In AdminStudio 2013, if you are connected to our Virtual Desktop Assessment tool, you can run application runtime analysis tests and report back whether a package is suited for a virtual desktop.

Test results from Virtual Desktop Assessment analyses are displayed in Test Center on the Application Virtualization Compatibility tab.

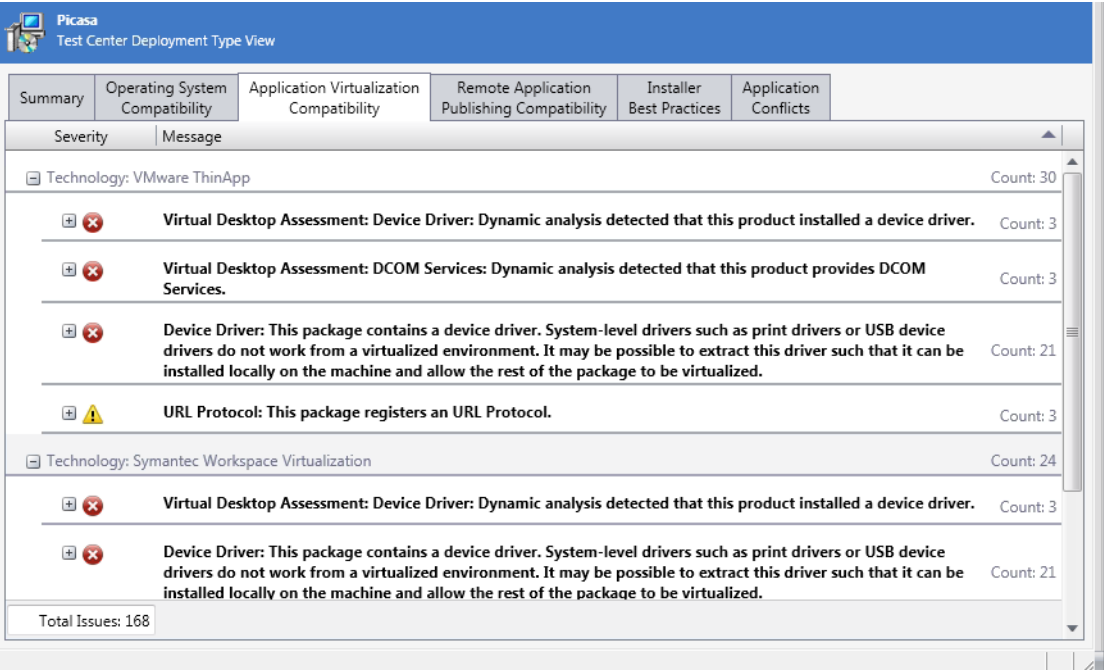

Figure 34: Virtual Desktop Assessment Test Results

*Note • For more information, see [Integration With Virtual Desktop Assessment Tool.](#page-54-0)*

### <span id="page-48-1"></span>Operating System and Browser Compatibility Tests Updated for the Microsoft RTM Releases

AdminStudio 2013 now includes Operating System Compatibility and Browser Compatibility tests for the RTM versions of Internet Explorer 10, Windows 8, and Windows 2012 Server.

### <span id="page-49-0"></span>Separation of Operating System Compatibility and Browser Compatibility Tests **Results**

In Test Center, instead of grouping operating system compatibility test results with browser compatibility test results (on a tab named OS and Browser Compatibility), these test results have been separated into separate columns/tabs.

In the Test Center Group View, these test results are listed in separate columns entitled Operating System Compatibility and Browser Compatibility.

In the Test Center Deployment Type View, the Operating System Compatibility tab is displayed when a package is selected, while the **Browser Compatibility** tab is displayed when a web application is selected.

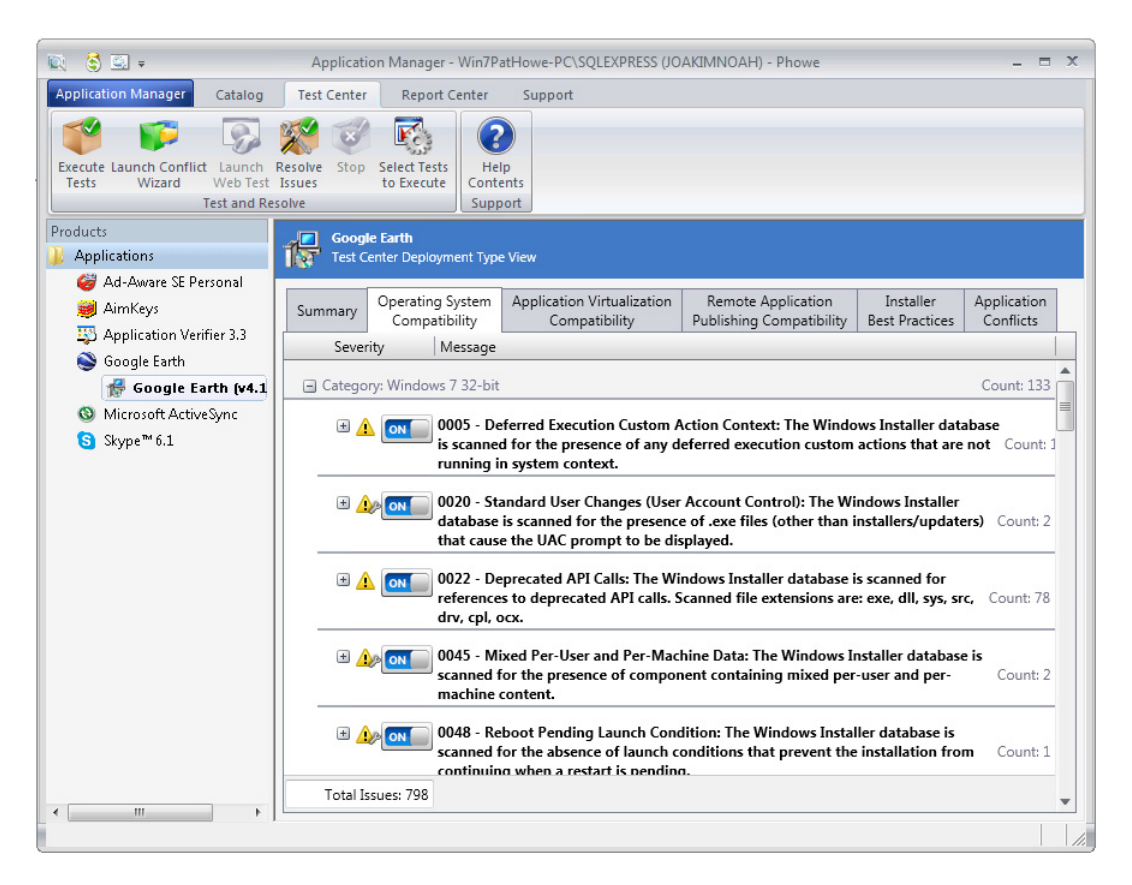

**Figure 35:** Operating System Compatibility Tab of Test Center Deployment Type View

### <span id="page-50-0"></span>Reorganization and Renaming of Best Practices Tests

In AdminStudio 2013, the test category previously named Virtualization and Windows Installer Best Practices Tests has been renamed to Installer Best Practices. This category now includes the following subcategories of tests:

- **•** Windows Installer Internal Consistency Evaluators
- **•** Windows Installer Best Practices
- **•** Microsoft App-V Best Practices

The Remote Desktop Services test subcategory that was previously in the "best practices" test category has been separated into its own category entitled Remote Application Publishing Compatibility, as described in [Separation of Remote Desktop Services Test Results](#page-50-1).

#### <span id="page-50-1"></span>Separation of Remote Desktop Services Test Results

Previously the Remote Desktop Services tests were grouped with the Virtualization and Windows Installer Best Practices tests.

In AdminStudio 2013, these tests have been moved into a new category entitled Remote Application Publishing Compatibility, and the test results are listed on a new tab in the Test Center View.

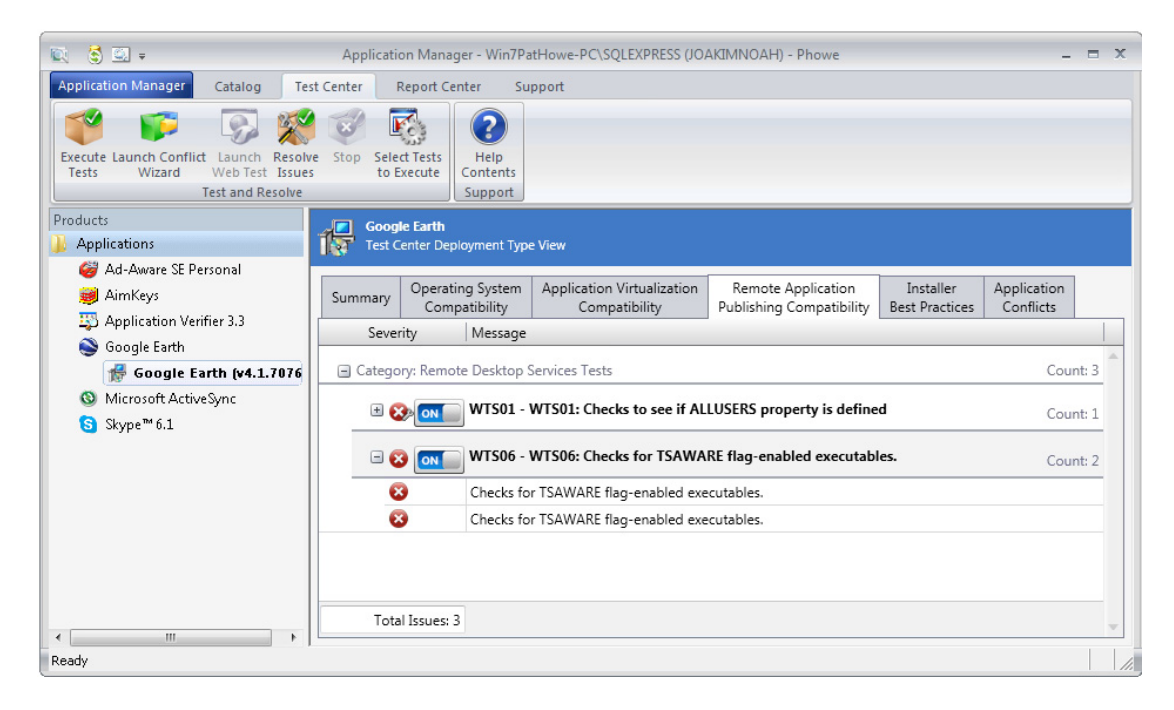

**Figure 36:** Remote Application Publishing Compatibility Tab

### <span id="page-51-0"></span>Additional Operating System Compatibility Tests

In AdminStudio 2013, the following additional operating system compatibility tests are available:

- **•** [Unsigned Executables \(0052, 0152, 0252, 0352, 0452, 0552\)](#page-51-1)
- **•** [Unsigned Windows Installer Database \(0053, 0153, 0253, 0353, 0453, 0553\)](#page-51-2)
- **•** [Windows Desktop Gadgets \(0354, 0454\)](#page-51-3)

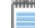

*Note • For additional information, see Test Center Tests in the AdminStudio 2013 Help Library.*

#### <span id="page-51-1"></span>Unsigned Executables (0052, 0152, 0252, 0352, 0452, 0552)

During this test, the Windows Installer database is scanned for the presence of unsigned executables. Scanned file extensions are: .exe, .d11, .ocx, and .cab. According to Microsoft best practices, all binaries should be digitally signed with a certificate issued by a Trusted Publisher. The Trusted Publisher's certificate store contains information about the Authenticode (signing) certificates of Trusted Publishers that are installed on a computer. Unsigned executables will prompt the user for authorization.

Tests are included for the following test categories:

- **•** Windows 7 (32-bit and 64-bit)
- **•** Windows 8 (32-bit and 64-bit)
- **•** Windows Server 2008 R2
- **•** Windows Server 2012

#### <span id="page-51-2"></span>Unsigned Windows Installer Database (0053, 0153, 0253, 0353, 0453, 0553)

During this test, the Windows Installer database is scanned for signing with a trusted certificate. All Windows Installer databases should be digitally signed with a certificate issued by a Trusted Publisher. Unsigned Windows Installer databases will prompt the user for authorization.

Tests are included for the following test categories:

- **•** Windows 7 (32-bit and 64-bit)
- **•** Windows 8 (32-bit and 64-bit)
- **•** Windows Server 2008 R2
- **•** Windows Server 2012

#### <span id="page-51-3"></span>Windows Desktop Gadgets (0354, 0454)

During this test, the Windows Installer database is scanned for the presence of Windows Desktop Gadgets. Since Windows 8, Microsoft has deprecated Desktop Gadgets and outclassed them by new live tiles and apps. The main reasons for the deprecation are security risks and the outdated look of Desktop Gadgets.

Tests are included for the following test categories:

**•** Windows 8 (32-bit and 64-bit)

# Citrix XenApp Server Support

AdminStudio 2013 now supports the Citrix XenApp Server distribution system:

- **•** [Distribution of Citrix XenApp and App-V 4.x Packages to Citrix XenApp Server](#page-52-0)
- **•** [View Citrix XenApp Server Deployment Data in Application Manager](#page-53-0)

### <span id="page-52-0"></span>Distribution of Citrix XenApp and App-V 4.x Packages to Citrix XenApp Server

In AdminStudio 2013, you can now publish both Citrix XenApp and App-V 4.x packages to a Citrix XenApp Server.

After you define a named connection to a Citrix XenApp server (as described in [Support for Multiple](#page-36-0)  [Named Connections to Distribution Systems\)](#page-36-0), you will be able to select your Citrix XenApp server on the Target Server Details panel of the Distribution Wizard.

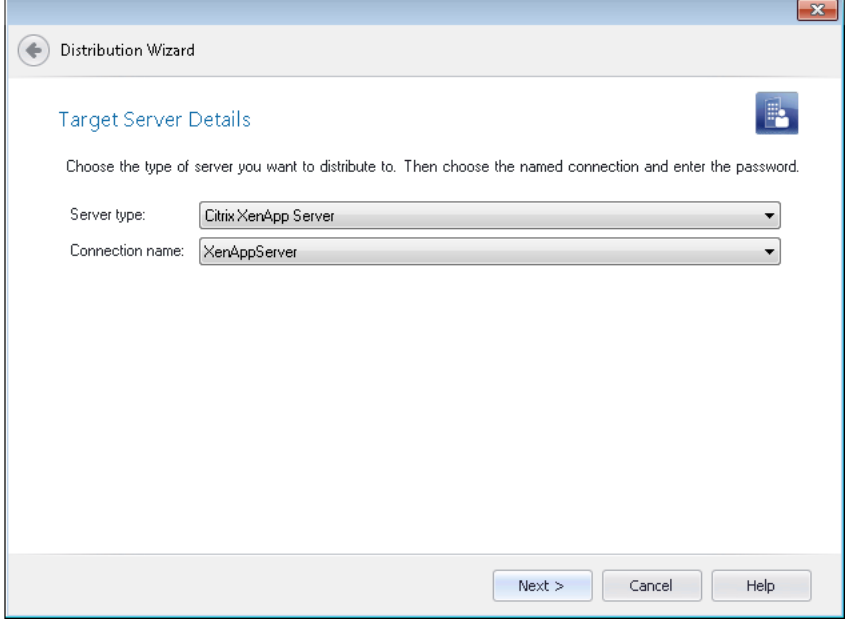

Figure 37: Selecting a Citrix XenApp Server on Target Server Details Panel

### <span id="page-53-0"></span>View Citrix XenApp Server Deployment Data in Application Manager

After you define a named connection to a Citrix XenApp server (as described in [Support for Multiple](#page-36-0)  [Named Connections to Distribution Systems\)](#page-36-0), the **XenApp Deployment Data** tab is displayed in the Catalog Deployment Type View, listing Citrix XenApp data for the selected Citrix XenApp profile or App-V 4.x package.

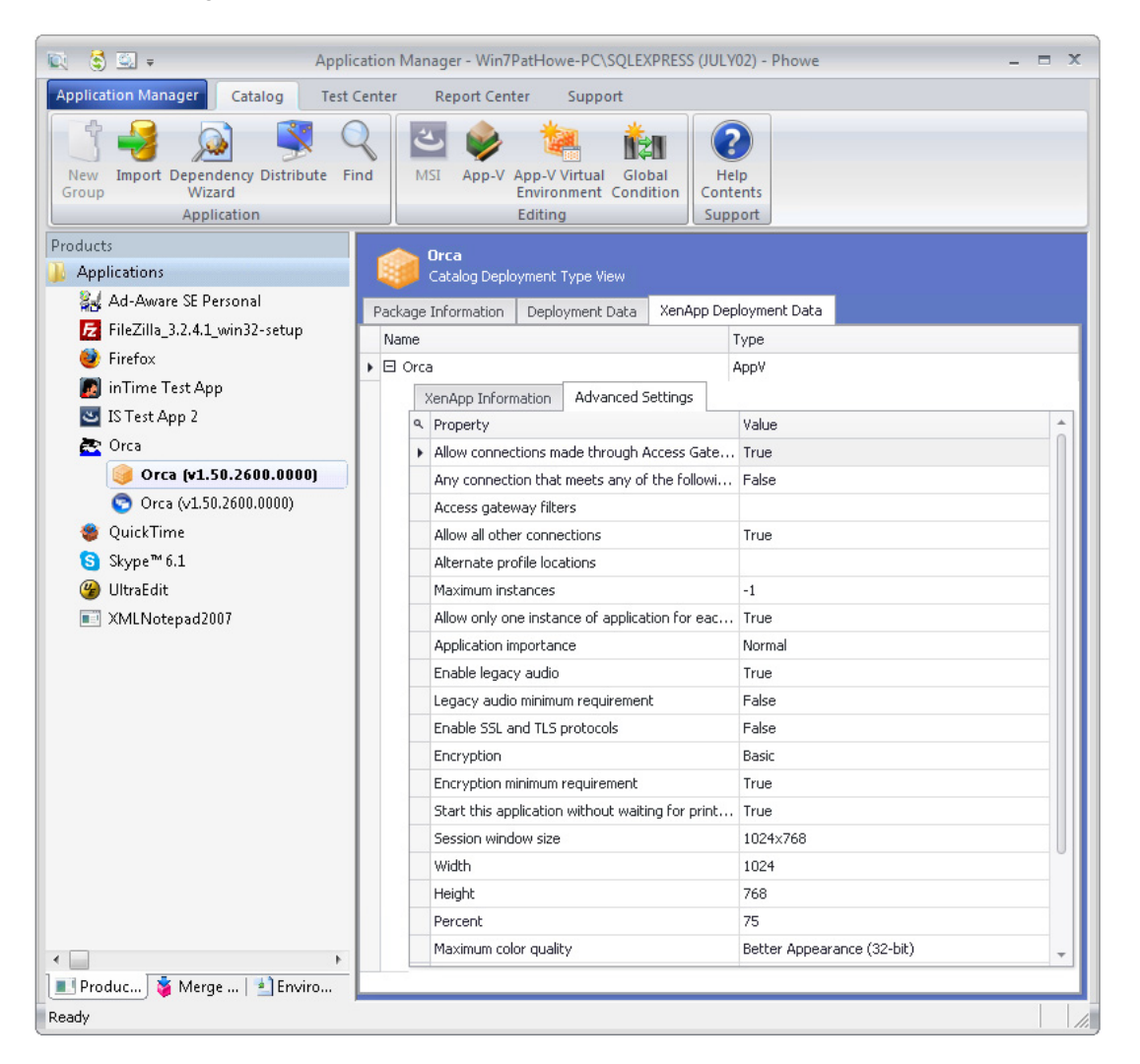

Figure 38: XenApp Deployment Data Tab of Catalog Deployment Type View

The XenApp Deployment Data tab includes two subtabs: Advanced Settings and XenApp Information.

### <span id="page-54-0"></span>Integration With Virtual Desktop Assessment Tool

AdminStudio 2013 is now integrated with the AdminStudio Virtual Desktop Assessment tool, which monitors the behavior of computers, users and applications to provide full visibility into your desktop environment. You can use this information to assist you to effectively plan and reduce costs when implementing a desktop virtualization initiative.

The Virtual Desktop Assessment virtual appliance collects a complete application inventory that includes:

- **•** CPU, RAM, storage and disk IO, graphics and other resources used by each application
- **•** Usage of each application, including user count, load time and total use time
- **•** Services and device drivers required by each application
- **•** External devices such as printers and scanners

Using the reports that Virtual Desktop Assessment generates based on this data, you can plan your desktop virtualization project.

AdminStudio's integration with Virtual Desktop Assessment includes the following features:

- **•** [Virtual Desktop Assessment Limited Edition](#page-54-1)
- **•** [Connecting AdminStudio with Virtual Desktop Assessment](#page-54-2)
- **•** [Sharing an Application Catalog Database with Virtual Desktop Assessment](#page-55-0)
- **•** [Application Virtualization Compatibility Tests Include Virtual Desktop Analysis](#page-55-1)
- **•** [Virtual Desktop Assessment Test Results Displayed in Test Center](#page-56-0)

#### <span id="page-54-1"></span>Virtual Desktop Assessment Limited Edition

AdminStudio is shipped with a Limited Edition of AdminStudio Virtual Desktop Assessment. All of the Virtual Desktop Assessment features are available in the limited edition, but the number of users is limited to 100.

If your company has a network of more than 100 users, you should install the Virtual Desktop Assessment agent only on the computers of 100 users. If the agent is installed on the computers of more than 100 users, only the first 100 users will be registered. While data will be collected for all users that have the agent installed, only data on the first 100 users will be reported.

### <span id="page-54-2"></span>Connecting AdminStudio with Virtual Desktop Assessment

AdminStudio communicates with AdminStudio Virtual Desktop Assessment via the Flexera Service Gateway. After you install the Flexera Service Gateway, and have installed both AdminStudio and Virtual Desktop Assessment, just connect both products to the same installation of the Flexera Service Gateway.

### <span id="page-55-0"></span>Sharing an Application Catalog Database with Virtual Desktop Assessment

In order for AdminStudio and Virtual Desktop Assessment to communicate and share package data, you need to identify a shared Application Catalog database that both products can access. Virtual Desktop Assessment will connect to Application Catalog to obtain package data from AdminStudio, while AdminStudio will connect to the Application Catalog to obtain test results from Virtual Desktop Assessment.

You identify the shared Application Catalog on the AdminStudio Services via FSG tab of the Application Manager Options dialog box:

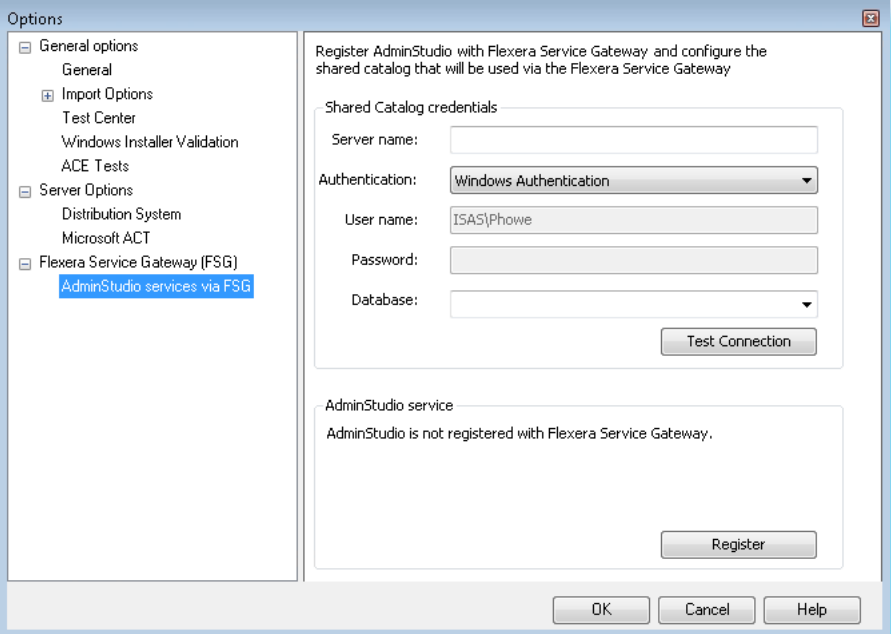

Figure 39: Specifying a Shared Application Catalog Database

### <span id="page-55-1"></span>Application Virtualization Compatibility Tests Include Virtual Desktop Analysis

New application virtualization compatibility tests have been added to the Test Center test suite to determine whether a Windows Installer package is a suitable candidate for conversion to a virtual desktop.

These Virtual Desktop Analysis tests are found in the **Application Runtime Analysis** subcategory of the Application Virtualization Compatibility test category.

# <span id="page-56-0"></span>Virtual Desktop Assessment Test Results Displayed in Test Center

Test results from Virtual Desktop Assessment analyses are displayed in Test Center on the Application Virtualization Compatibility tab.

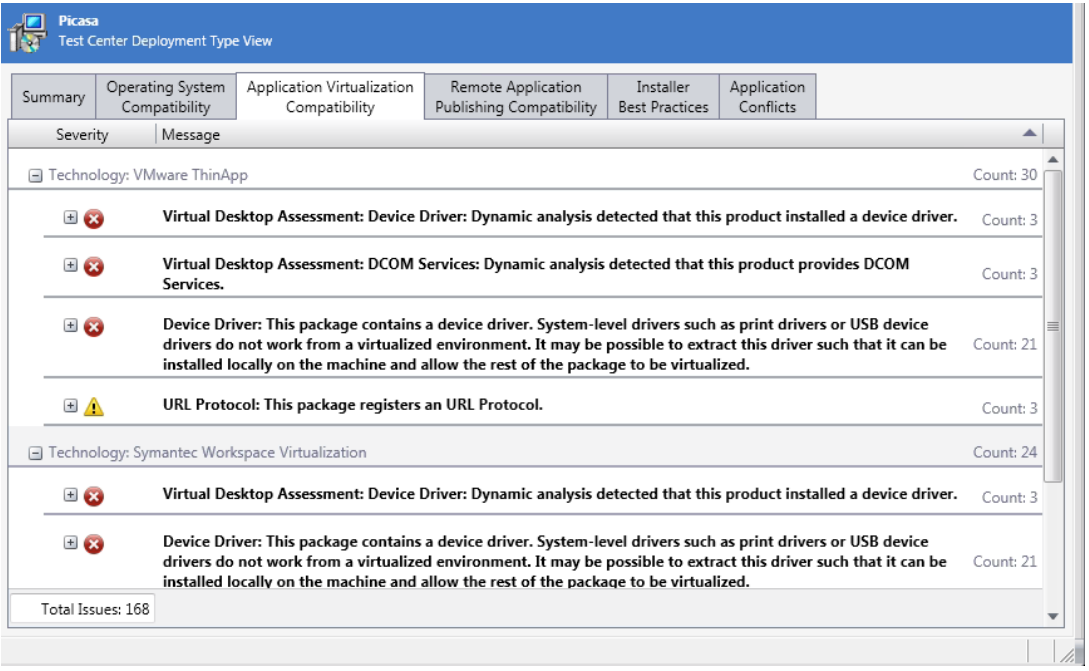

Figure 40: Virtual Desktop Assessment Test Results

# AdminStudio Host Process

Starting with AdminStudio 2013, most of Application Manager's core functionality now resides in the AdminStudio Host Process, separate from its user interface.

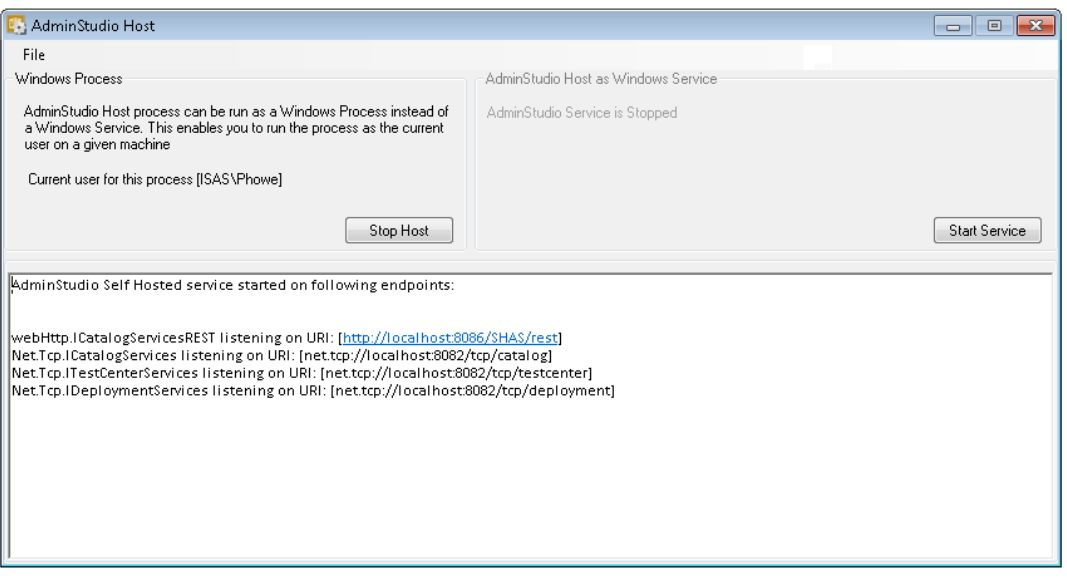

Figure 41: AdminStudio Host Dialog Box

Using a host process gives AdminStudio better scalability and enables the development of clients that use Application Manager's core functionality. For example the Application Manager user interface and the Platform PowerShell APIs are now clients to this AdminStudio Host process.

*Important • AdminStudio Host must be running in order to use Application Manager or the Platform API.* 

#### Ability to Run as a Windows Process or a Windows Service

AdminStudio Host can run either as a standalone Windows Process (the default setting) or as a Windows Service running under a given account (which is, by default, the LocalSystem user account).

- **•** Run as Windows Process to use Windows Authentication—It is more advantageous to run AdminStudio Host as a Windows Process than as a Windows Service because, while running as a current user, any code executed by this server component will run under the current user's context. This enables Application Manager to use Windows Authentication to automatically connect to System Center Configuration Manager, a System Center Configuration Manager publishing location, or an SQL Server.
- **•** Run as a Windows Service to configure Application Manager as a server application—If you set up Application Manager as a server application on a server machine, you could then run AdminStudio Host as a Windows Service using one central user account, eliminating the need for user logins.

# *Note • The ability to set up Application Manager as a server application will be included in a future release.*

# New Platform API Commands

Ţ

AdminStudio 2013 includes new Platform API commands to perform the following tasks:

- **•** [Selecting Tests and Resolving Issues](#page-58-0)
- **•** [Creating and Upgrading Application Catalogs](#page-60-0)
- **•** [Deleting Packages, Applications, and Groups](#page-61-0)

### <span id="page-58-0"></span>Selecting Tests and Resolving Issues

AdminStudio 2013 includes the following Platform API commands to enable test selection and to resolve issues:

- **•** [Get-ASTestState](#page-58-1)
- **•** [Set-ASTestState](#page-58-2)
- **•** [Resolve-ASPackage](#page-59-0)

#### <span id="page-58-1"></span>Get-ASTestState

You can use the Get-ASTestState command to return the test state (selected or not selected) of a given test.

#### Example

The following is the syntax used to return the test state of a given test:

Get-ASTestState -TestId *nnnnn*

For example:

Get-ASTestState -TestId ICE33

#### **Parameters**

The ASTestState command has the following parameters:

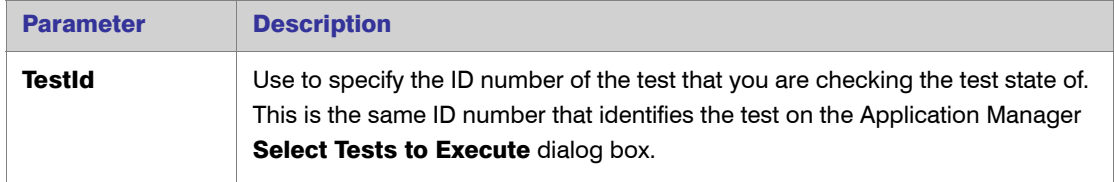

#### Return Values

One of the following values is returned:

- **•** True—Test is selected to run.
- **•** False—Test is not selected to run.

#### <span id="page-58-2"></span>Set-ASTestState

You can use the Set-ASTestState command to set a given test to either run or not run.

#### Example

The following is the syntax used to specify whether or not a test will run:

Set-ASTestState -TestId *nnnn* -TestState 0

For example:

Set-ASTestState -TestId 0401 -TestState 0

#### **Parameters**

The ASTestState command has the following parameters:

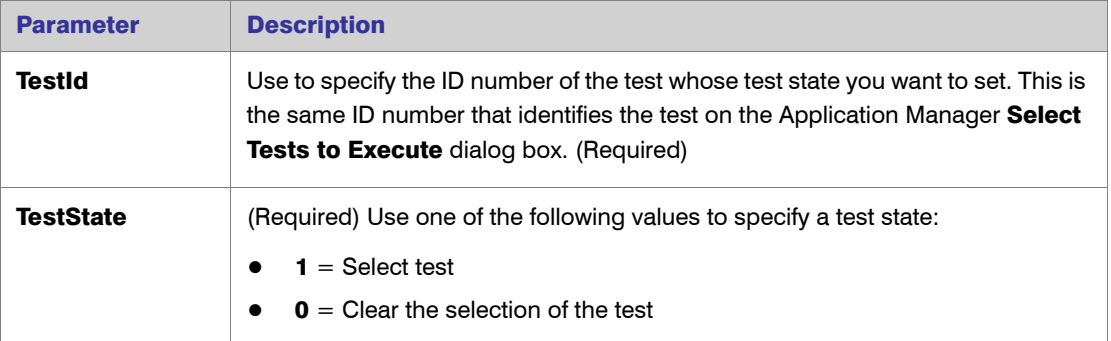

#### Returns

One of the following values is returned:

- **•** True-Operation was successful.
- **•** False—Operation was not successful.

#### <span id="page-59-0"></span>Resolve-ASPackage

You can use the Resolve-ASPackage command to run application compatibility fixes on a package. This only picks up issues that are fixable. This will also return the path to fix transform that was produced, so the user can start a re-import.

#### Example

The following is the syntax used to run application compatibility fixes on a package:

Resolve-ASPackage -PackageRowId *nn* -DetailedResults

For example:

Resolve-ASPackage -PackageRowId 45 -DetailedResults

#### **Parameters**

The Resolve-ASPackage command has the following parameters:

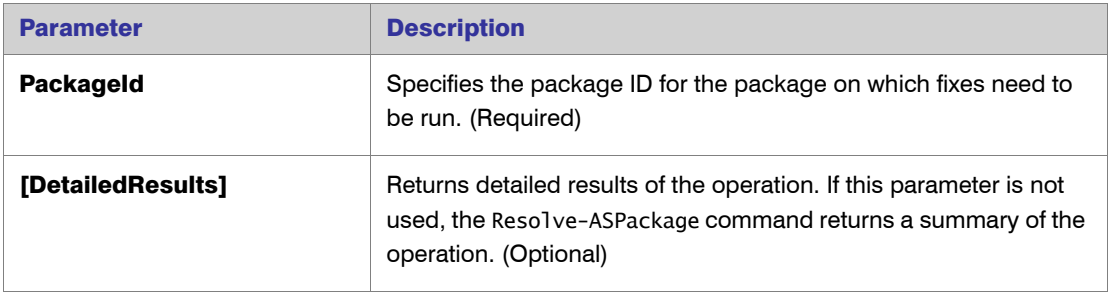

#### Returns

Either a summary of results or detailed results are returned, depending upon whether the - DetailedResults parameter was used.

### <span id="page-60-0"></span>Creating and Upgrading Application Catalogs

AdminStudio 2013 includes the following Platform API commands to enable creating new Application Catalogs and upgrading existing Application Catalogs:

- **•** [New-ASCatalog](#page-60-1)
- **•** [Set-ASCatalog](#page-61-1)

### <span id="page-60-1"></span>New-ASCatalog

You can use the New-ASCatalog command to create a new Application Catalog.

#### Examples

The following is the syntax used to create a new Application Catalog:

New-ASCatalog -CatalogName *NameOfNewCatalog*

For example:

New-ASCatalog -CatalogName CAT2013FEB

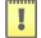

*Important • When AdminStudio executes the New-ASCatalog command, it uses the upgrade.xml file, which contains a list of the SQL scripts that need to be run to create a new Application Catalog. By default, the upgrade.xml file is installed in the Support subdirectory of the AdminStudio installation directory. If you want to create a new Application Catalog using an upgrade.xml file in a different location, you need to provide the path to that file in the New-ASCatalog command line, such as:*

New-ASCatalog C:\MyScripts -CatalogName MyNewCatalog

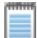

*Note • Before using the New-ASCatalog command to create a new Application Catalog, you need to have already used the Set-ASConfigPlatform command with the ConnectionString parameter to enter the connection information to the SQL database.*

### **Parameters**

The New-ASCatalog command has the following parameters:

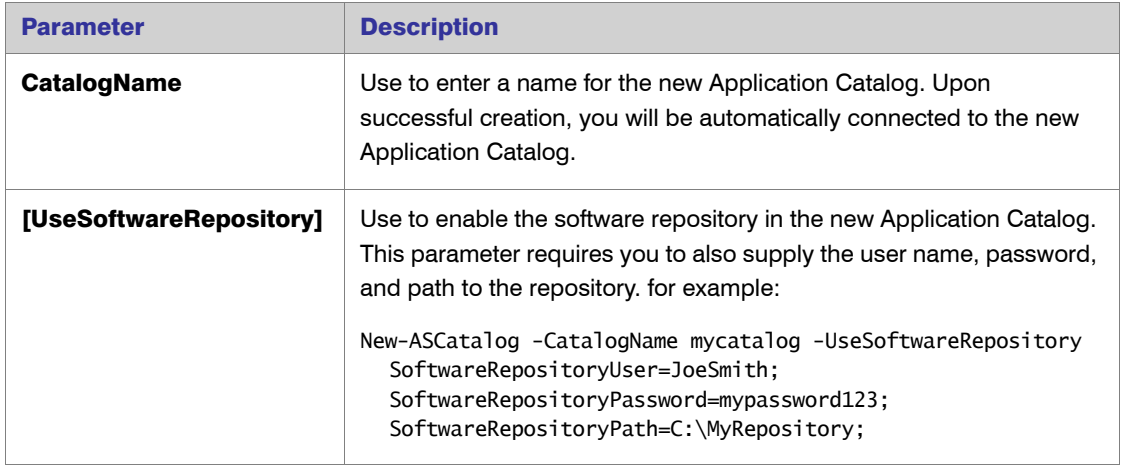

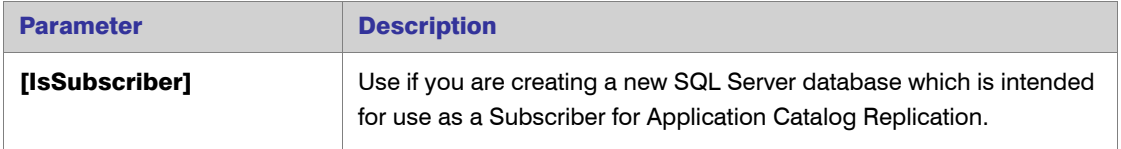

#### <span id="page-61-1"></span>Set-ASCatalog

You can use the Set-ASCatalog command to upgrade an existing Application Catalog from one version to another.

Before using the Set-ASCatalog command to upgrade an existing Application Catalog, you first need to identify and connect to that Application Catalog using the Set-ASConfigPlatform command with the ConnectionString parameter.

#### Examples

The following is the syntax used to upgrade an existing Application Catalog:

Set-ASCatalog

When the Set-ASCatalog command is executed, AdminStudio detects the version of the connected Application Catalog and upgrades it to the latest version listed in the upgrade.xml file.

The Set-ASCatalog command includes the following parameters:

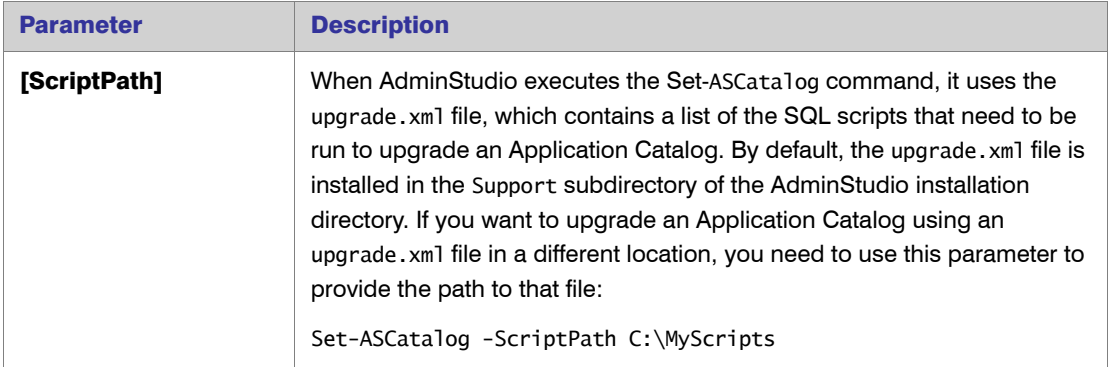

### <span id="page-61-0"></span>Deleting Packages, Applications, and Groups

AdminStudio 2013 includes the following Platform API commands to delete packages, applications, and groups:

- **•** [Remove-ASPackage](#page-62-0)
- **•** [Remove-ASApplication](#page-62-1)
- **•** [Remove-ASGroup](#page-63-0)

#### <span id="page-62-0"></span>Remove-ASPackage

You can use the Remove-ASPackage command to delete a package using its PackageId.

*Note • The Remove-ASPackage command removes the linked packages and applications as well as the targeted packages and applications for each respective operation.*

### Example

The following is the syntax used to delete a package:

Remove-ASPackage *PackageID*

For example:

Remove-ASPackage 895

#### Returns

One of the following values is returned:

- **•** 0—Success. The delete operation completed successfully.
- **•** 1—Insufficient access rights. Permission to Delete is not available.
- **•** 2—Object is locked. The group contains locked virtual packages. You will need to unlock the virtual packages in order to delete the group.
- **•** 3—General failure. Operation did not complete successfully.
- **•** 4—Protected group. The deletion of protected groups is prohibited.
- **•** 5—Item not found. The requested item could not be deleted because it could not be found.

#### <span id="page-62-1"></span>Remove-ASApplication

You can use the Remove-ASApplication command to delete a package using its ApplicationId.

*Note • The Remove-ASApplication command removes the linked packages and applications as well as the targeted packages and applications for each respective operation.*

#### Example

The following is the syntax used to delete an application:

Remove-ASApplication *ApplicationId*

For example:

Remove-ASApplication 1732

#### Returns

One of the following values is returned:

- **•** 0—Success. The delete operation completed successfully.
- **•** 1—Insufficient access rights. Permission to Delete is not available.
- **•** 2—Object is locked. The group contains locked virtual packages. You will need to unlock the virtual packages in order to delete the group.
- **•** 3—General failure. Operation did not complete successfully.
- **•** 4—Protected group. The deletion of protected groups is prohibited.
- **•** 5—Item not found. The requested item could not be deleted because it could not be found.

#### <span id="page-63-0"></span>Remove-ASGroup

You can use the Remove-ASGroup command to delete a group using its GroupID.

*Note • The Remove-ASGroup command removes the linked packages and applications as well as the targeted packages and applications for each respective operation.*

#### Example

The following is the syntax used to delete a group:

Remove-ASGroup *GroupID*

For example:

Remove-ASGroup 231

#### Returns

One of the following values is returned:

- **•** 0—Success. The delete operation completed successfully.
- **•** 1—Insufficient access rights. Permission to Delete is not available.
- **•** 2—Object is locked. The group contains locked virtual packages. You will need to unlock the virtual packages in order to delete the group.
- **•** 3—General failure. Operation did not complete successfully.
- **•** 4—Protected group. The deletion of protected groups is prohibited.
- **•** 5—Item not found. The requested item could not be deleted because it could not be found.

### Upgrading App-V 4.x Packages to App-V 5.0 Format

You can use the new Invoke-ASAppVUpgrade and Invoke-ASAppVBulkUpgrade Platform API commands to upgrade either an individual App-V 4.5 or 4.6 package or a group of App-V 4.5 or 4.6 packages to App-V 5.0 format.

The following are examples of these two commands:

Invoke-ASAppVBulkUpgrade -GroupId 1

Invoke-ASAppVUpgrade -PackageId 425

#### Ability to Execute All Selected Tests Using Test-ASPackage

You can now use the Test-ASPackage command to execute all appropriate compatibility and best practices Test Center tests on a package. Previously, you had to use Test-ASCompatibility to run compatibility tests and Test-ASValidate to run best practices tests.

### Ability to Specify Named Connections to Deployment Systems Using the - ConnectionName Parameter

Instead of having to specify multiple connection parameters in commands (System, SystemServer, SystemResource, UserName, Password), you can now use the -ConnectionName parameter and simply enter a connection name that you have defined on the Distribution System tab of the Application Manager Options dialog box, as described in Support for Multiple Named Connections to Distribution [Systems](#page-36-0).

For example, in AdminStudio 11.5 SP2, this is how you specified a connection to a System Center 2012 Configuration Manager server in the Invoke-ASImportAppFromDeploymentSystem command:

Invoke-ASImportAppFromDeploymentSystem -System SCCM2012 -SystemServer 177.33.44.555 -SystemResource TL1 -UserName MyDomain\JohnSmith -Password mypassword101 -SystemDeploymentID 16778779 -TargetASGroupPath "\Applications\MyGroup\"

In AdminStudio 2013, you can now just use the -ConnectionName parameter, which produces a much simpler command:

Invoke-ASImportAppFromDeploymentSystem -ConnectionName SCCM2012 -SystemDeploymentID 16778779 -TargetASGroupPath "\Applications\MyGroup\"

### Ability to Set Additional Package Properties Using Set-ASProperty

You can now use the Set-ASProperty command to set additional package deployment type properties, including many properties that are displayed on the **Package Information** tab of the **Catalog** Deployment Type View. These new properties include:

- **•** Manufacturer
- **•** Administrator Comments
- **•** Software Version
- **•** Language
- **•** File
- **•** Date Imported
- **•** Package Code
- **•** Product Code
- **•** Upgrade Code
- **•** Original File
- **•** Original Package Name
- **•** Modified Package Name
- **•** Last Modified Date
- **•** Package Deployment Type

# OS Snapshot Wizard Support for 64-Bit Operating Systems

In AdminStudio 2013, you can now use the OS Snapshot Wizard to capture 64-bit operating systems, including Windows 8.

### Support for Time-Limited License Files and Subscription Licensing

AdminStudio 2013 includes several new licensing options:

- **•** [Time-Limited License Files](#page-65-0)
- **•** [Subscription Licensing](#page-65-1)

### <span id="page-65-0"></span>Time-Limited License Files

AdminStudio 2013 now offers time-limited license files, with a 6-month and a 12-month option.

### <span id="page-65-1"></span>Subscription Licensing

AdminStudio 2013 now offers a subscription licensing model.

- **•** License options—You have the option of implementing your subscription license with certificate (machine-based) licenses, a license server/license file, or using an expiring activation method.
- **• Terms**—The subscription term can be either one, two or three years. However, for service providers, we will also provide a month-by-month subscription. When the term is over, the product will revert to the expired evaluation mode, prompting the user to activate the product.

### InstallShield 2013

# 岙

*Edition • InstallShield 2013 Professional Edition is shipped with AdminStudio 2013 R2 Standard and Professional Editions. InstallShield 2013 Premier Edition is shipped with AdminStudio 2013 R2 Enterprise Edition.*

InstallShield is the industry standard for authoring high-quality Windows Installer– and InstallScriptbased installations, as well as Microsoft App-V packages. AdminStudio 2013 includes InstallShield 2013, which offers new features and enhancements that make it easy to use the latest technologies. New features include:

- **•** Ability to Create Run-Time Actions That Extend the Behavior of a Suite/Advanced UI Installation
- **•** Support for Enabling Windows Roles and Features During a Suite/Advanced UI Installation
- **•** Ability to Create Advanced UI and Suite/Advanced UI Project Templates
- **•** New Built-in Template Available for Creating Installations that Install Multi-tier Applications
- **•** New InstallShield Prerequisites for .NET Framework 3.5 SP1, Microsoft Visual C++ 2012, and SQL Server 2008 R2 Express SP2
- **•** New Application Virtualization Suitability Tests
- **•** Support for Creating Microsoft App-V 5.x Packages
- **•** New Property Comparison Type of Condition Check; New Property for Determining the Install Mode for Suite/Advanced UI and Advanced UI Projects
- **•** Ability to Build Pure 64-Bit .msi and .msm Packages; New Build-Time Architecture Validation
- **•** Validation for the Windows 8 Logo Program
- **•** Improvements for Configuring Shortcuts on the Latest Platforms; InstallScript Language Improvements for Shortcut Creation
- **•** Usability Improvements for Customizing the Wizard Interface in Advanced UI and Suite/Advanced UI Projects
- **•** Support for Defining Font Sets with Optional Language-Specific Choices for Advanced UI and Suite/Advanced UI Projects
- **•** New Services View
- **•** New Wizard Format for the Suite/Advanced UI and Advanced UI Wizard Interface
- **•** Automation Interface Enhancement: New OnUpgrade Property for Minor Upgrades and Small Updates

For detailed information on the new features and enhancements in InstallShield 2013, select Release Notes on the InstallShield Help menu. You can also see the [InstallShield 2013 Release Notes](http://www.flexerasoftware.com/webdocuments/PDF/ReleaseNotes-IS2013-PRE-PRO.pdf) on the Flexera Software website at:

<http://www.flexerasoftware.com/webdocuments/PDF/ReleaseNotes-IS2013-PRE-PRO.pdf>

# Components/Editions

AdminStudio 2013 R2 is available in Standard, Professional, and Enterprise Editions. You can also purchase an additional Application Virtualization Pack, Application Compatibility Pack, and Mobile Pack.

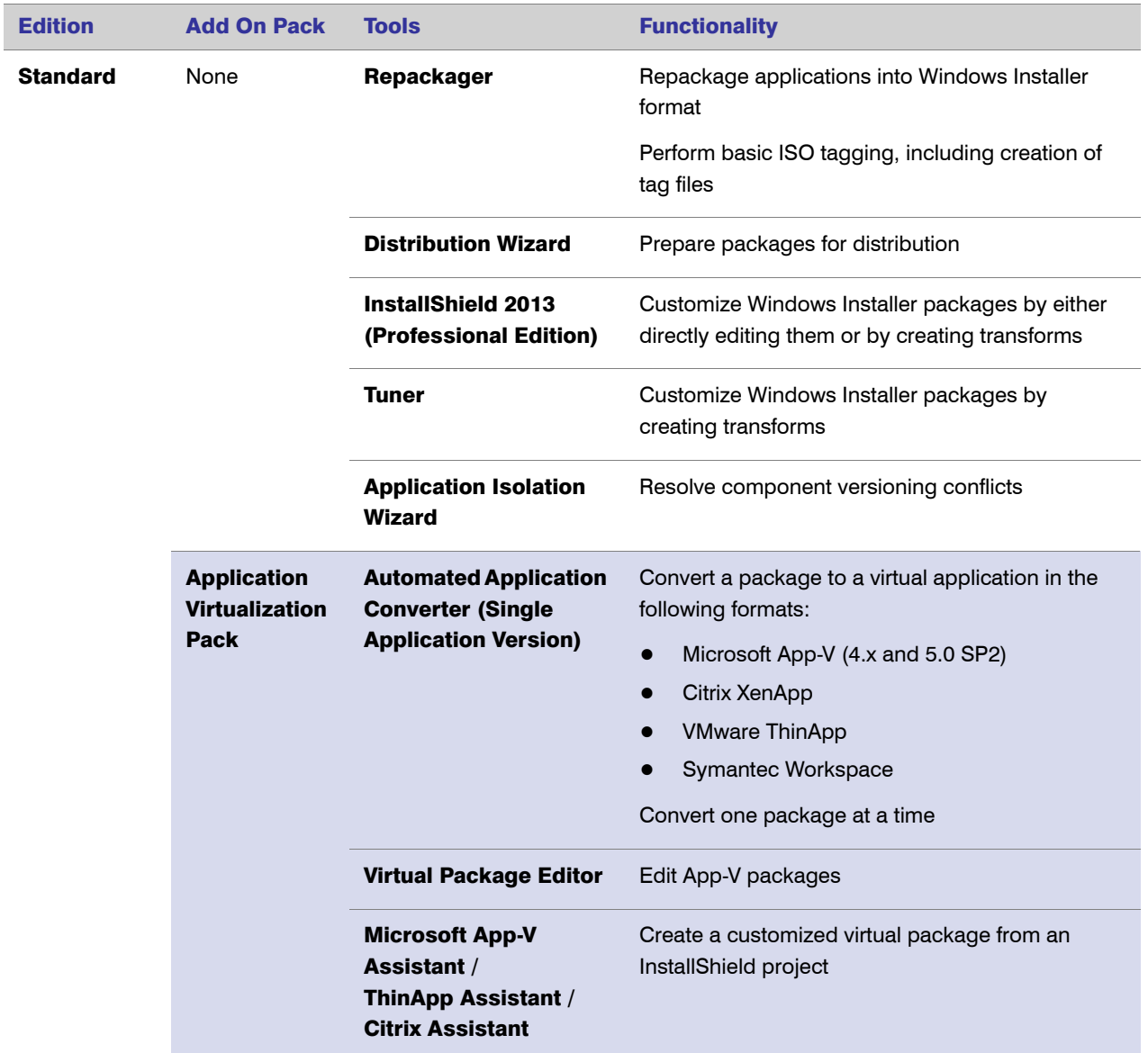

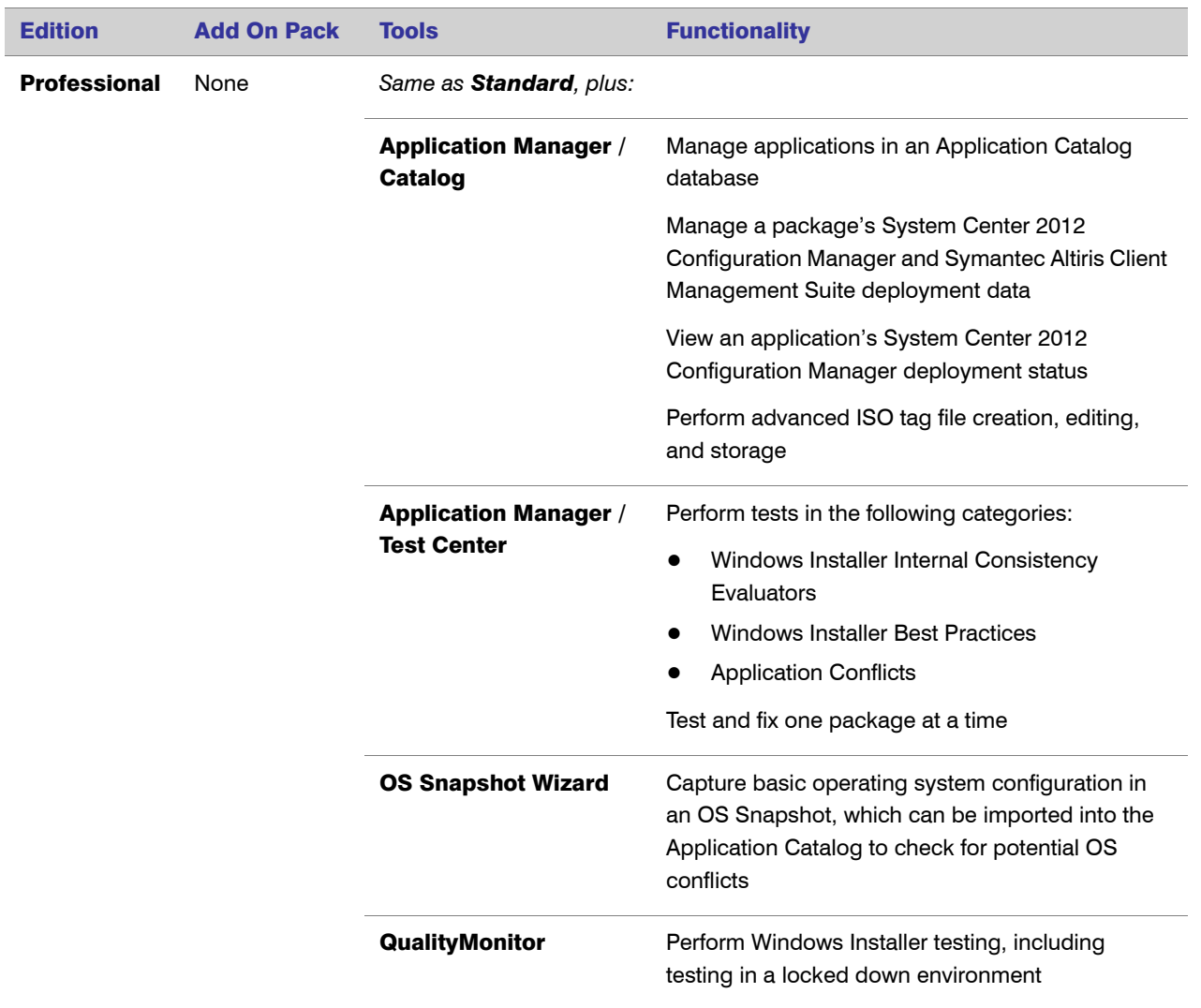

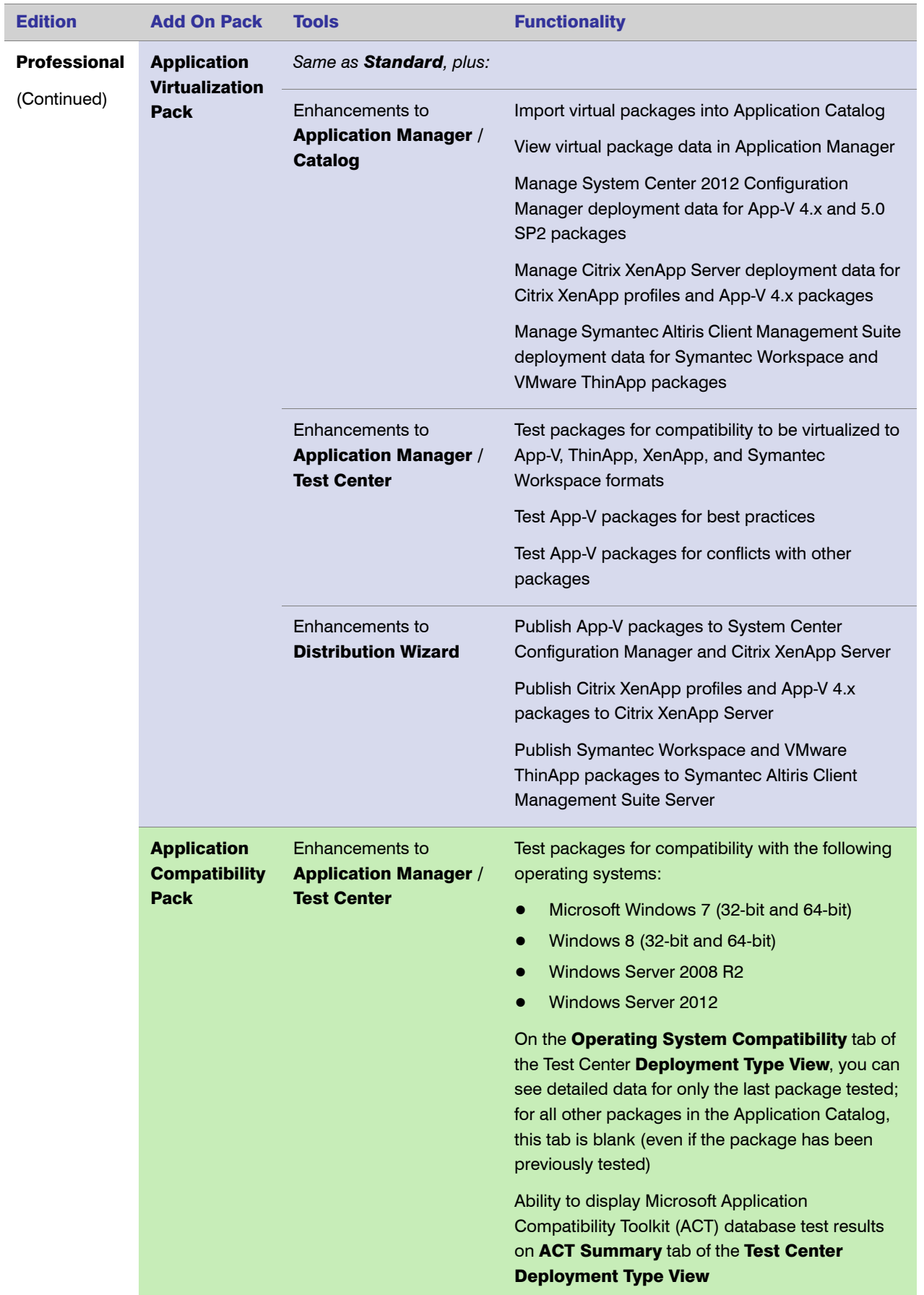

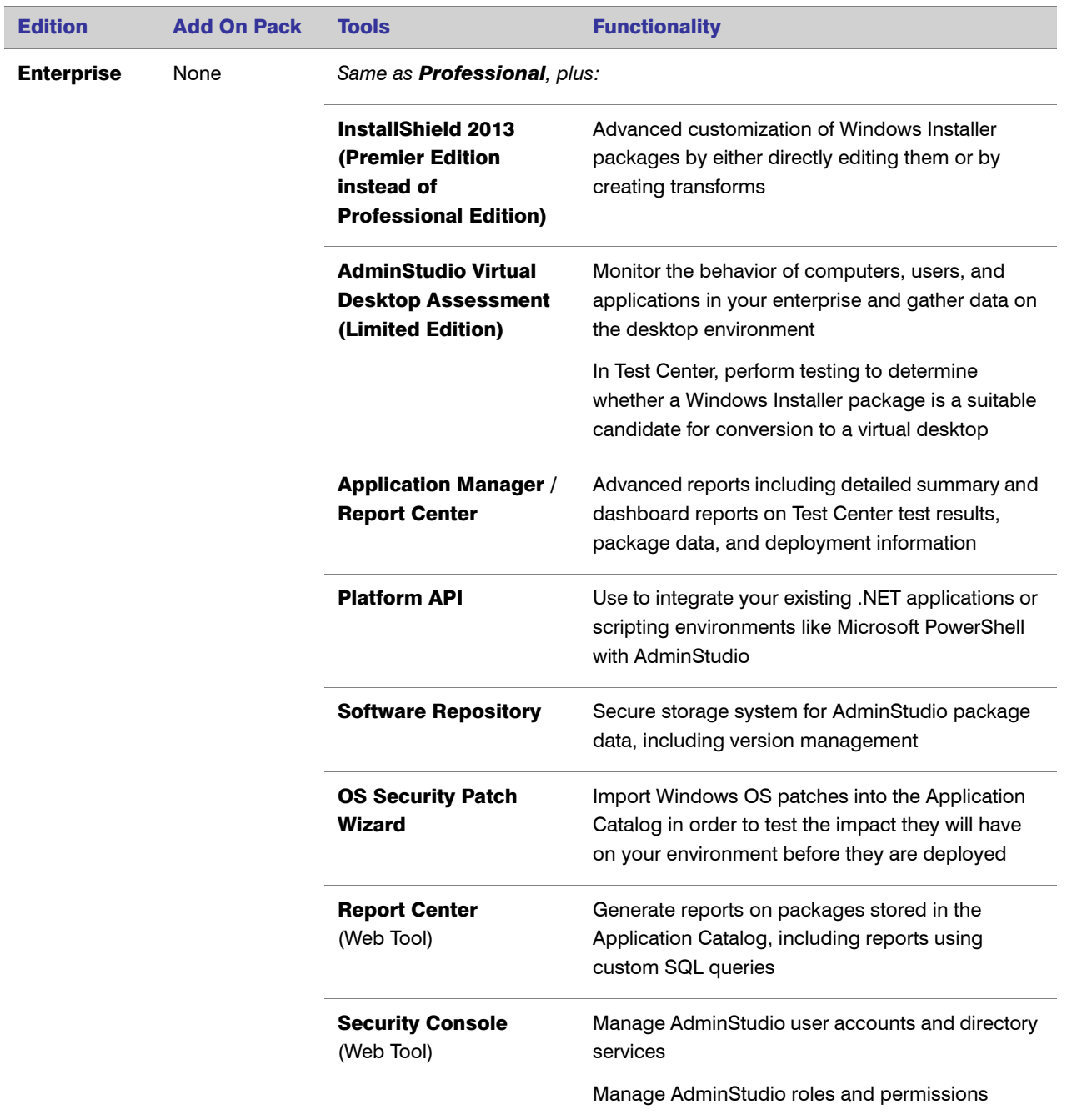

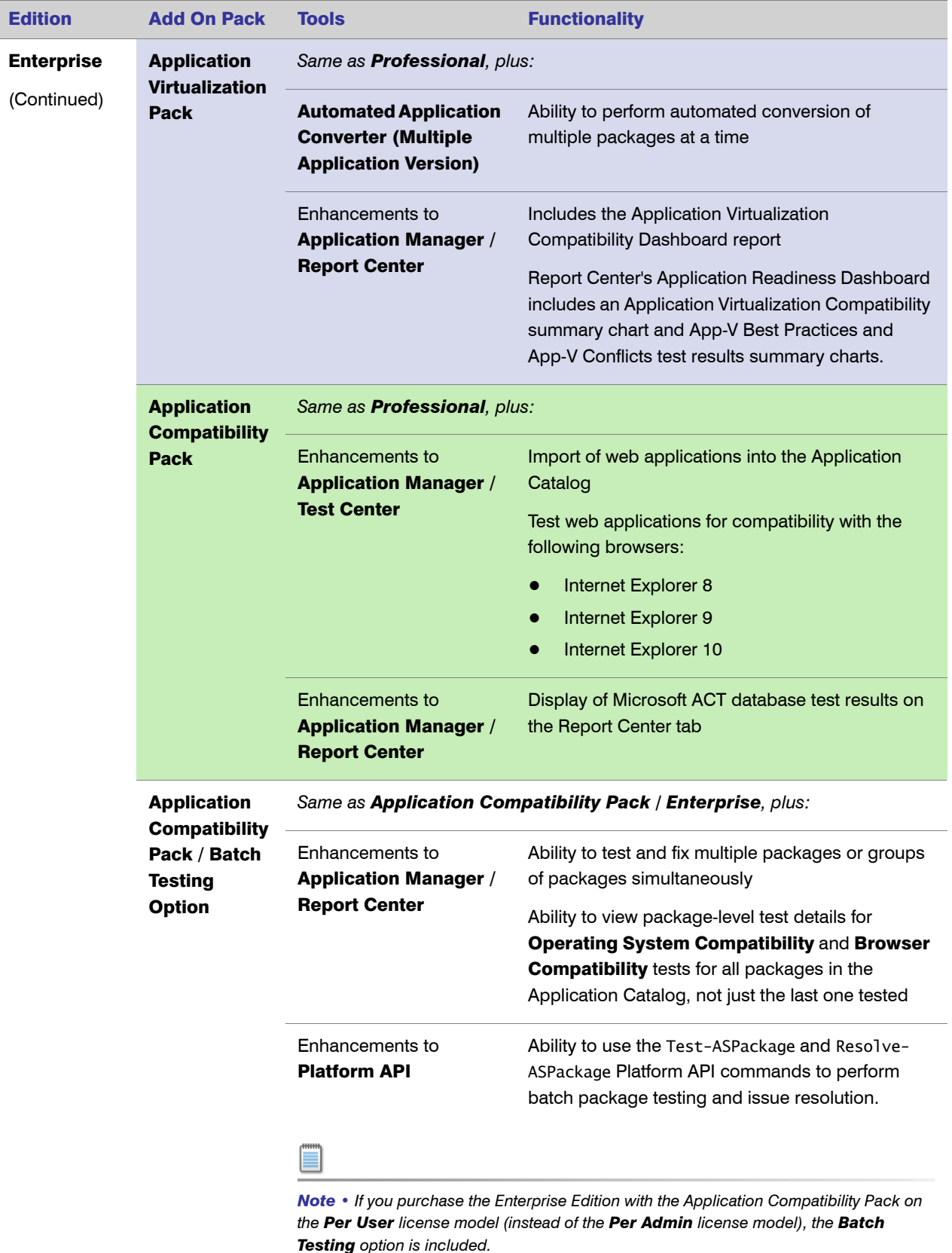
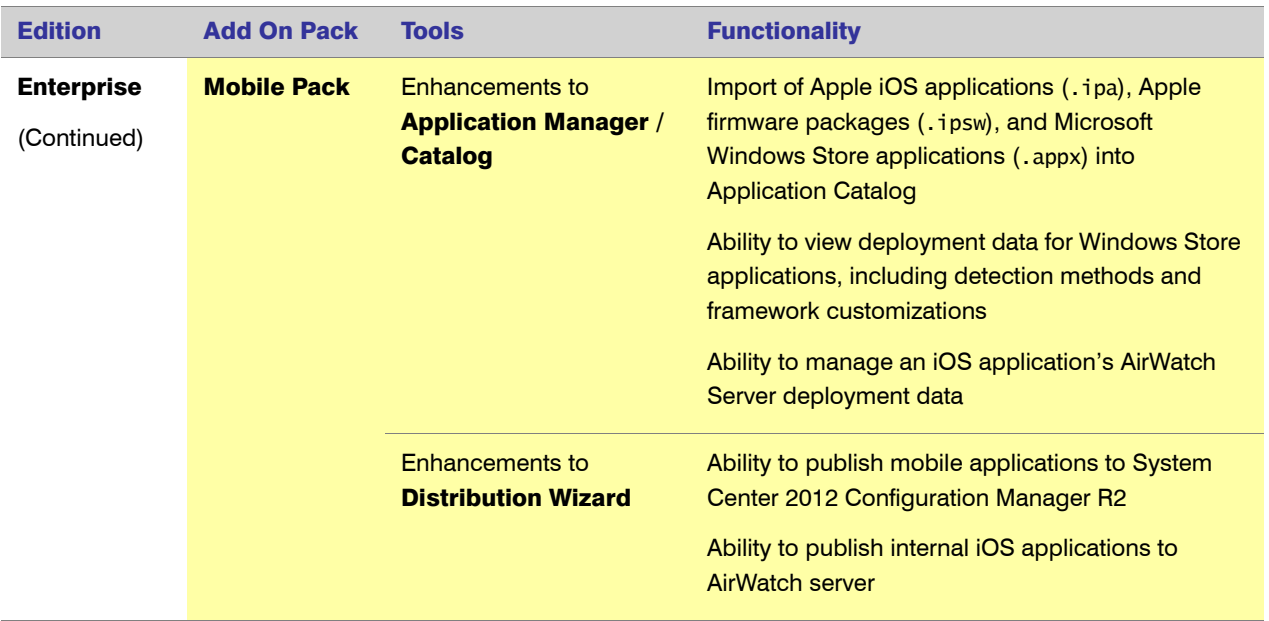

# System Requirements

This section lists the requirements for AdminStudio client tool machine, Application Catalog database server, Web server, Software Repository server, and virtual machines.

### AdminStudio Client Tool Machine

The following table lists the recommended system configuration for a machine running the AdminStudio client tools.

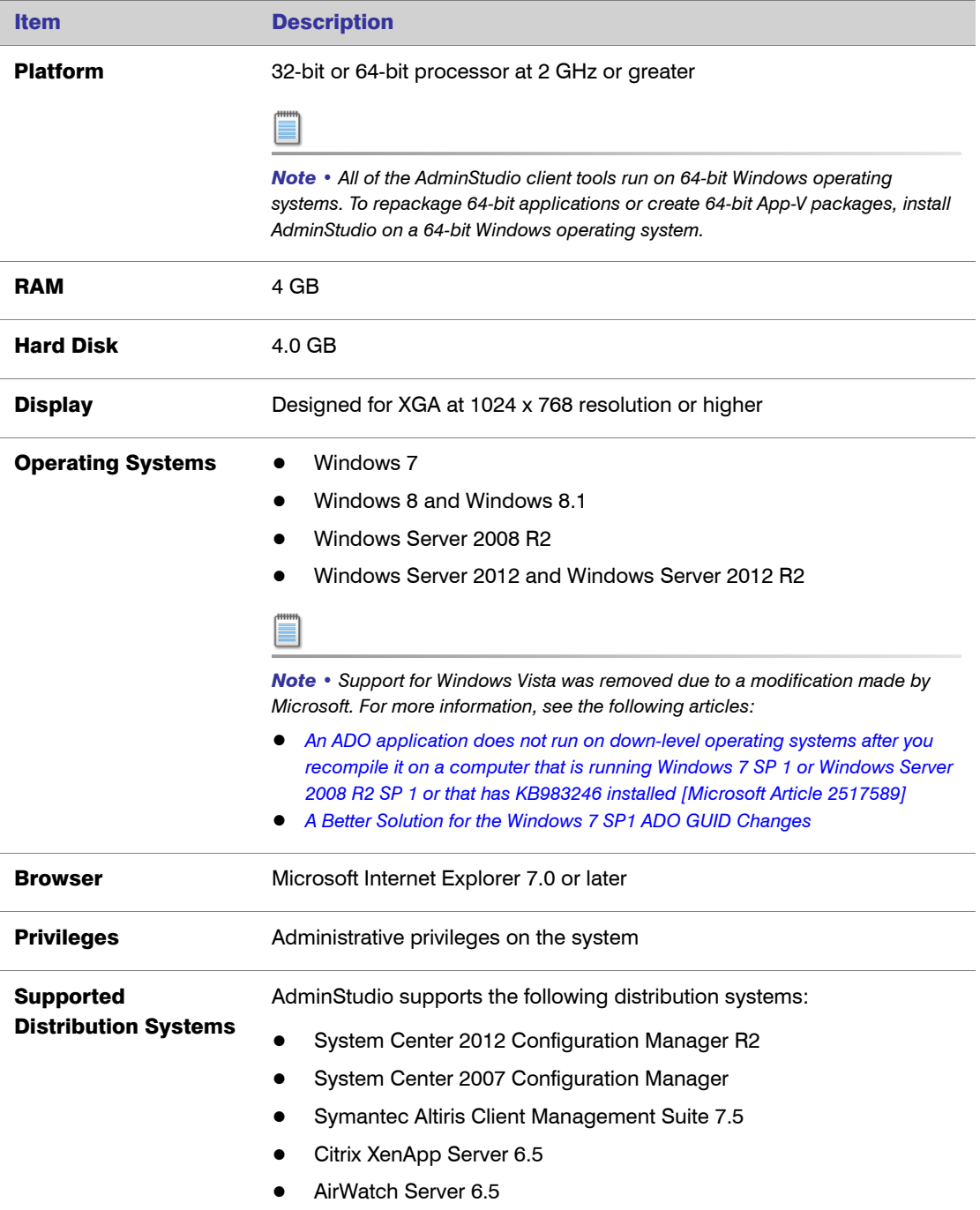

# Application Catalog Database Server

The following table lists the recommended system configuration for a database server to store AdminStudio Application Catalog databases.

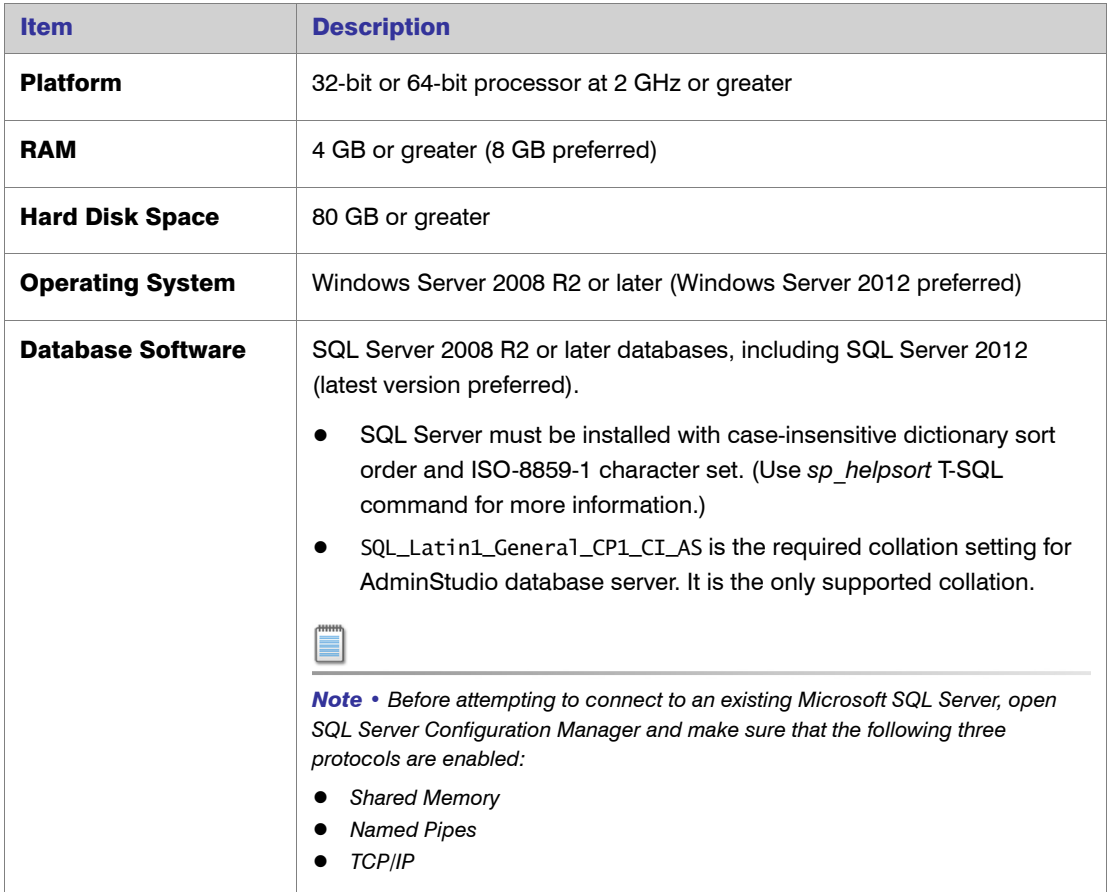

### AdminStudio Enterprise Server / Workflow Manager Server

The following table lists the recommended system configuration for a machine running the AdminStudio Enterprise Server tools and/or Workflow Manager.

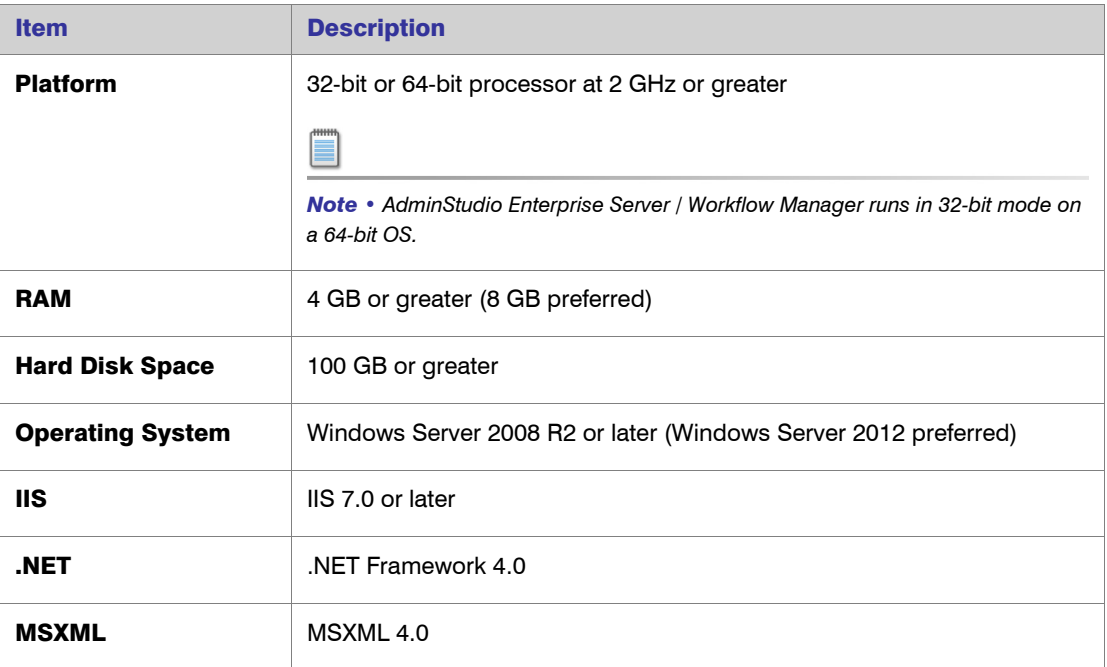

### Software Repository

The following tables lists the recommended system configuration for the machine that stores the Software Repository files.

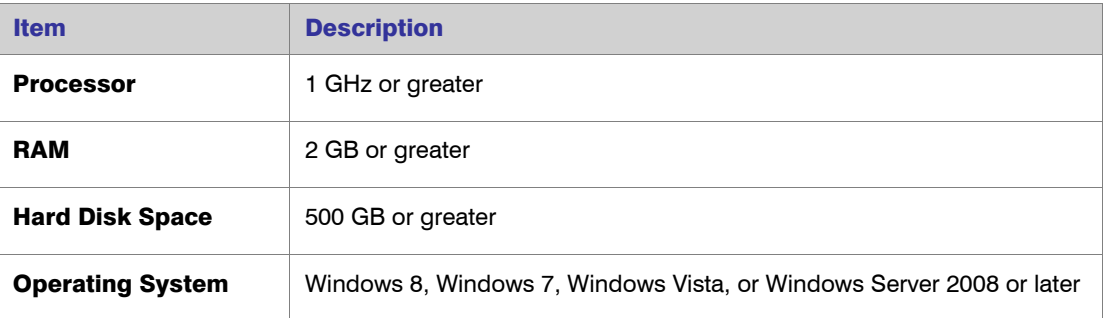

### Automated Application Converter Requirements

This section lists the requirements for the virtual machines used by Automated Application Converter to perform repackaging. Also, the software requirements for specific virtual technologies are listed.

- **•** [Virtual Machine Requirements](#page-76-0)
- **•** [Virtual Technology Requirements](#page-78-0)

#### <span id="page-76-0"></span>Virtual Machine Requirements

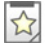

*Edition • Automated Application Converter is included in the AdminStudio Application Virtualization Pack.*

Automated Application Converter performs automated repackaging on virtual machines. This section lists the virtual machine platform and virtual machine image system requirements.

- **•** [Supported Virtual Machine Platforms](#page-76-1)
- **•** [VMware Requirements](#page-76-2)
- **•** [Microsoft Hyper-V Server Requirements](#page-77-0)
- **•** [Virtual Machine Image Requirements](#page-78-1)

#### <span id="page-76-1"></span>Supported Virtual Machine Platforms

The Automated Application Converter supports automated repackaging on virtual machines from the following platforms:

- **•** VMware ESX/ESXi Server, Version 3.5 Update 3 or later
- **•** VMware Workstation 6.5 or later
- **•** Microsoft Hyper-V Server 2008 R2 or later

#### <span id="page-76-2"></span>VMware Requirements

As described above, Automated Application Converter supports automated repackaging on VMware ESX/ESXi Server and VMware Workstation.

- **•** VMware VIX API Requirement
- **•** VMware ESX/ESXi Server Permission Requirements

#### VMware VIX API Requirement

In order for Automated Application Converter to perform automated repackaging, it needs to communicate with the virtualization technology that you are using. If you are using VMware virtualization technology (VMware ESX or ESXi Server or a local VMware Workstation), the VMware VIX API needs to be installed on the same machine as the Automated Application Converter. You can do this by either installing VMware Workstation on that machine or by downloading and installing the VMware VIX API from the following location:

[http://www.vmware.com/support/developer/vix-api](http://www.vmware.com/support/developer/vix-api/)

*Note • When using VMware Workstation, it is recommended that you install VMware Workstation on the same machine as Automated Application Converter so that Automated Application Converter will use the version of the VIX API that was designed for that specific version of VMware Workstation. Although it is likely that newer versions of the VIX API will also work, it seems that the best approach is for Automated Application Converter to use the version of the VIX API that was bundled with your version of VMware Workstation.* 

#### VMware ESX/ESXi Server Permission Requirements

If you plan to use a VMware ESX/ESXi Server in conjunction with Automated Application Converter, make sure that the account that you use to log in to this server has the permissions/roles needed to automatically open a VM using VMware VIX API. The account needs to either have an administrator role assigned or, at least, have the following three roles assigned:

- **•** All Privileges/Virtual Machine/State/Create Snapshot
- **•** All Privileges/Virtual Machine/State/Delete Snapshot
- **•** All Privileges/Virtual Machine/Interaction/Console Interaction

If the login account does not have these permissions/roles, Automated Application Converter will be unable to automatically boot up a virtual machine on that server.

#### <span id="page-77-0"></span>Microsoft Hyper-V Server Requirements

As described above, Automated Application Converter supports automated repackaging on Microsoft Hyper-V Server. When preparing a Hyper-V Server for use with Automated Application Converter, make sure that the following conditions are met:

- **•** Configuration tools—Verify that the Hyper-V configuration tools are installed on the Hyper-V server machine. These tools can be installed using the Microsoft Hyper-V Management Console.
- **•** Connection—Verify that you can successfully connect to the Hyper-V Server from the machine where AdminStudio Automated Application Converter is installed.
- **•** Permissions—Make sure that the Hyper-V Server user has the following permissions to perform operations on the Hyper-V machines:
	- **•** Permission to create/restore/delete VM snapshots
	- **•** Permission to start and stop virtual machines
	- **•** Permission to access console sessions
- **•** Configuration settings—Connecting to a WMI namespace on a remote computer running Windows Vista or Windows Server 2008 may require changes to configuration settings. Check the following configuration settings on the AdminStudio machine as well as on the Hyper-V Server machine:
	- **•** Windows Firewall Settings
	- **•** User Account Control (UAC) Settings
	- **•** DCOM Settings
	- **•** Common Information Model Object Manager (CIMOM) Settings

For detailed information, see [Connecting to WMI Remotely](http://msdn.microsoft.com/en-us/library/aa822854(VS.85).aspx) at:

[http://msdn.microsoft.com/en-us/library/aa822854\(VS.85\).aspx](http://msdn.microsoft.com/en-us/library/aa822854(VS.85).aspx)

#### <span id="page-78-1"></span>Virtual Machine Image Requirements

Automated Application Converter uses virtual machines to perform automated repackaging. These virtual machines have the following requirements:

#### Virtual Machine System Requirements

When creating a virtual machine image that will be hosted on one of the virtual machine platforms listed above, the recommended minimum requirements should meet those required by the applications you are trying to repackage. Since you repackage on the target deployment platform, the virtual machine image should closely resemble the target deployment environment.

#### Preparing Your Virtual Machines for Use With the Automated Application Converter

You need to prepare each virtual machine that you are going to use with the Automated Application Converter to perform automated repackaging by running the Virtual Machine Preparation setup and by creating a snapshot. For instructions, see [Preparing Your Virtual Machines for Use With the Automated](http://helpnet.flexerasoftware.com/adminstudio115/adminstudio_CSH.htm#ashelplibrary/Vam_PrepareVirtualMachines.htm)  [Application Converter.](http://helpnet.flexerasoftware.com/adminstudio115/adminstudio_CSH.htm#ashelplibrary/Vam_PrepareVirtualMachines.htm)

#### <span id="page-78-0"></span>Virtual Technology Requirements

In order to convert to some virtual formats, there are some software requirements:

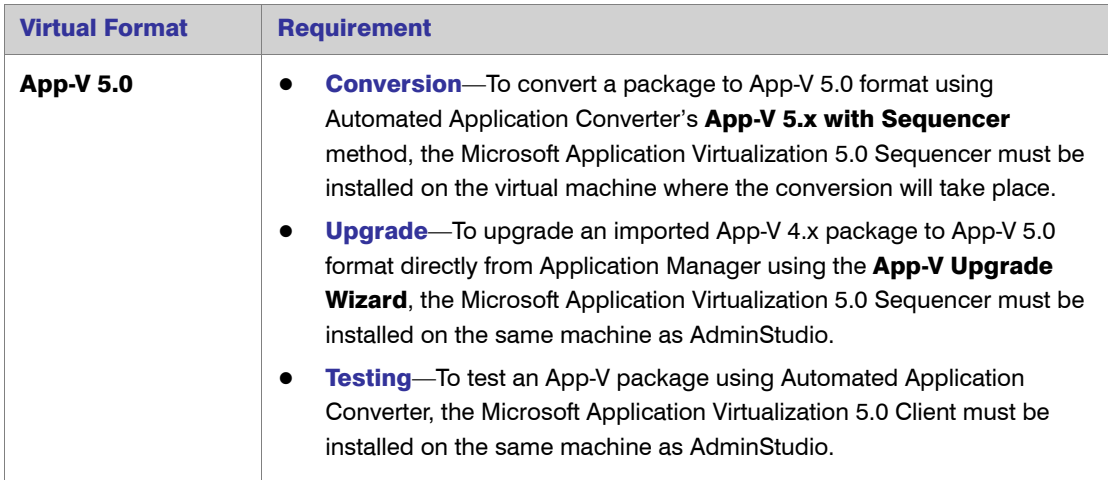

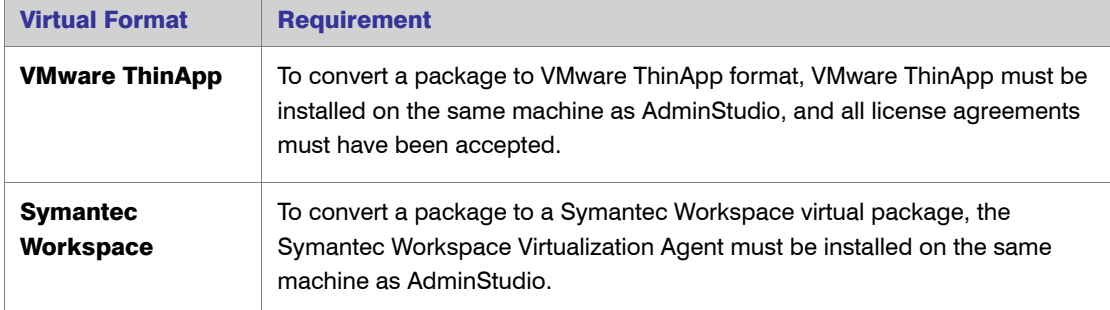

## Downloading AdminStudio Installers

If you have the AdminStudio DVD, all of the AdminStudio installers are on the DVD and you can find them using the DVD Browser.

However, if you do not have the AdminStudio DVD, you can download the installers for AdminStudio, AdminStudio Service Packs, Standalone Repackager, Standalone Quality Monitor, and the FlexNet Licensing Server from the Flexera Software Product and License Center:

<http://flexerasoftware.subscribenet.com>

For information on using the Flexera Software Product and License Center, see the **Download and** License Overview for AdminStudio:

<http://www.flexerasoftware.com/downloads/instructions/productlicensing/en/adminstudio.htm>

## AdminStudio 2013 R2 Evaluation Restrictions

When you run AdminStudio in trial/evaluation mode, all of the features in the AdminStudio Enterprise Edition client tools are fully available, with the following restrictions:

- **•** Can create only one Application Catalog-You are permitted to create only one Application Catalog, and it must be named AdminStudio Evaluation Catalog.
- **•** Ten package import limit—Only 10 total packages (of one or more deployment types) can be imported into the Application Catalog.
- **•** Package deletion not permitted—After you import a package into the Application Catalog, you are not permitted to delete it.
- **•** AdminStudio Platform API support is disabled—All platform support is disabled.

### Resolved Issues

This section lists the customer issues that were resolved in the following versions of AdminStudio:

- **•** [AdminStudio 2013 R2](#page-80-0)
- **•** [AdminStudio 2013](#page-83-0)

## <span id="page-80-0"></span>AdminStudio 2013 R2

The following table lists the customer issues that were resolved in AdminStudio 2013 R2:

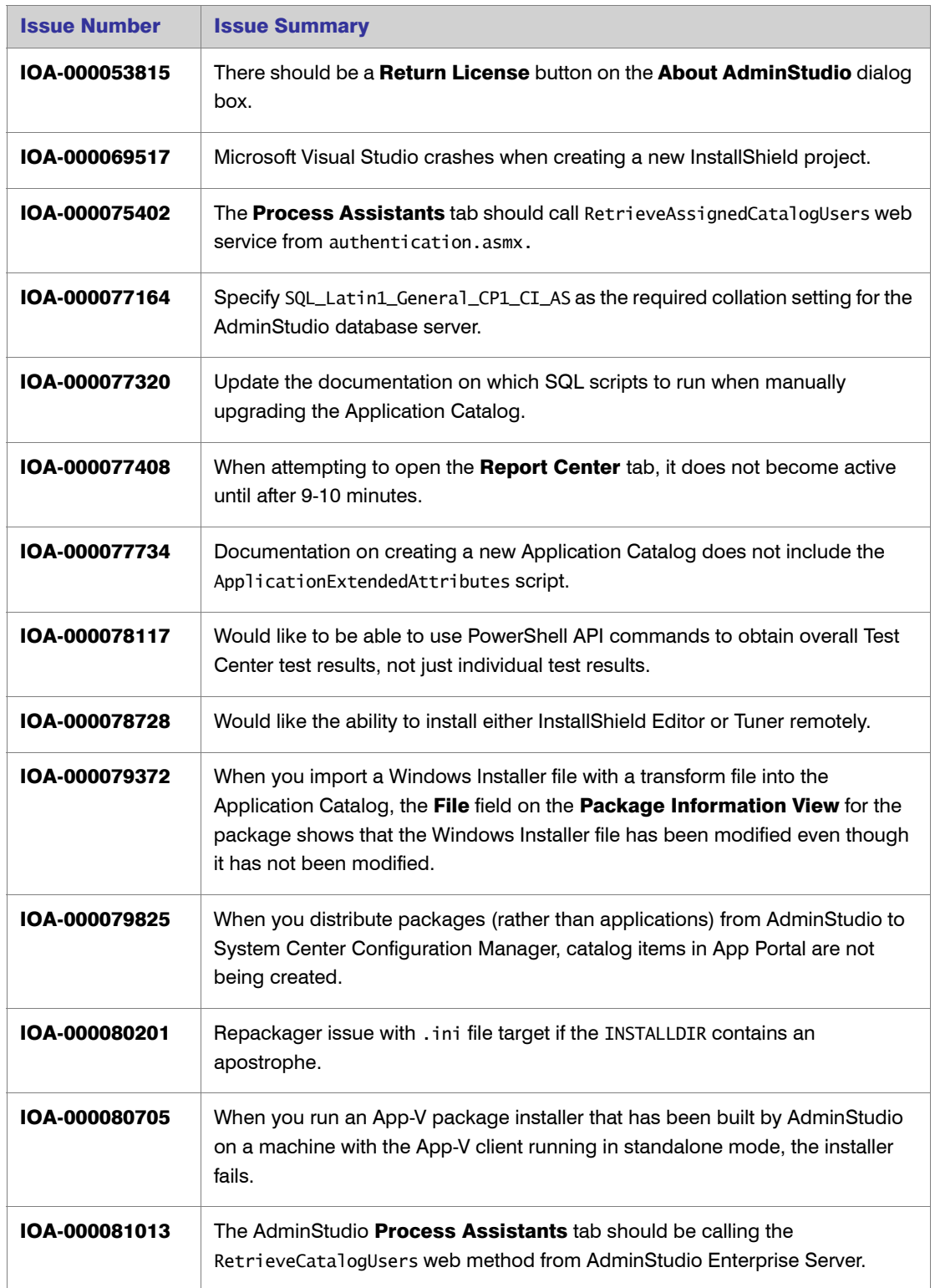

٦

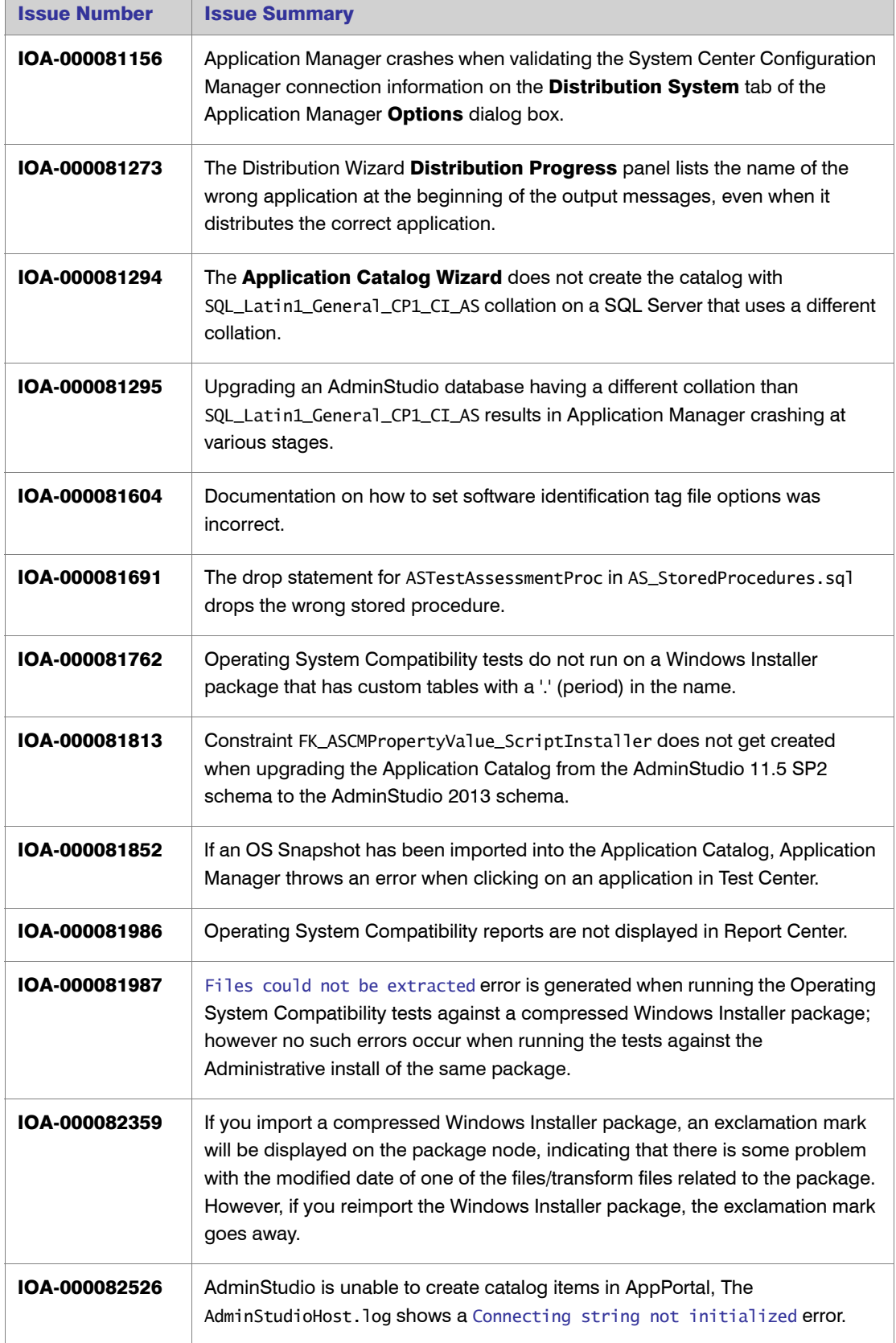

 $\overline{a}$ 

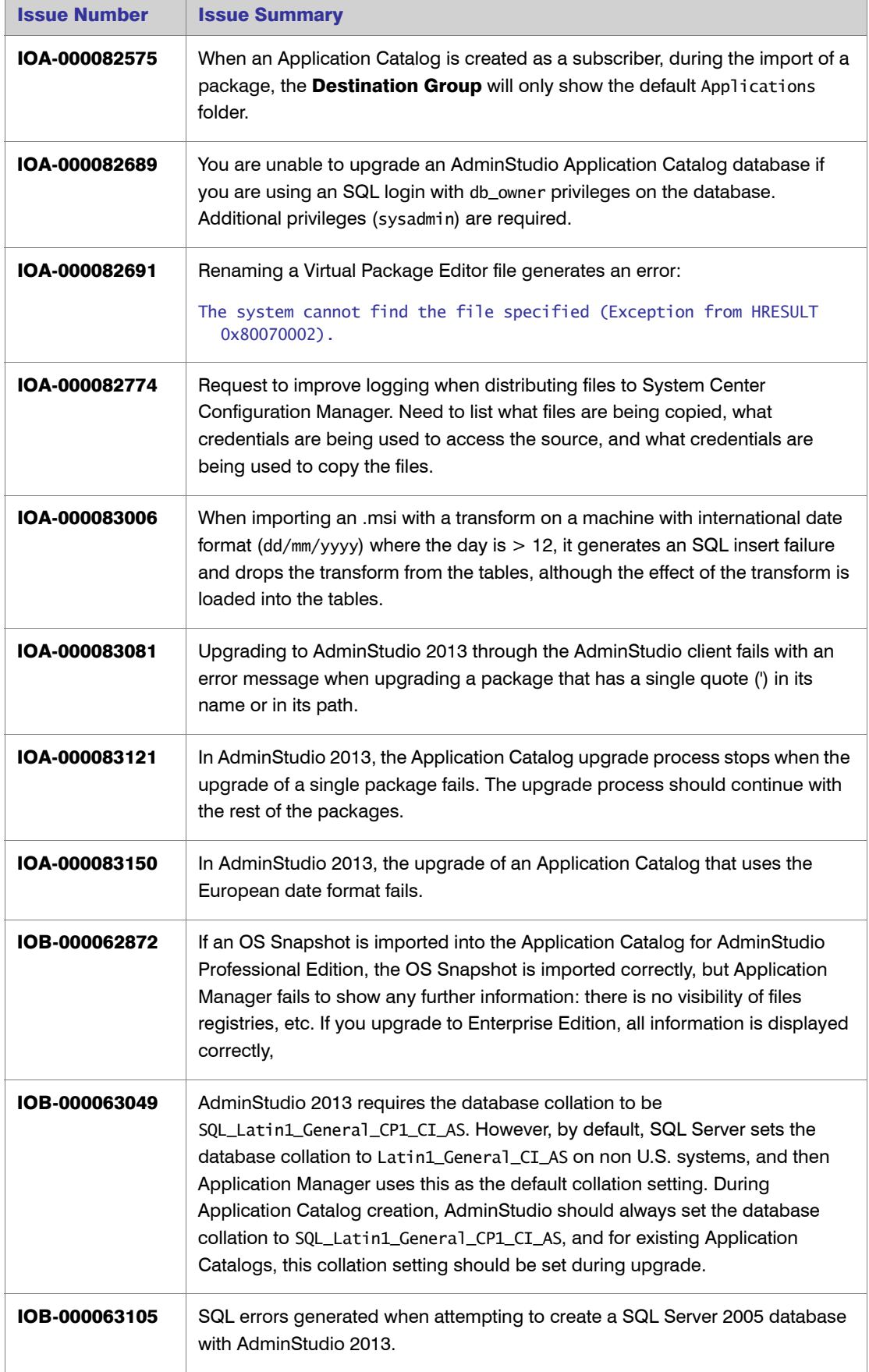

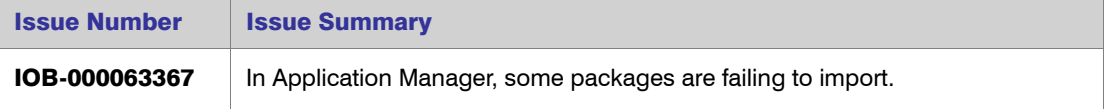

# <span id="page-83-0"></span>AdminStudio 2013

The following table lists the customer issues that were resolved in AdminStudio 2013:

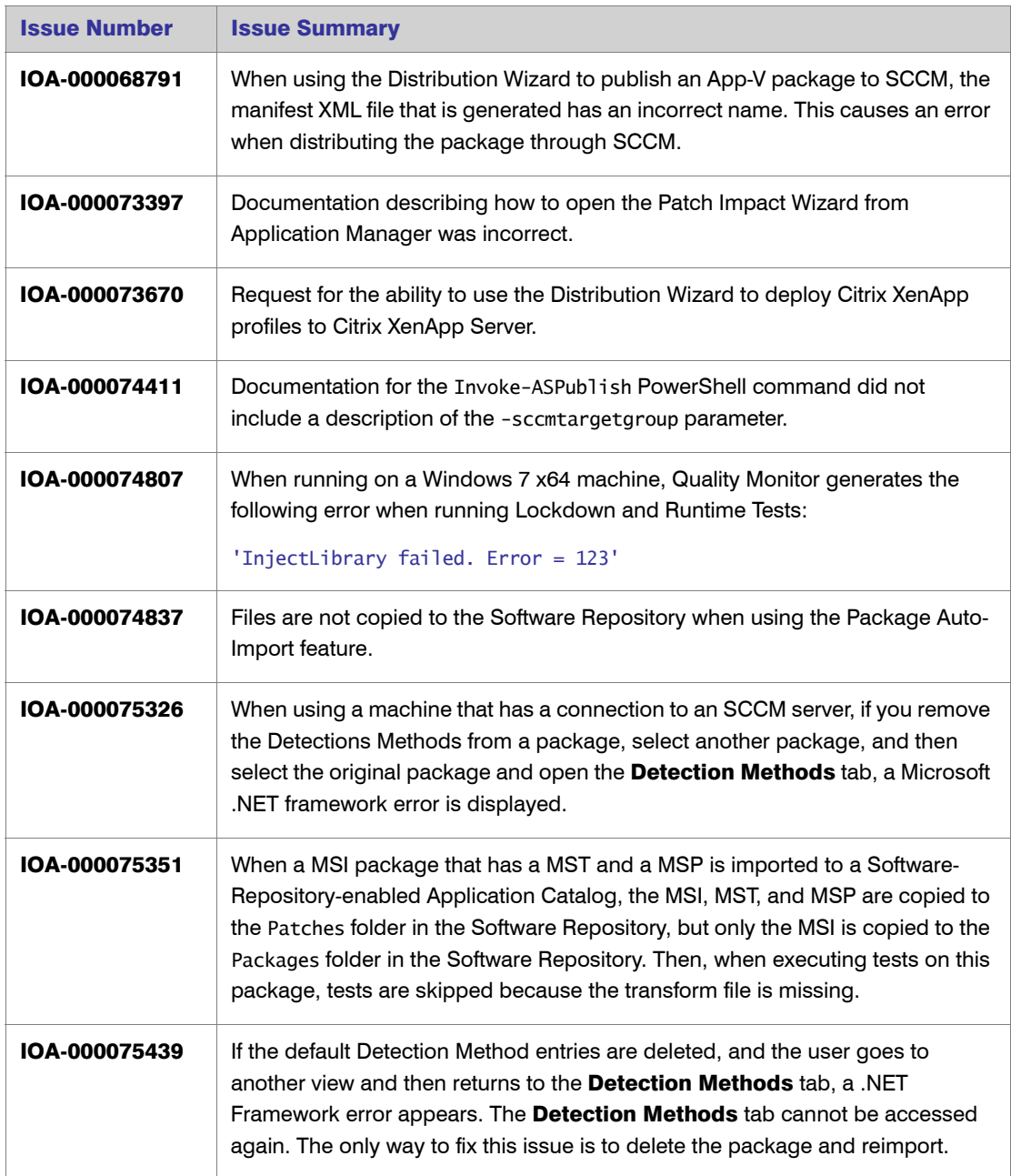

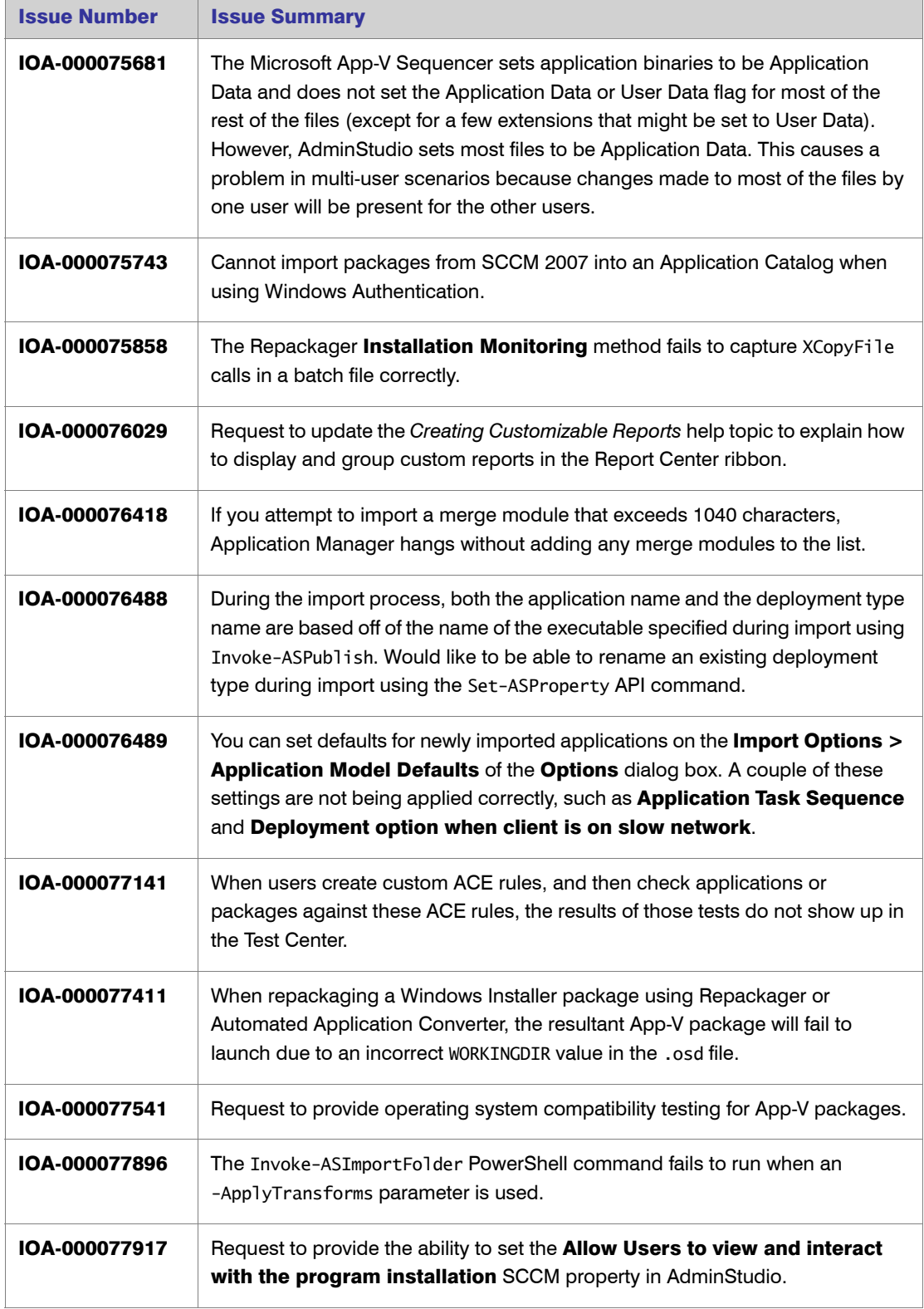

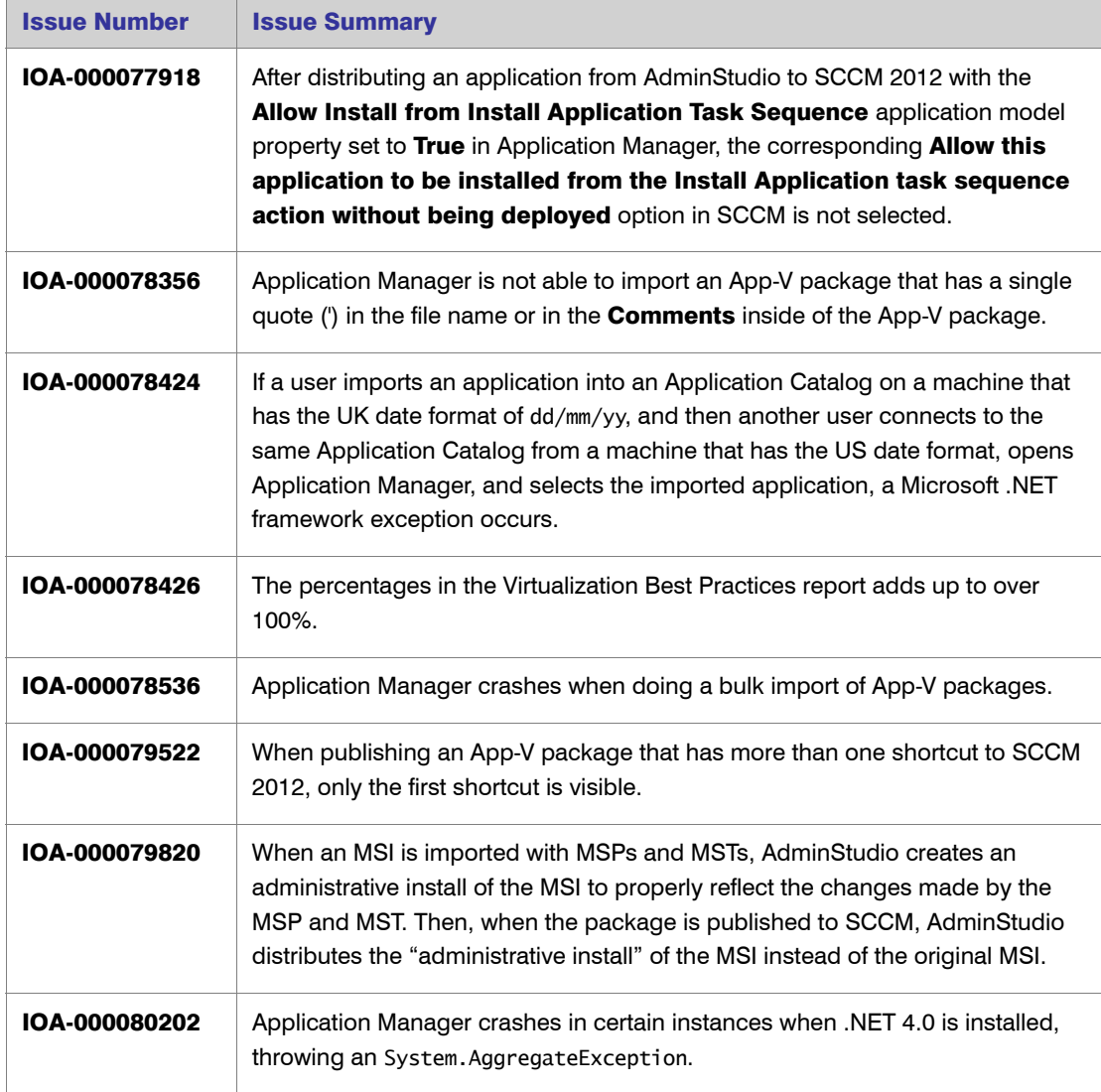

# Known Issues

For a complete list of known issues that pertain to the AdminStudio 2013 R2 release, see the AdminStudio Support Knowledge Base article [Q213527](http://support.installshield.com/kb/view.asp?articleid=Q213527) at:

<http://support.installshield.com/kb/view.asp?articleid=Q213527>